# NPort W2150/2250 Plus Series User's Manual

Third Edition, September 2009

www.moxa.com/product

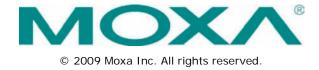

# NPort W2150/2250 Plus Series User's Manual

The software described in this manual is furnished under a license agreement and may be used only in accordance with the terms of that agreement.

## **Copyright Notice**

© 2009 Moxa Inc. All rights reserved.

#### **Trademarks**

The MOXA logo is a registered trademark of Moxa Inc. All other trademarks or registered marks in this manual belong to their respective manufacturers.

#### Disclaimer

Information in this document is subject to change without notice and does not represent a commitment on the part of Moxa.

Moxa provides this document as is, without warranty of any kind, either expressed or implied, including, but not limited to, its particular purpose. Moxa reserves the right to make improvements and/or changes to this manual, or to the products and/or the programs described in this manual, at any time.

Information provided in this manual is intended to be accurate and reliable. However, Moxa assumes no responsibility for its use, or for any infringements on the rights of third parties that may result from its use.

This product might include unintentional technical or typographical errors. Changes are periodically made to the information herein to correct such errors, and these changes are incorporated into new editions of the publication.

## **Technical Support Contact Information**

## www.moxa.com/support

## Moxa Americas

Toll-free: 1-888-669-2872
Tel: +1-714-528-6777
Fax: +1-714-528-6778

## Moxa Europe

Tel: +49-89-3 70 03 99-0 Fax: +49-89-3 70 03 99-99

#### Moxa India

Tel: +91-80-4172-9088 Fax: +91-80-4132-1045

## Moxa China (Shanghai office)

Toll-free: 800-820-5036

Tel: +86-21-5258-9955

Fax: +86-21-5258-5505

## Moxa Asia-Pacific

Tel: +886-2-8919-1230 Fax: +886-2-8919-1231

## **Table of Contents**

| 1.                    | Introduction                                                                                                    |                                                                                                    |
|-----------------------|----------------------------------------------------------------------------------------------------|----------------------------------------------------------------------------------------------------|
|                       | Overview                                                                                                    | 1-2                                                                                                    |
|                       | Package Checklist                                                                                                    |                                                                                                    |
|                       | Product Features                                                                                                    |                                                                                                    |
|                       | Product Specifications                                                                                                    |                                                                                                    |
|                       | <mark>WLAN</mark>                                                                                                    |                                                                                                    |
|                       | LAN                                                                                                    |                                                                                                    |
|                       | Serial                                                                                                    |                                                                                                    |
|                       | Serial Communication Parameters                                                                                                    |                                                                                                    |
|                       | Software Features Power Requirements                                                                                                    |                                                                                                    |
|                       | Physical Properties                                                                                                    |                                                                                                    |
|                       | Environmental Limits                                                                                                    |                                                                                                    |
|                       | Certifications                                                                                                    |                                                                                                    |
|                       | Serial Port Pin Assignments                                                                                                    |                                                                                                    |
| 2.                    | Getting Started                                                                                                    |                                                                                                    |
| ۷.                    | Overview                                                                                                    |                                                                                                    |
|                       | Panel Layout                                                                                                    |                                                                                                    |
|                       | LED Indicators                                                                                                    |                                                                                                    |
|                       | Top Panel LED Indicators                                                                                                    |                                                                                                    |
|                       | End Panel LED Indicators.                                                                                                    |                                                                                                    |
|                       | Pull High/Low Resistors for RS-422/485                                                                                                    |                                                                                                    |
|                       | Placement Options                                                                                                    |                                                                                                    |
|                       | Connecting the Hardware                                                                                                    |                                                                                                    |
|                       | Connecting to the Network                                                                                                    | 2-6                                                                                                    |
|                       | Connecting the Power                                                                                                    |                                                                                                    |
|                       | Connecting to a Serial Device                                                                                                    | 2-6                                                                                                    |
| 3.                    | Initial IP Configuration                                                                                                    | . 3-1                                                                                                  |
|                       | Overview                                                                                                    | 3-2                                                                                                    |
|                       | Factory Default IP Settings                                                                                                    |                                                                                                    |
|                       | Using ARP to Assign IP Address                                                                                                    |                                                                                                    |
|                       | Using the Telnet Console to Assign IP Address                                                                                                    |                                                                                                    |
|                       | Using the Serial Console to Assign IP Address                                                                                                    | 3-4                                                                                                    |
|                       |                                                                                                    |                                                                                                    |
| 4.                    | Introduction to Operation Modes                                                                                                    | . 4-1                                                                                                  |
| 4.                    |                                                                                                    |                                                                                                    |
| 4.                    | Introduction to Operation Modes                                                                                                    | 4-2                                                                                                    |
| 4.                    | Introduction to Operation Modes  Overview  Real COM Mode  RFC2217 Mode                                                                                                    | 4-2<br>4-2<br>4-3                                                                                      |
| 4.                    | Introduction to Operation Modes  Overview  Real COM Mode  RFC2217 Mode  TCP Server Mode                                                                                                    | 4-2<br>4-2<br>4-3<br>4-3                                                                               |
| 4.                    | Introduction to Operation Modes  Overview  Real COM Mode  RFC2217 Mode  TCP Server Mode  TCP Client Mode                                                                                                    | 4-2<br>4-2<br>4-3<br>4-3                                                                               |
| 4.                    | Introduction to Operation Modes  Overview  Real COM Mode  RFC2217 Mode  TCP Server Mode  TCP Client Mode  UDP Mode                                                                                                    | 4-2<br>4-3<br>4-3<br>4-4                                                                               |
| 4.                    | Introduction to Operation Modes  Overview  Real COM Mode  RFC2217 Mode  TCP Server Mode  TCP Client Mode  UDP Mode  Pair Connection Modes                                                                                                    | 4-2<br>4-3<br>4-3<br>4-4<br>4-4                                                                        |
| 4.                    | Introduction to Operation Modes  Overview  Real COM Mode  RFC2217 Mode  TCP Server Mode  TCP Client Mode  UDP Mode  Pair Connection Modes  Ethernet Modem Mode                                                                                                    | 4-2<br>4-3<br>4-3<br>4-4<br>4-4<br>4-5                                                                 |
| 4.                    | Introduction to Operation Modes  Overview  Real COM Mode  RFC2217 Mode  TCP Server Mode  TCP Client Mode  UDP Mode  Pair Connection Modes  Ethernet Modem Mode  Terminal Applications                                                                                                    | 4-2<br>4-3<br>4-3<br>4-4<br>4-4<br>4-5<br>4-5                                                          |
| 4.                    | Introduction to Operation Modes  Overview  Real COM Mode  RFC2217 Mode  TCP Server Mode  TCP Client Mode  UDP Mode  Pair Connection Modes  Ethernet Modem Mode  Terminal Applications  Terminal ASCII Mode                                                                                                    | 4-2<br>4-3<br>4-3<br>4-4<br>4-4<br>4-5<br>4-5                                                          |
| 4.                    | Introduction to Operation Modes  Overview  Real COM Mode  RFC2217 Mode  TCP Server Mode  TCP Client Mode  UDP Mode  Pair Connection Modes  Ethernet Modem Mode  Terminal Applications  Terminal ASCII Mode  Terminal Binary Mode                                                                                                    | 4-2<br>4-3<br>4-3<br>4-4<br>4-4<br>4-5<br>4-5                                                          |
|                       | Introduction to Operation Modes  Overview Real COM Mode RFC2217 Mode TCP Server Mode TCP Client Mode UDP Mode Pair Connection Modes Ethernet Modem Mode. Terminal Applications Terminal ASCII Mode Terminal Binary Mode Reverse Terminal Mode                                                                                                    | 4-2<br>4-3<br>4-3<br>4-4<br>4-4<br>4-5<br>4-5<br>4-5                                                   |
| <b>4</b> . <b>5</b> . | Introduction to Operation Modes  Overview Real COM Mode RFC2217 Mode TCP Server Mode TCP Client Mode UDP Mode Pair Connection Modes Ethernet Modem Mode Terminal Applications Terminal ASCII Mode Terminal Binary Mode Reverse Terminal Mode  Web Console: Basic Settings                                                                                                    | 4-2<br>4-2<br>4-3<br>4-4<br>4-4<br>4-5<br>4-5<br>4-5<br>4-5                                            |
|                       | Introduction to Operation Modes  Overview Real COM Mode RFC2217 Mode TCP Server Mode TCP Client Mode UDP Mode Pair Connection Modes Ethernet Modem Mode Terminal Applications Terminal ASCII Mode Terminal Binary Mode Reverse Terminal Mode  Web Console: Basic Settings Overview                                                                                                    | 4-2<br>4-2<br>4-3<br>4-4<br>4-4<br>4-5<br>4-5<br>4-5<br>4-5                                            |
|                       | Introduction to Operation Modes  Overview Real COM Mode RFC2217 Mode TCP Server Mode TCP Client Mode UDP Mode. Pair Connection Modes Ethernet Modem Mode. Terminal Applications Terminal ASCII Mode Terminal Binary Mode Reverse Terminal Mode  Web Console: Basic Settings  Overview Web Browser Settings                                                                                                    | 4-2<br>4-3<br>4-3<br>4-4<br>4-4<br>4-5<br>4-5<br>4-5<br>4-5<br>4-6                                     |
|                       | Introduction to Operation Modes  Overview Real COM Mode RFC2217 Mode TCP Server Mode TCP Client Mode UDP Mode Pair Connection Modes Ethernet Modem Mode Terminal Applications Terminal ASCII Mode Terminal Binary Mode Reverse Terminal Mode  Web Console: Basic Settings Overview Web Browser Settings Navigating the Web Console                                                                                                    | 4-2<br>4-3<br>4-3<br>4-4<br>4-4<br>4-5<br>4-5<br>4-5<br>4-5<br>4-6<br>5-2<br>5-2                       |
| 5.                    | Introduction to Operation Modes  Overview Real COM Mode RFC2217 Mode TCP Server Mode TCP Client Mode UDP Mode Pair Connection Modes Ethernet Modem Mode. Terminal Applications Terminal ASCII Mode Terminal Binary Mode Reverse Terminal Mode  Web Console: Basic Settings Overview Web Browser Settings Navigating the Web Console Basic Settlings                                                                                                    | 4-24-34-44-44-54-54-54-55-25-2                                                                         |
|                       | Introduction to Operation Modes Overview Real COM Mode RFC2217 Mode TCP Server Mode TCP Client Mode UDP Mode. Pair Connection Modes Ethernet Modem Mode. Terminal Applications Terminal ASCII Mode Terminal Binary Mode Reverse Terminal Mode  Web Console: Basic Settings Navigating the Web Console Basic Settings  Web Console: Network Settings                                                                                                    | 4-22<br>4-3<br>4-3<br>4-4<br>4-4<br>4-5<br>4-5<br>4-5<br>5-2<br>5-2<br>5-2<br>5-4                      |
| 5.                    | Introduction to Operation Modes Overview Real COM Mode RFC2217 Mode TCP Server Mode TCP Client Mode UDP Mode Pair Connection Modes Ethernet Modem Mode Terminal Applications Terminal ASCII Mode Terminal Binary Mode Reverse Terminal Mode  Web Console: Basic Settings Overview Web Browser Settings Navigating the Web Console Basic Settings Web Console: Network Settings Overview Overview Overview Overview Overview Overview Overview Overview Overview Overview Overview Overview Overview Overview Overview Overview                                                                                                    | 4-22<br>4-3<br>4-3<br>4-4<br>4-4<br>4-4<br>4-5<br>4-5<br>5-2<br>5-2<br>5-2<br>5-2<br>5-2<br>5-2        |
| 5.                    | Introduction to Operation Modes Overview Real COM Mode RFC2217 Mode TCP Server Mode TCP Client Mode UDP Mode Pair Connection Modes Ethernet Modem Mode. Terminal Applications Terminal ASCII Mode Terminal Binary Mode Reverse Terminal Mode  Web Console: Basic Settings Overview Web Browser Settings Navigating the Web Console Basic Settings  Web Console: Network Settings Overview Network Settings                                                                                                    | 4-2<br>4-2<br>4-3<br>4-4<br>4-4<br>4-4<br>4-5<br>4-5<br>5-2<br>5-2<br>5-2<br>5-4<br>6-2<br>6-2         |
| 5.                    | Introduction to Operation Modes  Overview  Real COM Mode  RFC2217 Mode  TCP Server Mode  TCP Client Mode  UDP Mode  Pair Connection Modes  Ethernet Modem Mode  Terminal Applications  Terminal ASCII Mode  Terminal Binary Mode  Reverse Terminal Mode  Web Console: Basic Settings  Overview  Web Browser Settings  Navigating the Web Console  Basic Settings  Web Console: Network Settings  Overview  Network Settings  Overview  Network Settings  Overview  Network Settings  Overview  Network Settings  Overview  Overview  Reverse Terminal Mode                                                                                     | 4-2<br>4-2<br>4-3<br>4-4<br>4-4<br>4-4<br>4-5<br>4-5<br>5-2<br>5-2<br>5-2<br>5-4<br>6-2<br>6-2         |
| 5.                    | Introduction to Operation Modes Overview Real COM Mode RFC2217 Mode TCP Server Mode TCP Client Mode UDP Mode Pair Connection Modes Ethernet Modem Mode. Terminal Applications Terminal ASCII Mode Terminal Binary Mode Reverse Terminal Mode  Web Console: Basic Settings Overview Web Browser Settings Navigating the Web Console Basic Settings Web Console: Network Settings Overview Network Settings Overview Network Settings General Settings General Settings Ethernet Settings                                                                                                    | 4-22<br>4-3<br>4-3<br>4-4<br>4-4<br>4-4<br>4-5<br>5-2<br>5-2<br>5-2<br>5-2<br>6-2<br>6-2<br>6-2        |
| 5.                    | Introduction to Operation Modes  Overview  Real COM Mode  RFC2217 Mode  TCP Server Mode  TCP Client Mode  UDP Mode  Pair Connection Modes  Ethernet Modem Modes  Ethernet Modem Mode  Terminal Applications  Terminal Applications  Terminal Binary Mode  Reverse Terminal Mode  Web Console: Basic Settings  Overview  Web Browser Settings  Navigating the Web Console  Basic Settings  Web Console: Network Settings  Overview  Network Settings  General Settings  Ethernet Settings  Ethernet Settings  Ethernet Settings  WLAN Settings                                                                                                  | 4-22<br>4-3<br>4-4<br>4-4<br>4-4<br>4-5<br>4-5<br>5-2<br>5-2<br>5-2<br>5-2<br>6-2<br>6-2<br>6-3<br>6-4 |
| 5.                    | Introduction to Operation Modes  Overview  Real COM Mode  RFC2217 Mode  TCP Server Mode  TCP Client Mode  UDP Mode  Pair Connection Modes  Ethernet Modem Mode  Terminal Applications  Terminal Applications  Terminal Binary Mode  Reverse Terminal Mode  Web Console: Basic Settings  Overview  Web Browser Settings  Navigating the Web Console  Basic Settings  Web Console: Network Settings  Overview  Network Settings  Overview  Network Settings  Seneral Settings  Ethernet Settings  Ethernet Settings  WLAN Settings  Advanced Settings                                                                                            | 4-24-34-44-44-54-54-55-25-25-46-26-26-26-2                                                             |
| 5.                    | Introduction to Operation Modes  Overview  Real COM Mode  RFC2217 Mode  TCP Server Mode  TCP Client Mode  UDP Mode  Pair Connection Modes  Ethernet Modem Mode.  Terminal Applications  Terminal Applications  Terminal Binary Mode  Reverse Terminal Mode  Web Console: Basic Settings  Overview  Web Browser Settings  Navigating the Web Console  Basic Settings  Web Console: Network Settings  Overview  Network Settings  General Settings  Ethernet Settings  WLAN Settings  Advanced Settings  Web Console: Serial Port Settings                                                                                                    | 4-24-34-44-44-54-54-65-25-26-26-36-4 6-21                                                              |
| 5.                    | Introduction to Operation Modes  Overview  Real COM Mode  RFC2217 Mode  TCP Server Mode  TCP Client Mode  UDP Mode  Pair Connection Modes  Ethernet Modem Mode  Terminal Applications  Terminal Applications  Terminal Binary Mode  Reverse Terminal Mode  Web Console: Basic Settings  Overview  Web Browser Settings  Navigating the Web Console  Basic Settings  Web Console: Network Settings  Overview  Network Settings  General Settings  Ethernet Settings  WLAN Settings  Advanced Settings  Web Console: Serial Port Settings  Web Console: Serial Port Settings  Overview  Web Console: Serial Port Settings                        | 4-24-34-44-44-54-54-55-25-26-26-26-36-47-1                                                             |
| 5.                    | Introduction to Operation Modes  Overview  Real COM Mode  RFC2217 Mode  TCP Server Mode  TCP Client Mode  UDP Mode  Pair Connection Modes  Ethernet Modem Mode  Terminal Applications  Terminal Applications  Terminal Binary Mode  Reverse Terminal Mode  Web Console: Basic Settings  Overview.  Web Browser Settings  Navigating the Web Console  Basic Settings  Web Console: Network Settings  Overview.  Network Settings  General Settings  Ethernet Settings  Ethernet Settings  WUAN Settings  MUAN Settings  Web Console: Serial Port Settings  Overview.  Serial Port Settings                                                      | 4-24-34-44-44-54-54-55-25-26-26-26-36-4 6-217-2                                                        |
| 5.                    | Introduction to Operation Modes  Overview  Real COM Mode  RFC2217 Mode  TCP Server Mode  TCP Client Mode  UDP Mode Pair Connection Modes  Ethernet Modem Mode  Terminal Applications  Terminal Applications  Terminal Binary Mode  Reverse Terminal Mode  Web Console: Basic Settings  Overview  Web Browser Settlings  Navigating the Web Console  Basic Settings  Web Console: Network Settings  Overview  Network Settlings  General Settlings  General Settlings  Ethernet Settlings  WLAN Settlings  WAN Settlings  Wab Console: Serial Port Settlings  Overview  Serial Port Settlings  Overview  Serial Port Settlings  Operation Modes | 4-24-34-44-44-44-54-55-25-25-46-26-26-27-27-2                                                          |
| 5.                    | Introduction to Operation Modes  Overview  Real COM Mode  RFC2217 Mode  TCP Server Mode  TCP Client Mode  UDP Mode  Pair Connection Modes  Ethernet Modem Mode  Terminal Applications  Terminal Applications  Terminal Binary Mode  Reverse Terminal Mode  Web Console: Basic Settings  Overview.  Web Browser Settings  Navigating the Web Console  Basic Settings  Web Console: Network Settings  Overview.  Network Settings  General Settings  Ethernet Settings  Ethernet Settings  WUAN Settings  MUAN Settings  Web Console: Serial Port Settings  Overview.  Serial Port Settings                                                      | 4-24-34-44-44-44-54-55-25-25-46-26-27-27-27-2                                                          |

| 8.  | Web Console: System Management                          |       |
|-----|---------------------------------------------------------|-------|
|     | Overview                                                |       |
|     | System Management                                       |       |
|     | Misc. Network Settings                                  | 8-2   |
|     | Auto Warning Settings                                   | 8-8   |
|     | Maintenance                                             | 8-10  |
|     | Certificate                                             | 8-14  |
| 9.  | Web Console: System Monitoring                          | 0_1   |
| 7.  | Overview                                                |       |
|     | System Monitoring                                       |       |
|     |                                                         |       |
|     | Serial Status                                           |       |
|     | System Status                                           |       |
| 10. | Web Console: Save and Restart                           | 10-1  |
|     | Overview                                                | 10-2  |
|     | Save Configuration                                      |       |
|     | Restart                                                 |       |
|     | Restart System                                          |       |
|     | Restart Ports                                           | 10-3  |
| 11. | Installing and Configuring the Software                 | 11-1  |
|     | Overview                                                | 11-2  |
|     | NPort Windows Driver Manager                            |       |
|     | Installing NPort Windows Driver Manager                 | 11-2  |
|     | Adding Mapped Serial Ports                              |       |
|     | Configuring Mapped Serial Ports                         |       |
|     | NPort Search Utility                                    | 11-11 |
|     | Installing NPort Search Utility                         | 11-11 |
|     | Finding NPort Device Servers on Network                 | 11-13 |
|     | Modifying NPort IP Addresses                            |       |
|     | Upgrading NPort Firmware                                |       |
|     | Linux Real TTY Drivers                                  |       |
|     | Basic Steps                                             |       |
|     | Installing Linux Real TTY Driver Files                  |       |
|     | Mapping TTY Ports                                       |       |
|     | Removing Mapped TTY Ports                               |       |
|     | Removing Linux Driver Files                             |       |
|     | UNIX Fixed TTY Drivers                                  |       |
|     | Installing the UNIX Driver.                             |       |
|     | Configuring the UNIX Driver                             |       |
| Α.  | SNMP Agents with MIB II & RS-232-Like Groups            |       |
|     | RFC1213 MIB-II Supported SNMP Variables                 | A-1   |
|     | System MIB                                              |       |
|     | Interfaces MIB                                          | A-1   |
|     | IP MIB                                                  |       |
|     | ICMP MIB                                                |       |
|     | UDP MIB                                                 |       |
|     | Address Translation                                     |       |
|     | TCP MIB                                                 |       |
|     | SNMP MIB                                                |       |
|     | RFC1317: RS-232 MIB Objects                             |       |
|     | Generic RS-232-like Group                               |       |
|     | RS-232-like General Port Table                          |       |
|     | RS-232-like Asynchronous Port Group                     |       |
|     | The Input Signal Table                                  |       |
|     |                                                         |       |
| В.  | Well Known Port Numbers                                 | B-1   |
| C.  | Ethernet Modem Commands                                 | C-1   |
| •   | Dial-in Operation                                       |       |
|     | Dial-out                                                |       |
|     | Disconnection Request from Local Site                   |       |
|     | Disconnection Request from Remote Site                  |       |
|     | AT Commands                                             |       |
|     | S Registers                                             |       |
| ь   | Federal Communication Commission Interference Statement |       |
| D.  |                                                         |       |
| E.  | FCC Warning Statement                                   | E-1   |

# Introduction

| The | following | topics | are | covered | in | this | chapter: |
|-----|-----------|--------|-----|---------|----|------|----------|
|     |           |        |     |         |    |      |          |

- Overview
- Package Checklist
- □ Product Features
- □ Product Specifications
- Serial Port Pin Assignments

# **Overview**

In this chapter we introduce the basic features and specifications of the NPort W2150/2250 Plus and NPort W2150/2250 Plus-T, referred to collectively as the NPort W2150/2250 Plus Series.

The NPort W2150/2250 Plus Series of wireless device servers are used to connect RS-232/422/485 serial devices such as PLCs, meters, and sensors, to a wired Ethernet LAN or wireless LAN. Your communications software will be able to access the serial devices from anywhere over a local LAN, WLAN, or the Internet. Moreover, the WLAN environment offers an excellent solution for applications in which the serial devices are moved frequently from place to place.

The NPort W2150/2250 Plus supports both automatic IP configuration protocols (DHCP, BOOTP) and manual configuration using a standard web browser. Both IP configuration methods ensure quick and effective installation. In addition, a utility called "NPort Windows Driver Manager" makes port mapping easy.

The external antenna can be adjusted for maximum signal strength. You can also choose to use your own antenna for additional flexibility and scalability. A signal strength indicator on the front panel makes it easier for you to troubleshoot any connection problems.

The NPort W2150/2250 Plus Series offers different operation modes to ensure compatibility with standard network APIs, including TCP Server Mode, TCP Client Mode, and UDP Mode. Real COM/TTY drivers are provided to allow legacy serial-based software to communicate over an IP network instantly. This preserves your software investment while providing all the advantages of networking your serial devices.

For easier management, the NPort W2150/2250 Plus include features such as password authentication, IP filtering, 64-bit and 128-bit WEP encryption, and SNMP support.

# Package Checklist

#### **Standard Accessories**

- Document & Software CD
- RJ45 to RJ45 Ethernet cross-over cable
- Power adaptor (wide temp. models excluded)
- Warranty statement
- · Quick Installation Guide

#### **Optional Accessories**

• DK-35A: DIN-rail mounting kit (35 mm)

NOTE: Please notify your sales representative if any of the above items are missing or damaged

# **Product Features**

- Instant connection of any serial device to IEEE 802.11a/b/g network
- RS-232/422/485 ports supporting baudrates up to 921.6 Kbps
- · Web-based configuration over Ethernet or WLAN
- · Enhanced remote configuration with HTTPS, SSH
- Secure data access with WEP, WPA, WPA2
- Built-in WLAN site survey Tool
- · User-defined behavior for wireless roaming with signal strength thresholds
- Off-line port buffering and serial data log for each serial port
- Dual power inputs (1 power jack, 1 terminal block)

# **Product Specifications**

# **WLAN**

| Standard Compliance   | 802.11a/b/g                                                         |
|-----------------------|---------------------------------------------------------------------|
| Radio Frequency Type  | DSSS/OFDM                                                           |
| Tx Power              | 17 dBm (typical) for Tx Power 11b                                   |
|                       | 15 dBm (typical) for Tx Power 11g                                   |
|                       | 14 dBm (typical) for Tx Power 11a                                   |
| Rx Sensitivity        | -80 dBm                                                             |
| Transmission Rate     | 54 Mbps for 802.11a                                                 |
|                       | 11 Mbps for 802.11b                                                 |
|                       | 54 Mbps for 802.11g                                                 |
|                       | 54 Mbps (max.) with auto fallback                                   |
|                       | (54, 48, 36, 24, 18, 12, 11, 9, 6, 5.5, 2, 1 Mbps)                  |
| Transmission Distance | Up to 100 meters (in open areas)                                    |
| Antenna Connector     | Reverse SMA                                                         |
| Network Mode          | Infrastructure mode, Ad-Hoc mode                                    |
| Wireless Security     | WEP: 64-bit/128-bit data encryption                                 |
|                       | WPA, WPA2, 802.11i: Enterprise mode and Pre-Share Key (PSK) mode    |
|                       | Encryption: 128-bit TKIP/CCMP                                       |
|                       | 802.11i WAP authentication: PEAP, EAP-TLS, EAP-TTLS, PEAP/MSCHAPv2, |
|                       | PEAP/TLS, PEAP/GTC, ,PEAP/MD5,                                      |
|                       | AP-TTLS/EAP-MD5, EAP-TTLS/EAP-GTC, EAP-TTLS,                        |
|                       | EAP-TTLS/EAP-MSCHAPv2, EAP-TTLS/EAP-TLS,                            |
|                       | EAP-TTLS/MSCHAPv2, EAP-TTLS/MSCHAP                                  |

# LAN

| Ethernet   | 10/100 Mbps (RJ45)                 |
|------------|------------------------------------|
| Protection | Built-in 1.5 KV magnetic isolation |

# <mark>Serial</mark>

| No. of Ports            | NPort W2150 Plus: 1 port  |
|-------------------------|---------------------------|
|                         | NPort W2250 Plus: 2 ports |
| Interface               | RS-232/422/485            |
| Port Connector          | DB9                       |
| Serial Data Log         | 64 KB                     |
| Off-Line Port Buffering | 64 KB                     |

# **Serial Communication Parameters**

| Parity             | None, Even, Odd, Space, Mark |
|--------------------|------------------------------|
| Data Bits          | 5, 6, 7, 8                   |
| Stop Bits          | 1, 1.5, 2                    |
| Flow Control       | RTS/CTS, XON/XOFF, DTR/DSR   |
| Transmission Speed | 50 bps to 921.6 Kbps         |

# Software Features

| Protocols     | ICMP, IP, TCP, UDP, DHCP, BOOTP, Telnet, SNMP, HTTP, SMTP          |
|---------------|--------------------------------------------------------------------|
| Utilities     | Windows 98, ME, 2000, XP, 2003, XP x64, 2003 x64, Vista, Vista x64 |
| Configuration | Web browser, serial console, Telnet console, Windows utility       |

# Power Requirements

| Power Input       | 12 to 48 VDC                  |
|-------------------|-------------------------------|
| Power Consumption | 560 mA                        |
| Power Connector   | Power jack and terminal block |

# **Physical Properties**

| Material       | Aluminum sheet metal (1 mm)                           |
|----------------|-------------------------------------------------------|
| Dimensions     | $77 \times 111 \times 26$ mm (no ears, no antenna)    |
|                | $100 \times 111 \times 26$ mm (with ears, no antenna) |
| Antenna Length | 109 mm                                                |

# **Environmental Limits**

| Operating Temperature | Standard Mode: 0 to 55°C (32 to 131°F), 5 to 95%RH      |
|-----------------------|---------------------------------------------------------|
|                       | Wide Temp. Mode: -40 to 75°C (-40 to 167°F), 5 to 95%RH |
| Storage Temperature   | -20 to 85°C (-4 to 185°F), 5 to 95%RH                   |

# **Certifications**

| EMC    | CE: EN55022 Class A/EN55024, ETSI EN 301 489-17,                    |  |
|--------|---------------------------------------------------------------------|--|
|        | ETSI EN 301 489-1                                                   |  |
|        | FCC: FCC Part 17 Subpart B, Class A, FCC Part 15 Subpart B, Class A |  |
| EMS    | IEC 61000-4-2 (ESD) Level 3                                         |  |
| Safety | UL: UL60950-1                                                       |  |
|        | TÜV: EN60950-1                                                      |  |
|        | DSPR: ARIB-STD 33, ARIB-STD 66                                      |  |

# **Serial Port Pin Assignments**

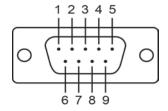

| Pin | RS-232 | RS-422/ RS-485 (4W) | RS-485 (2W) |
|-----|--------|---------------------|-------------|
| 1   | DCD    | TxD-(A)             |             |
| 2   | RXD    | TxD+(B)             |             |
| 3   | TXD    | RxD+(B)             | Data+(B)    |
| 4   | DTR    | RxD-(A)             | Data-(A)    |
| 5   | GND    | GND                 | GND         |
| 6   | DSR    |                     |             |
| 7   | RTS    |                     |             |
| 8   | CTS    |                     |             |
| 9   |        |                     |             |

# **Getting Started**

|  | The followi | na topics | are cove | ered in th | nis chapter: |
|--|-------------|-----------|----------|------------|--------------|
|--|-------------|-----------|----------|------------|--------------|

- Overview
- Panel Layout
- LED Indicators
  - > Top Panel LED Indicators
  - End Panel LED Indicators
- ☐ Pull High/Low Resistors for RS-422/485
- Placement Options
- □ Connecting the Hardware
  - > Connecting to the Network
  - > Connecting the Power
  - > Connecting to a Serial Device

# **Overview**

This chapter presents the hardware features of the NPort W2150/W2250 Plus Series and explains how to connect the hardware.

# **Panel Layout**

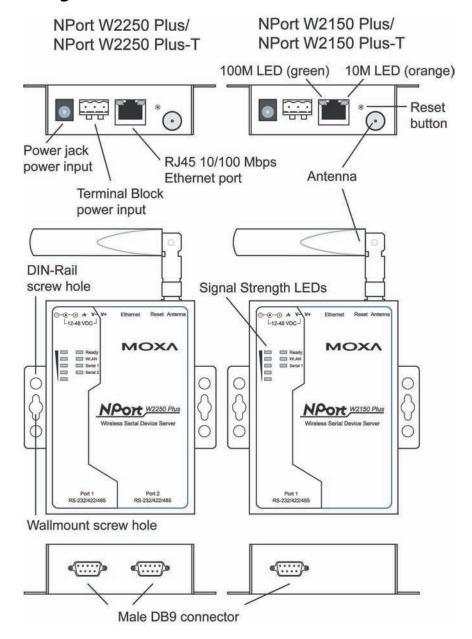

# **LED Indicators**

# **Top Panel LED Indicators**

| Name                 | Color  | Function                                                              |  |
|----------------------|--------|-----------------------------------------------------------------------|--|
|                      | 5 1    | Steady on: Power is on and NPort is booting up.                       |  |
|                      | Red    | Blinking: IP conflict or DHCP/ BOOTP server did not respond properly. |  |
| Ready                | Cuasa  | Steady on: NPort is functioning normally.                             |  |
|                      | Green  | Blinking: Unit is responding to Locate function.                      |  |
|                      | Off    | Power is off or a power error condition exists.                       |  |
| \A/I A N I           | Green  | Wireless enabled.                                                     |  |
| WLAN                 | Off    | Wireless not enabled.                                                 |  |
| Contal 1             | Orange | Serial port is receiving data.                                        |  |
| Serial 1<br>Serial 2 | Green  | Serial port is transmitting data.                                     |  |
| Serial 2             | Off    | No data is flowing to or from the serial port.                        |  |
|                      | Red    | 1 Red - the signal strength is between 0% ~ 20%                       |  |
| Signal Strongth      | Red    | 2 Red - the signal strength is between 20% ~ 40%                      |  |
| Signal Strength      | 9      | 3 Green - the signal strength is between 40% ~ 60%                    |  |
| (5 LEDS)             |        | 4 Green - the signal strength is between 60% ~ 80%                    |  |
|                      |        | 5 Green - the signal strength is between 80% ~ 100%                   |  |

# **End Panel LED Indicators**

| Name     | Color  | Function                                      |
|----------|--------|-----------------------------------------------|
|          | Orange | 10 Mbps Ethernet connection                   |
| Ethernet | Green  | 100 Mbps Ethernet connection                  |
|          | Off    | Ethernet cable is disconnected or has a short |

# Pull High/Low Resistors for RS-422/485

You may need to set the pull high/low resistors when termination resistors are used for certain RS-422 or RS-485 environments.

| Serial Port | Jumpers     | Pull High/Low Setting               |
|-------------|-------------|-------------------------------------|
| Port 1      | JP5 and JP6 | 150 KΩ=both open, 1 KΩ=both shorted |
| Port 2      | JP7 and JP8 | 150 KΩ=both open, 1 KΩ=both shorted |

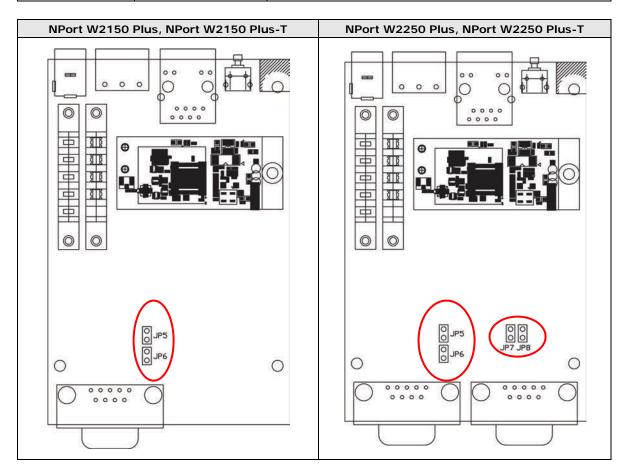

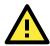

#### **ATTENTION**

Do not use the 1 K $\Omega$  setting while in RS-232 mode. Doing so will degrade the RS-232 signals and reduce the effective communication distance.

# **Placement Options**

The NPort can be placed on a desktop or other horizontal surface. You can also install the NPort on a DIN-rail or on the wall.

**Wall Mounting** 

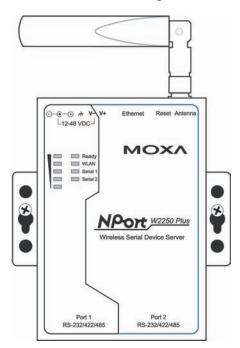

**DIN-Rail Mounting** 

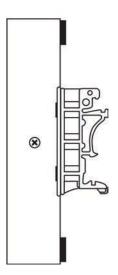

# **Connecting the Hardware**

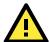

#### **ATTENTION**

Before connecting the hardware, follow these important wiring safety precautions:

#### Disconnect power source

Do not install or wire this unit or any attached devices with the power connected. Disconnect the power before installation by removing the power cord before installing and/or wiring your unit.

#### Follow maximum current ratings

Calculate the maximum possible current in each power wire and common wire. Observe all electrical codes dictating the maximum current allowable for each wire size.

If the current goes above the maximum ratings, the wiring could overheat, causing serious damage to your equipment.

#### Use caution - unit may get hot

The unit will generate heat during operation, and the casing may feel hot to the touch. Take care when handling unit. Be sure to leave adequate space for ventilation.

The following guidelines will help ensure trouble-free signal communication with the NPort.

- Use separate paths to route wiring for power and devices to avoid interference. Do not run signal or communication wiring and power wiring in the same wire conduit. The rule of thumb is that wiring that shares similar electrical characteristics can be bundled together.
- If power wiring and device wiring paths must cross, make sure the wires are perpendicular at the intersection point.
- Keep input wiring and output wiring separate.
- Label all wiring to each device in the system for easier testing and troubleshooting

## **Connecting to the Network**

Use the supplied Ethernet cable to connect the NPort to your Ethernet network. If the cable is properly connected, the NPort will indicate a valid connection to the Ethernet as follows:

- A green Ethernet LED indicates a valid connection to a 100 Mbps Ethernet network.
- An orange Ethernet LED indicates a valid connection to a 10 Mbps Ethernet network.
- · A flashing Ethernet LED indicates that Ethernet packets are being transmitted or received.

## **Connecting the Power**

Connect the VDC power line (12 to 48 V) to the NPort's power jack or terminal block. If power is properly connected, the "Ready" LED will initially glow red. When the system is ready, the "Ready" LED will turn green.

# Connecting to a Serial Device

Use a serial cable to connect your serial device to a serial port on the NPort.

# Initial IP Configuration

| 111 | e following topics are covered in this chapter. |
|-----|-------------------------------------------------|
|     | Overview                                        |
|     | Factory Default IP Settings                     |
|     | Using ARP to Assign IP Address                  |
|     | Using the Telnet Console to Assign IP Address   |

☐ Using the Serial Console to Assign IP Address

# **Overview**

This chapter presents several ways to assign the NPort's IP address for the first time. Please refer to Chapter 2 for instructions on connecting to the network.

The web console is the recommended method for configuring the NPort. Please refer to Chapter 5 and 6 for details on using the web console for configuration.

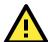

#### **ATTENTION**

The LAN and WLAN interfaces cannot be used at the same time. If the Ethernet link is active, then WLAN connections will be disabled. If the WLAN connection is active, then the Ethernet link will be disabled.

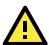

#### **ATTENTION**

Make sure that the Ethernet cable is connected before powering up the NPort.

# **Factory Default IP Settings**

| Network Interface | IP Configuration | IP Address      | Netmask       |
|-------------------|------------------|-----------------|---------------|
| LAN               | Static           | 192.168.126.254 | 255.255.255.0 |
| WLAN              | Static           | 192.168.127.254 | 255.255.255.0 |

If your NPort is configured to obtain its IP settings from a DHCP or BOOTP server but is unable to get a response, it will use the factory default IP address and netmask.

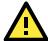

#### **ATTENTION**

If you forget the IP address of your NPort, you can look it up using the NPort Search Utility. After NPort Search Utility has found all NPorts on the network, each unit will be listed with its IP address. Please refer to Chapter 11 for additional information on using NPort Search Utility.

# **Using ARP to Assign IP Address**

The ARP (Address Resolution Protocol) command can be used to assign an IP address to the NPort. The ARP command tells your computer to associate the NPort's MAC address with the specified IP address. You must then use Telnet to access the NPort, at which point the device server's IP address will be reconfigured. This method only works when the NPort is configured with default IP settings.

- 1. Select a valid IP address for your NPort. Consult with your network administrator if necessary.
- 2. Obtain the NPort's MAC address from the label on its bottom panel.
- 3. From the DOS prompt, execute the **arp -s** command with the desired IP address and the NPort's MAC address, as in the following example:

#### arp -s 192.168.200.100 00-90-E8-xx-xx-xx

In this example 192.168.200.100 is the new IP address that will be assigned to the NPort, and 00-90-E8-xx-xx-xx is the NPort's MAC address.

4. From the DOS prompt, execute a special Telnet command using port 6000, as in the following example:

telnet 192.168.200.100 6000

In this example, 192.168.200.100 is the new IP address that will be assigned to the NPort.

5. You should see a message indicating that the connection failed.

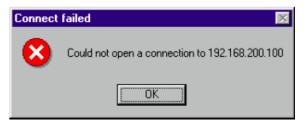

The NPort will automatically reboot with the new IP address. You can verify that the configuration was successful by connecting to the new IP address with Telnet, ping, the web console, or NPort Search Utility.

# Using the Telnet Console to Assign IP Address

- 1. Select Run... from the Windows Start menu.
- 2. Enter telnet 192.168.126.254 (the NPort's default IP address) and click [OK].

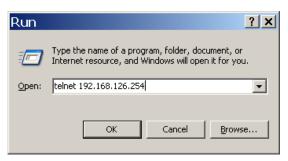

3. Select the terminal type and press ENTER.

```
NPort NPW2150P
Console terminal type (1: ansi/vt100, 2: vt52) : 1
```

4. Press N or use the cursor keys to select Network and press ENTER.

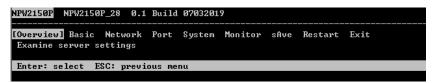

5. Press **E** or use the cursor keys to select **Ethernet** and press **ENTER**.

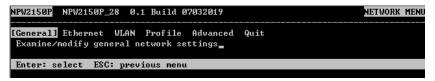

6. Use the cursor keys to navigate between the different fields. For IP address, Netmask, and Gateway, enter the desired values directly. For IP configuration and LAN speed, press ENTER to open a submenu and select between the available options.

```
General [Ethernet] WLAN Profile Advanced Quit
Examine/modify Ethernet settings

ESC: back to menu Enter: select

IP configuration [Static ]
IP address [192.168.126.254]
Netmask [255.255.0.0 ]
Gateway [ ]
LAN speed [Auto ]
```

7. Press **ESC** to return to the menu. Press **ESC** again to return to the main menu. When prompted, press **Y** to save the configuration changes.

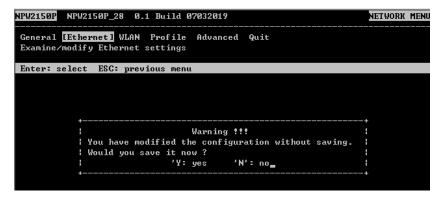

8. Press R or use the cursor keys to select Restart and press ENTER. Press ENTER again to select System.

```
NPW2150P_NPW2150P_28 0.1 Build 07032019

[System] Port Quit
Restart the server_

Enter: select ESC: previous menu
```

When prompted, press ENTER to proceed. The NPort will reboot with the new IP settings.

# Using the Serial Console to Assign IP Address

Before using the NPort's serial console, turn off the power and use a serial cable to connect the NPort console port to your computer's serial port. Port 1 on the NPort serves as the console port. is Port 1Connect to the console port with a serial-based terminal or terminal emulator program, such as Windows HyperTerminal. You may also download PComm Lite at <a href="https://www.moxa.com">www.moxa.com</a>. The terminal type should be set as ANSI or VT100, and the serial communication parameters should be set as 19200, 8, N, 1 (19200 for baud rate, 8 for data bits, None for parity, and 1 for stop bits). As soon as the connection is open, you will be presented with a text menu displaying the NPort W2150/2250 Plus Series general settings. Please refer to Chapter 4 for a description of the available settings. The following instructions We recommend using PComm Terminal Emulator, which can be downloaded free of charge from <a href="https://www.moxa.com">www.moxa.com</a>, to carry out the configuration procedure.

- 1. Connect your PC's serial port to the NPort's console port.
- 2. Open your terminal emulator program, such as Windows HyperTerminal. We recommend using PComm Terminal Emulator, which can be downloaded for free at <a href="https://www.moxa.com">www.moxa.com</a>.
- 3. In your terminal emulator program, configure the communication parameters for the serial port on the PC. The parameters should be set to **19200** for baud rate, **8** for data bits, **None** for parity, and **1** for stop bits.

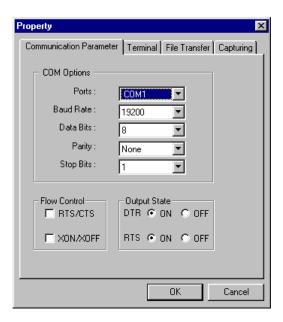

4. In your terminal emulator program, set the terminal type to **ANSI** or **VT100**. If you select **Dumb Terminal** as the terminal type, some of the console functions—especially the "Monitor" function—may not work properly.

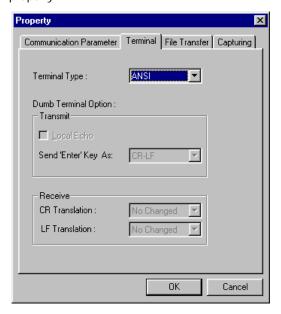

5. Hold the grave accent key (`) down and power up the NPort.

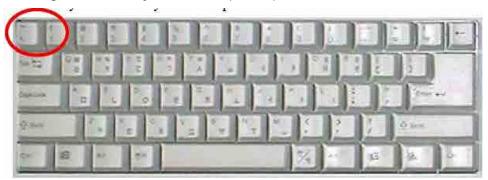

The continuous string of grave accent characters triggers the NPort to switch from data mode to console mode.

6. The serial console will open and will be functionally identical to the Telnet console. Please refer to the Telnet console section for instructions on how to navigate the console and configure the IP settings.

# **Introduction to Operation Modes**

| The | e following topics are covered in this chapter: |
|-----|-------------------------------------------------|
|     | Overview                                        |
|     | Real COM Mode                                   |
|     | RFC2217 Mode                                    |
|     | TCP Server Mode                                 |
|     | TCP Client Mode                                 |
|     | UDP Mode                                        |
|     | Pair Connection Modes                           |
|     | Ethernet Modem Mode                             |
|     | Terminal Applications                           |
|     | > Terminal ASCII Mode                           |
|     | Terminal Binary Mode                            |

■ Reverse Terminal Mode

## **Overview**

This chapter introduces the different serial port operation modes that are available on the NPort W2150/2250 Plus Series. Each serial port on the NPort is configured independently of the other ports, with its own serial communication parameters and operation mode. The serial port's operation mode determines how it interacts with the network, and different modes are available to encompass a wide variety of applications and devices.

**Real COM** and **RFC2217** modes allow serial-based software to access the NPort serial port as if it were a local serial port on a PC. These modes are appropriate when your application relies on Windows or Linux software that was originally designed for locally attached COM or TTY devices. With these modes, you can access your devices from the network using your existing COM/TTY-based software, without investing in additional software.

Three different socket modes are available for user-developed socket programs: **TCP Server**, **TCP Client**, and **UDP Server/Client**. For TCP applications, the appropriate mode depends on whether the connection will be hosted or initiated from the NPort serial port or from the network. The main difference between the TCP and UDP protocols is that TCP guarantees delivery of data by requiring the recipient to send an acknowledgement to the sender. UDP does not require this type of verification, making it possible to offer speedier delivery. UDP also allows multicasting of data to groups of IP addresses and would be suitable for streaming media or non-critical messaging applications such as LED message boards.

Pair Connection Slave and Master modes are designed for serial-to-serial communication over Ethernet, in order to overcome traditional limitations with serial transmission distance.

In **Ethernet Modem** mode, the NPort acts as an Ethernet modem, providing a network connection to a host through the serial port.

**Terminal ASCII** and **Binary** modes are designed to connect serial-based terminals to a server on the network.

**Reverse Telnet** mode is designed for connections to servers that will host terminal sessions through the NPort serial port. This mode is typically used for console management applications, but can also be used to upgrade legacy servers to network operation.

# Real COM Mode

Real COM mode is designed to work with NPort drivers that are installed on a network host. COM drivers are provided for Windows systems, and TTY drivers are provided for Linux and UNIX systems. The driver establishes a transparent connection to the attached serial device by mapping a local serial port to the NPort serial port. Real COM mode supports up to four simultaneous connections, so multiple hosts can collect data from the attached device at the same time.

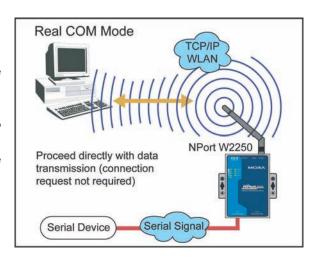

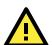

#### **ATTENTION**

Real COM drivers are installed and configured through NPort Windows Driver Manager.

Real COM mode allows you to continue using your serial communications software to access devices that are now attached to your NPort device server. On the host, the NPort Real COM driver automatically intercepts data sent to the COM port, packs it into a TCP/IP packet, and redirects it to the network. At the other end of the connection, the NPort device server accepts the Ethernet frame, unpacks the TCP/IP packet, and sends the serial data to the appropriate device.

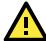

#### **ATTENTION**

In Real COM mode, several hosts can have simultaneous access control over the NPort serial port. If necessary, you can limit access by using the NPort's Accessible IP settings. Please refer to Chapter 8 for additional information on Accessible IP settings.

## RFC2217 Mode

RFC-2217 mode is similar to Real COM mode, since it relies on a driver to transparently map a virtual COM port on a host computer to a serial port on the NPort. The RFC2217 standard defines general COM port control options based on the Telnet protocol and supports one connection at a time. Third party drivers supporting RFC-2217 are widely available on the Internet and can be used to implement virtual COM mapping.

## **TCP Server Mode**

In TCP Server mode, the NPort serial port is assigned an IP: port address that is unique on your TCP/IP network. It waits for the host computer to establish a connection to the attached serial device. This operation mode also supports up to four simultaneous connections, so multiple hosts can collect data from the attached device at the same time.

Data transmission proceeds as follows:

- A host requests a connection to the NPort serial port.
- Once the connection is established, data can be transmitted in both directions—from the host to the device, and from the device to the host.

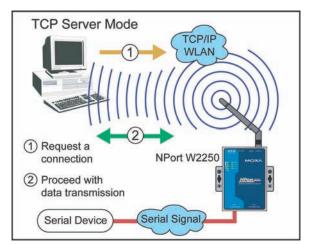

# **TCP Client Mode**

In TCP Client mode, the NPort actively establishes a TCP connection to a specific network host when data is received from the attached serial device. After the data has been transferred, the NPort can automatically disconnect from the host computer through the Inactivity time settings. Please refer to Chapter 7 for details on these parameters. Data transmission proceeds as follows:

- 1. The NPort requests a connection from the host.
- The connection is established and data can be transmitted in both directions between the host and device.

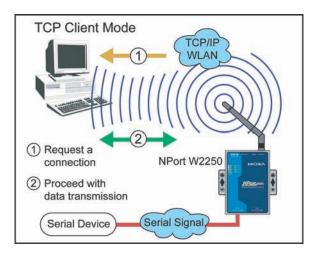

# **UDP Mode**

UDP is similar to TCP but is faster and more efficient. Data can be broadcast to or received from multiple network hosts. However, UDP does not support verification of data and would not be suitable for applications where data integrity is critical. It is ideal for message display applications.

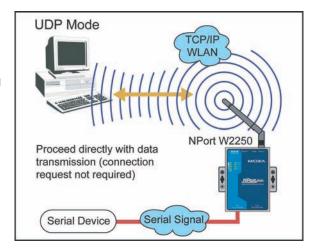

# **Pair Connection Modes**

Pair Connection Master and Slave modes connect two NPort device servers over a network for serial-to-serial communication. A device attached to one NPort can then communicate transparently to a device attached to the other NPort, as if the two devices were connected by a serial cable. Both data and modem control signals are exchanged, except for DCD signals. This can be used to overcome traditional limitations with serial communication distance and introduces many new possibilities for serial-based device control.

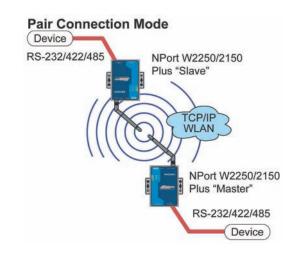

# **Ethernet Modem Mode**

Ethernet Modem mode is designed for use with legacy operating systems, such as MS-DOS, that do not support TCP/IP Ethernet. By connecting the properly configured NPort serial port to the MS-DOS computer's serial port, it is possible to use legacy software to transmit data over the Ethernet when the software was originally designed to transmit data over a modem.

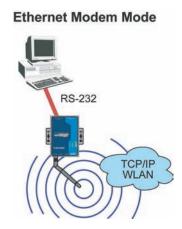

# **Terminal Applications**

Terminal applications involve connecting terminals to UNIX or Windows servers over a network. A terminal connects to the appropriately configured serial port the NPort, and the NPort transmits information to and from a UNIX or Windows server over the network through its Ethernet port. You may need to check with your network administrator to determine the appropriate terminal mode. All terminal modes support fast keys as used in many terminal applications.

Please refer to Chapter 7 for detailed information and configuration instructions.

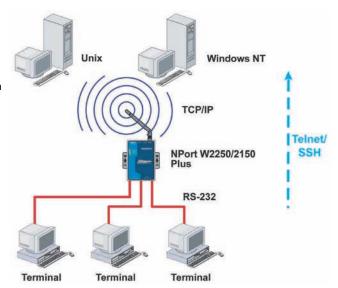

## Terminal ASCII Mode

Terminal ASCII mode can handle up to 8 sessions per port with the ability to switch between sessions on the same terminal. This mode is used for text-based terminals with no file transfer capability or encryption.

# **Terminal Binary Mode**

Terminal binary mode allows one session per port and is used for terminal applications that include file transfer features.

# **Reverse Terminal Mode**

In Reverse Telnet mode, the NPort serial port is connected to a server and waits for a terminal session to from a host on the network. This is an appropriate mode for console management, with NPort serial ports connected to the console/AUX or COM ports of routers, switches, or UPS units. Unlike TCP Server mode, Reverse Telnet mode assists with CR/LF conversion.

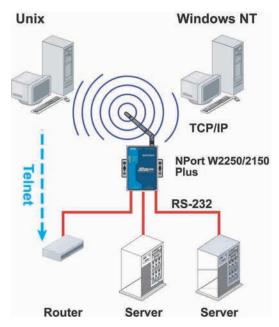

# Web Console: Basic Settings

The following topics are covered in this chapter:

- Overview
  - > Web Browser Settings
  - > Navigating the Web Console
- Basic Settings

# **Overview**

This chapter introduces the NPort web console and explains how to configure the basic settings.

The NPort can be configured from anywhere on the network through its web console. Simply point the browser to the device server's IP address to open the web console. Network settings, operation mode, and other items can all be configured through the browser.

## **Web Browser Settings**

In order to use the web console, you will need to have cookies enabled for your browser. Please note that the web console uses cookies only for password transmission. For Internet Explorer, cookies can be enabled by right-clicking the Internet Explorer icon on your desktop and selecting Properties from the context menu.

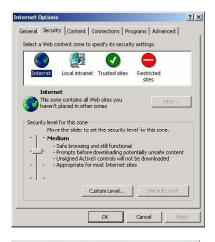

On the Security tab, click "Custom Level..." and enable these two items: Allow cookies that are stored on your computer.
Allow per-session cookies (not stored).

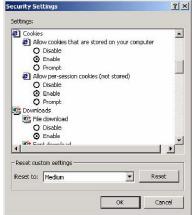

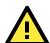

#### **ATTENTION**

If you are not using Internet Explorer, cookies are usually enabled through a web browser setting such as "allow cookies that are stored on your computer" or "allow per-session cookies."

# Navigating the Web Console

To open the web console, enter your device server's IP address in the website address line. If you are configuring the NPort for the first time over an Ethernet cable, you will use the default IP address, 192.168.126.254.

If prompted, enter the console password. You will only be prompted for a password if you have enabled password protection on the device server. The password will be transmitted with MD5 encryption over the Ethernet.

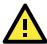

#### **ATTENTION**

If you have forgotten the password, you can use the reset button to load factory defaults, but this will erase all previous configuration information.

Web Console: Basic Settings

The web console will appear as shown below.

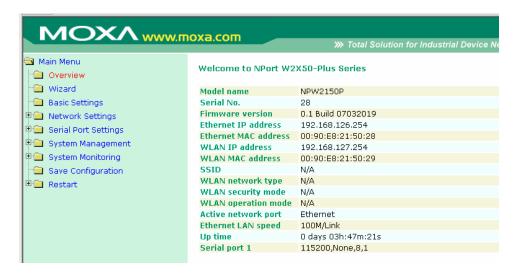

Settings are presented on pages that are organized by folder. Select the desired folder in the left navigation panel to open that page. The page will be displayed in the main window on the right. Certain folders can be expanded by clicking the adjacent "+" symbol.

For example, if you click **Basic Settings** in the navigation panel, the main window will show a page of basic settings that you can configure.

After you have made changes on a page, you must click **[Submit]** in the main window before jumping to another page. Your changes will be lost if you do not click **[Submit]**.

After you have finished modifying the desired pages, you must save and restart the device server for the new settings to take effect. You may complete this in one step by clicking [Save/Restart] after you submit a change. Changes will not take effect until they are saved and the NPort is restarted. If you restart the NPort without saving your configuration, all configuration changes will be lost.

# **Basic Settings**

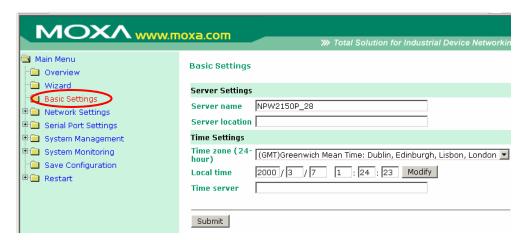

On the Basic Settings page, you can configure Server name, Server location, Time zone (24-hour), Local time, and Time server.

#### Server Name

| Default     | NPW2150P_ <serial no.=""> or NPW2250P_<serial no.=""></serial></serial>                          |
|-------------|--------------------------------------------------------------------------------------------------|
| Options     | free text (e.g., "Server 1")                                                                     |
| Description | This is an optional free text field to help you differentiate one device server from another. It |
|             | does not affect operation of the NPort device server.                                            |

#### **Server Location**

| Default     |                                                                                                  |
|-------------|--------------------------------------------------------------------------------------------------|
| Options     | free text (e.g., "Bldg 1, 2nd Floor")                                                            |
| Description | This is an optional free text field to help you differentiate one device server from another. It |
|             | does not affect operation of the NPort device server.                                            |

#### **Time Zone**

| Default     | (GMT)Greenwich Mean Time                                                                    |
|-------------|---------------------------------------------------------------------------------------------|
| Options     | (GMT)Greenwich Mean Time                                                                    |
|             | (GMT-01:00)Azores, Cape Verde Is.                                                           |
|             | (GMT-02:00)Mid-Atlantic etc.                                                                |
| Description | This field shows the currently selected time zone and allows you to select a different time |
|             | zone.                                                                                       |

## **Local Time**

| Default     |                                                                                                    |  |
|-------------|----------------------------------------------------------------------------------------------------|--|
| Options     | Date (yy:mm:dd), Time (hh:mm:ss)                                                                                                    |  |
| Description | The NPort has a built-in real-time clock that allows you to add time information to functions such as the automatic warning e-mail or SNMP trap. This field shows the current time according to the NPort's built-in real-time clock. This is not a live field, so you will need to refresh the browser to get an updated reading. |  |
|             | Click [Modify] to adjust the real-time clock. Make sure that you first select the correct time zone. The real-time clock will be updated immediately, with no need to restart the NPort.    http://192.168.126.254 - Time Settings - Microsoft Internet Explo                                                                      |  |
|             | © Done                                                                                                    |  |

Web Console: Basic Settings

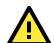

#### **ATTENTION**

## There is a risk of explosion if the real-time clock battery is replaced incorrectly!

The real time clock is powered by a lithium battery. We strongly recommend that you obtain assistance from a Moxa support engineer before replacing the battery. Please contact the Moxa RMA service team if you need to change the battery.

## **Time Server**

| Default     |                                                                                                 |
|-------------|-------------------------------------------------------------------------------------------------|
| Options     | IP address or domain name (e.g., "192.168.1.1" or "time.nist.gov")                              |
| Description | This optional field specifies your time server's IP address or domain name, if a time server is |
|             | used in your network. The NPort supports SNTP (RFC-1769) for automatic time calibration.        |
|             | The device server will request time information from the specified time server every 10         |
|             | minutes.                                                                                        |

# Web Console: Network Settings

The following topics are covered in this chapter:

- Overview
- Network Settings
  - General Settings
  - > Ethernet Settings
  - WLAN Settings
  - Advanced Settings

# **Overview**

This chapter explains how to configure all settings located under the **Network Settings** folder in the NPort web console.

# **Network Settings**

# **General Settings**

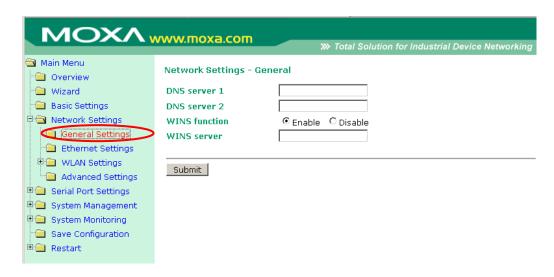

On the **General Settings** page in the **Network Settings** folder, you can modify **DNS server 1 and 2, WINS function**, and **WINS server**.

#### DNS Server 1 and 2

| Default     |                                                                                                   |
|-------------|---------------------------------------------------------------------------------------------------|
| Options     | IP address (e.g., "192.168.1.1")                                                                  |
| Description | This field is for the DNS server's IP address, if applicable. With the DNS server configured, the |
|             | NPort device server can use domain names instead of IP addresses to access hosts.                 |
|             |                                                                                                   |
|             | Domain Name System (DNS) is how Internet domain names are identified and translated into          |
|             | IP addresses. A domain name is an alphanumeric name, such as www.moxa.com, that it is             |
|             | usually easier to remember than the numeric IP address. A DNS server is a host that               |
|             | translates a text-based domain name into an IP address in order to establish a TCP/IP             |
|             | connection. When the user wants to visit a particular website, the user's computer sends the      |
|             | domain name (e.g., www.moxa.com) to a DNS server to request that website's numeric IP             |
|             | address. When the IP address is received from the DNS server, the user's computer uses that       |
|             | information to connect to the website's web server.                                               |
|             |                                                                                                   |
|             | The NPort will play the role of a DNS client, actively querying the DNS server for the IP         |
|             | address associated with a particular domain name.                                                 |

#### **WINS Function**

| Default     | Enable                                                                                    |
|-------------|-------------------------------------------------------------------------------------------|
| Options     | Enable, Disable                                                                           |
| Description | This field enables or disables the WINS (Windows Internet Naming Service) server. TCP/IP  |
|             | uses IP addresses to identify hosts, but users often use symbolic names, such as computer |
|             | names. The WINS server, which uses NetBIOS over TCP/IP, contains a dynamic database to    |
|             | map computer names to IP addresses.                                                       |

#### **WINS Server**

| Default     |                                                                                         |
|-------------|-----------------------------------------------------------------------------------------|
| Options     | IP address (e.g., "192.168.0.201")                                                      |
| Description | This field specifies the WINS server's IP address, if a WINS Server is connected to the |
|             | network.                                                                                |

# **Ethernet Settings**

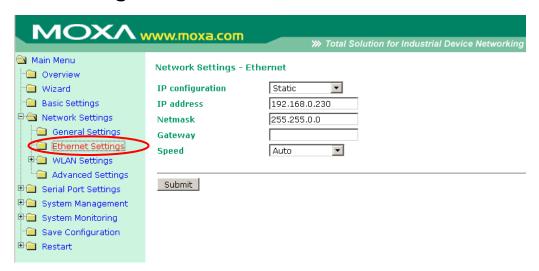

On the **Ethernet Settings** page in the **Network Settings** folder, you can modify **IP configuration**, **IP address**, **Netmask**, **Gateway**, and **Speed**.

You must assign a valid IP address to the NPort before it will work in your network environment. Your network system administrator should provide you with an IP address and related settings for your network. The IP address must be unique within the network; otherwise the NPort will not have a valid connection to the network. First-time users should refer to Chapter 3, "Initial IP Address Configuration," for more information.

#### **IP Configuration**

| Default     | Static                                                                                |
|-------------|---------------------------------------------------------------------------------------|
| Options     | Static, DHCP, DHCP/BOOTP, BOOTP                                                       |
| Description | This field determines how the NPort's IP address will be assigned.                    |
|             |                                                                                       |
|             | Static: IP address, netmask, and gateway are user-defined.                            |
|             | DHCP: IP address, netmask, gateway, DNS, and time server are assigned by DHCP server. |
|             | DHCP/BOOTP: IP address, netmask, gateway, DNS, and time server are assigned by DHCP   |
|             | server. IP address is assigned by BOOTP server if DHCP server does not respond.       |
|             | BOOTP: IP address is assigned by BOOTP server.                                        |

#### **IP Address**

| Default     | 192.168.126.254                                                                                   |
|-------------|---------------------------------------------------------------------------------------------------|
| Options     | IP address (e.g., "192.168.1.1")                                                                  |
| Description | This field is for the IP address that will be assigned to your NPort device server. An IP address |
|             | is a number assigned to a network device (such as a computer) as a permanent address on           |
|             | the network. Computers use the IP address to identify and talk to each other over the             |
|             | network. Choose a proper IP address that is unique and valid in your network environment.         |
|             | If your device server will be assigned a dynamic IP address, set the "IP configuration"           |
|             | parameter appropriately.                                                                          |

#### Netmask

| Default     | 255.255.255.0                                                                                |
|-------------|----------------------------------------------------------------------------------------------|
| Options     | Netmask setting (e.g., "255.255.0.0")                                                        |
| Description | This field is for the subnet mask. A subnet mask represents all of the network hosts at one  |
|             | geographic location, in one building, or on the same local area network. When a packet is    |
|             | sent out over the network, the NPort device server will use the subnet mask to check whether |
|             | the desired TCP/IP host specified in the packet is on the local network segment. If the      |
|             | address is on the same network segment as the device server, a connection is established     |
|             | directly from the device server. Otherwise, the connection is established through the        |
|             | gateway as specified in the "Gateway" parameter.                                             |

#### Gateway

| Default     |                                                                                                 |
|-------------|-------------------------------------------------------------------------------------------------|
| Options     | IP address (e.g., "192.168.1.1")                                                                |
| Description | This field is for the IP address of the gateway, if applicable. A gateway is a network computer |
|             | that acts as an entrance to another network. Usually, the computers that control traffic        |
|             | within the network or at the local Internet service provider are gateway nodes. The NPort       |
|             | device server needs to know the IP address of the default gateway computer in order to          |
|             | communicate with the hosts outside the local network environment. Consult your network          |
|             | administrator if you do not know how to set this parameter.                                     |

## **Speed**

| Default     | Auto                                                                                      |
|-------------|-------------------------------------------------------------------------------------------|
| Options     | Auto, 10Mbps Half, 10Mbps Full, 100Mbps Half, 100Mbps Full                                |
| Description | This field specifies the network speed for the built-in Ethernet connection. IEEE802.3    |
|             | Ethernet supports auto negotiation of transfer speed. However, some switches/hubs require |
|             | that the communication speed be fixed at 100Mbps or 10Mbps.                               |

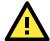

#### **ATTENTION**

In dynamic IP environments, the NPort will send 3 requests every 30 seconds to the DHCP or BOOTP server until the network settings have successfully been assigned. The first request will time out after one second; the second request will time out after three seconds, and the third request will timeout after five second. If the DHCP or BOOTP server is unavailable, the NPort will use the factory default network settings.

# **WLAN Settings**

### **WLAN**

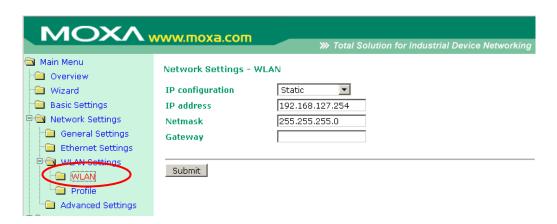

The WLAN page is located under WLAN Settings in the Network Settings folder. You can modify IP configuration, IP address, Netmask, and Gateway for your WLAN.

The NPort W2150/2250 Plus Series supports IEEE 802.11a/b/g wireless network interfaces. The supported IP configurations are static and dynamic (BOOTP, DHCP, or BOOTP+DHCP). Users can set up the IP configuration with the serial console, or the Web/Telnet consoles through the NPort's Ethernet interface. For detailed information about configuring IP configuration, IP address, Netmask, and Gateway, see the previous section, Ethernet Configuration.

## **IP Configuration**

| Default     | Static                                                                                |
|-------------|---------------------------------------------------------------------------------------|
| Options     | Static, DHCP, DHCP/BOOTP, BOOTP                                                       |
| Description | This field determines how the NPort's IP address will be assigned.                    |
|             |                                                                                       |
|             | Static: IP address, netmask, and gateway are user-defined.                            |
|             | DHCP: IP address, netmask, gateway, DNS, and time server are assigned by DHCP server. |
|             | DHCP/BOOTP: IP address, netmask, gateway, DNS, and time server are assigned by DHCP   |
|             | server. IP address is assigned by BOOTP server if DHCP server does not respond.       |
|             | BOOTP: IP address is assigned by BOOTP server.                                        |

#### **IP Address**

| Default     | 192.168.127.254                                                                                   |
|-------------|---------------------------------------------------------------------------------------------------|
| Options     | IP address (e.g., "192.168.1.1")                                                                  |
| Description | This field is for the IP address that will be assigned to your NPort device server. An IP address |
|             | is a number assigned to a network device (such as a computer) as a permanent address on           |
|             | the network. Computers use the IP address to identify and talk to each other over the             |
|             | network. Choose a proper IP address that is unique and valid in your WLAN environment. If         |
|             | your device server will be assigned a dynamic IP address, set the "IP configuration"              |
|             | parameter appropriately.                                                                          |

#### Netmask

| Default     | 255.255.255.0                                                                                |
|-------------|----------------------------------------------------------------------------------------------|
| Options     | Netmask setting (e.g., "255.255.0.0")                                                        |
| Description | This field is for the subnet mask. A subnet mask represents all of the network hosts at one  |
|             | geographic location, in one building, or on the same local area network. When a packet is    |
|             | sent out over the network, the NPort device server will use the subnet mask to check whether |
|             | the desired TCP/IP host specified in the packet is on the local network segment. If the      |
|             | address is on the same network segment as the device server, a connection is established     |
|             | directly from the device server. Otherwise, the connection is established through the        |
|             | gateway as specified in the "Gateway" parameter.                                             |

## **Gateway**

| Default     |                                                                                                 |
|-------------|-------------------------------------------------------------------------------------------------|
| Options     | IP address (e.g., "192.168.1.1")                                                                |
| Description | This field is for the IP address of the gateway, if applicable. A gateway is a network computer |
|             | that acts as an entrance to another network. Usually, the computers that control traffic        |
|             | within the network or at the local Internet service provider are gateway nodes. The NPort       |
|             | device server needs to know the IP address of the default gateway computer in order to          |
|             | communicate with the hosts outside the local network environment. Consult your network          |
|             | administrator if you do not know how to set this parameter.                                     |

#### **Profile**

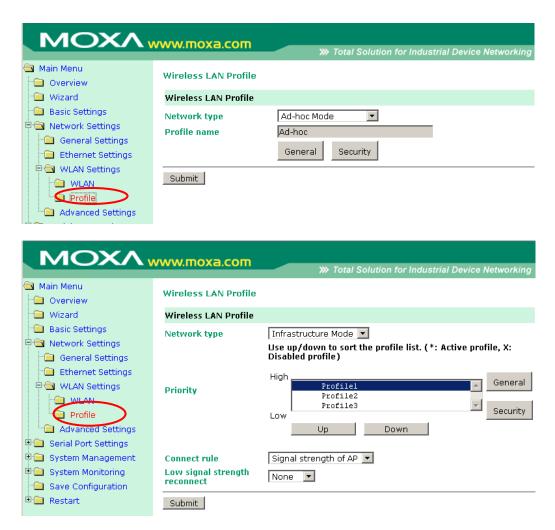

The **Profile** page is located under **WLAN Settings** in the **Network Settings** folder. This is where you configure the NPort for Ad-hoc or Infrastructure operation. Different settings are available depending on whether you select Ad-hoc Mode or Infrastructure Mode.

# **Network Type**

| Default | Infrastructure Mode              |
|---------|----------------------------------|
| Options | Infrastructure Mode, Ad-hoc Mode |

#### Description

This field specifies whether the NPort will operate in Ad-hoc or Infrastructure Mode. For all wireless networking devices, there are two possible modes for communication with another wireless device. Devices that are configured for Ad-hoc Mode automatically detect and communicate directly with each other and do not require a wireless access point (AP) or gateway. Wireless devices that are configured for Infrastructure Mode do not communicate directly with each other, but through a wireless access point (AP).

Devices must be configured for the same mode in order to communicate with each other. Devices in Ad-Hoc Mode will only recognize other devices in Ad-Hoc Mode, and likewise for devices in Infrastructure Mode.

#### Example of Ad-Hoc Mode

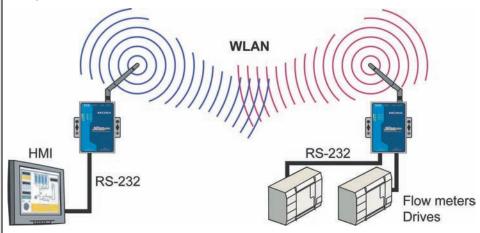

#### Example of Infrastructure Mode

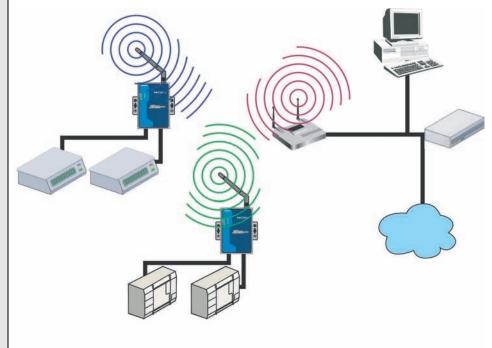

After setting the Network type, you will need to adjust the General and Security settings for the profile. In Ad-hoc Mode, only one profile is available. In Infrastructure Mode, three profiles can be defined.

# Priority

| Default     | Profile 1                                                                                          |
|-------------|----------------------------------------------------------------------------------------------------|
|             | Profile 2                                                                                          |
|             | Profile 3                                                                                          |
| Options     | Profile 1, Profile 2, and Profile 3 in any order                                                   |
| Description | This field is only available in Infrastructure Mode and is used to set the priorities of the three |
|             | available profiles. Click [Up] or [Down] to change the priority of the selected profile. Click     |
|             | [General] or [Security] to configure the selected profile. Please refer to General and Security    |
|             | for information on configuring the WLAN profile.                                                   |

Web Console: Network Settings

# **Connect Rule**

| Default     | Signal strength of AP                                                                                |
|-------------|----------------------------------------------------------------------------------------------------|
| Options     | Signal strength of AP, Priority sequential, Fixed on 1st priority                                    |
| Description | This field is only available in Infrastructure Mode and is used to specify the NPort's roaming       |
|             | behavior. Roaming is the ability to connect to different APs so wireless communication is not        |
|             | confined to one area or one particular AP. The NPort will only roam between APs within the           |
|             | three profiles, as specified by the SSID.                                                            |
|             |                                                                                                    |
|             | Signal strength of AP: If more than one AP is detected, the NPort will connect to the AP that        |
|             | has the highest signal strength, regardless of priority as set in the Priority field. The NPort will |
|             | remain connected to this AP until the signal strength falls below the threshold set by Low           |
|             | Signal Strength Reconnect. At that point, the NPort will disconnect from that AP and connect         |
|             | to the AP that currently has the highest signal strength.                                            |
|             | Priority sequential: The NPort will always try to connect to APs in order of priority as set in the  |
|             | Priority field, regardless of signal strength. If the signal strength falls below the threshold set  |
|             | by Low Signal Strength Reconnect, the NPort will attempt to connect to the next priority AP.         |
|             | To adjust the priority of the APs, see the Priority field.                                           |
|             |                                                                                                    |
|             | Fixed on 1st priority: The NPort is only allowed to connect to the first priority AP as set in the   |
|             | Priority field. This setting is used to prevent roaming between APs. To adjust the priority of       |
|             | the APs, see the Priority field.                                                                     |

# Low Signal Strength Reconnect

| Default     | None                                                                                           |
|-------------|------------------------------------------------------------------------------------------------|
| Options     | None, <20%, <40%, <80%                                                                         |
| Description | This field is only available in Infrastructure Mode and is used to specify the NPort's signal  |
|             | strength threshold. If the AP's signal strength falls below the specified threshold, the NPort |
|             | will disconnect from the current AP and reconnect to the WLAN according to the Connect Rule    |
|             | setting.                                                                                       |

# **General Settings for WLAN Profile**

The **General** page is opened through the **Profile** page, under **WLAN Settings** in the **Network Settings** folder. After selecting Ad-hoc or Infrastructure Mode, click **[General]** to open the General page for the selected profile. In Ad-hoc Mode, only one profile is available, whereas three profiles are available in Infrastructure Mode.

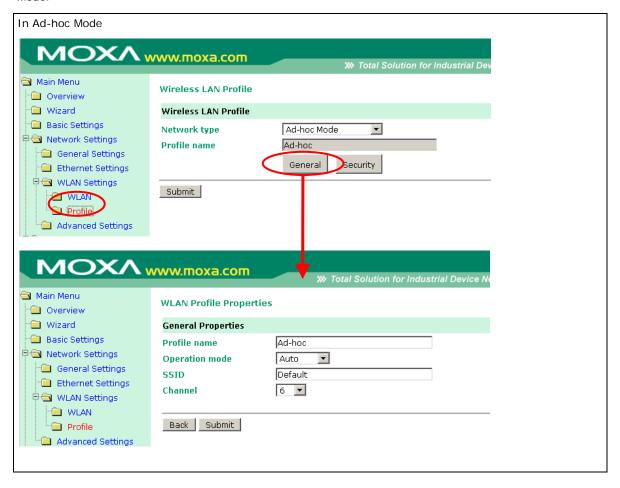

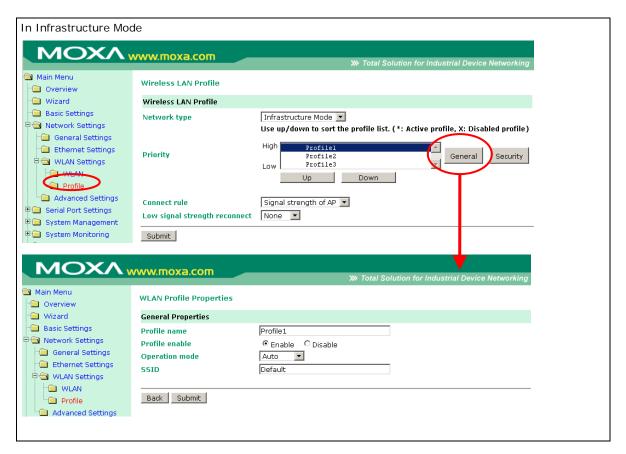

On the General page, you can configure **Profile name**, **Operation mode**, and **SSID**. Additional settings are also available depending on whether you select Ad-hoc Mode or Infrastructure Mode.

#### **Profile Name**

| Default     | Ad-hoc (in Ad-hoc Mode)                                                                          |
|-------------|--------------------------------------------------------------------------------------------------|
|             | Profile1, Profile2, or Profile 3 (in Infrastructure Mode)                                        |
| Options     | free text (e.g., "Primary Connection")                                                           |
| Description | This is a free text field to help you differentiate one profile from another. It does not affect |
|             | operation of the NPort.                                                                          |

# **Profile Enable**

| Default     | Enable                                                                                          |
|-------------|-------------------------------------------------------------------------------------------------|
| Options     | Enable, Disable                                                                                 |
| Description | This field is for Infrastructure Mode only and specifies whether or not to enable this profile. |
|             | You can use this setting to limit which APs the NPort may connect to.                           |

# **Operation Mode**

| Default     | Auto                                                                                         |
|-------------|----------------------------------------------------------------------------------------------|
| Options     | Auto, 802.11a, 802.11b, 802.11g                                                              |
| Description | This field determines which wireless standard will be used by the selected profile. 802.11a, |
|             | 802.11b, and 802.11g are supported.                                                          |
|             |                                                                                              |
|             | Auto: In Ad-hoc Mode, the NPort will scan the 2.4G wireless band and will automatically      |
|             | select the appropriate wireless standard for communication with any other wireless devices   |
|             | that are detected. In Infrastructure Mode, the NPort will automatically select between       |
|             | 802.11a, 802.11b and 802.11g according to the settings of the AP.                            |
|             |                                                                                              |
|             | 802.11a: This setting is only available in Infrastructure Mode. The Unlicensed National      |
|             | Information Infrastructure (UNII) 5 GHz band is used for communication, which is different   |
|             | from the RF band used by 802.11b and 802.11g. Consequently, 802.11a devices will not be      |
|             | able to communicate with 802.11b or 802.11g devices. (Multi-mode 802.11a/b/g APs or          |
|             | client adapters can be used to resolve this.) Transmission rates up to 54Mbps are supported. |
|             |                                                                                              |
|             | 802.11b: This is the well-known "Wi-Fi" standard, also referred to as "802.11 High-Rate      |
|             | (HR)". Wireless communication is in the 2.4 GHz ISM band, using the DSSS spread spectrum     |
|             | transmission scheme. 802.11b supports data rates of 1 Mbps, 2 Mbps, 5.5 Mbps, and 11         |
|             | Mbps.                                                                                        |
|             |                                                                                              |
|             | 802.11g: This is currently the most widely used standard for wireless LANS and is sometimes  |
|             | referred to as "54g™". Communication is in the 2.4 GHz ISM band and uses Orthogonal          |
|             | Frequency Division Multiplexing (OFDM). Data rates up to 54 Mbps are supported.              |

Web Console: Network Settings

# SSID

| Default     | Default                                                                                         |
|-------------|-------------------------------------------------------------------------------------------------|
| Options     | free text (e.g., "Coffeeshop WLAN")                                                             |
| Description | This field specifies the SSID, or name, of the wireless network (SSID) that will be used by the |
|             | NPort. Wireless devices must use the same SSID in order to communicate with each other.         |

# Channel

| Default     | 6                                                                                          |
|-------------|--------------------------------------------------------------------------------------------|
| Options     | 1 through 11 (USA models)                                                                  |
|             | 1 through 13 (Europe models)                                                               |
|             | 1 through 14 (Japan models)                                                                |
| Description | This field is for Ad-Hoc Mode only and specifies the radio channel to use for the wireless |
|             | network. In Infrastructure Mode, the AP specifies the channel automatically.               |

# **Security Settings for WLAN Profile**

The **Security** page is opened through the **Profile** page, under **WLAN Settings** in the **Network Settings** folder. After selecting Ad-hoc or Infrastructure Mode, click **[Security]** to open the Security page for the selected profile. In Ad-hoc Mode, only one profile is available, whereas three profiles are available in Infrastructure Mode.

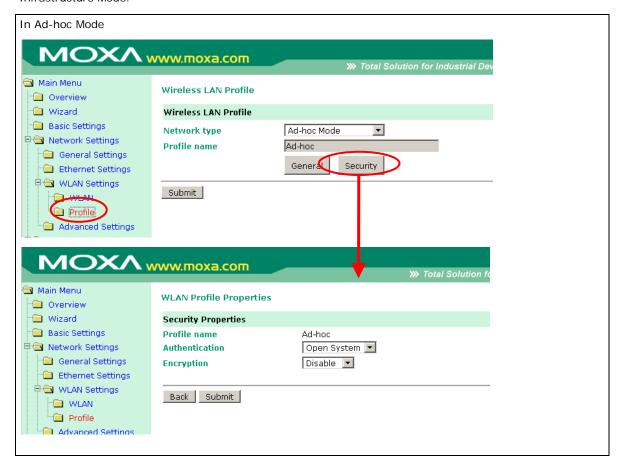

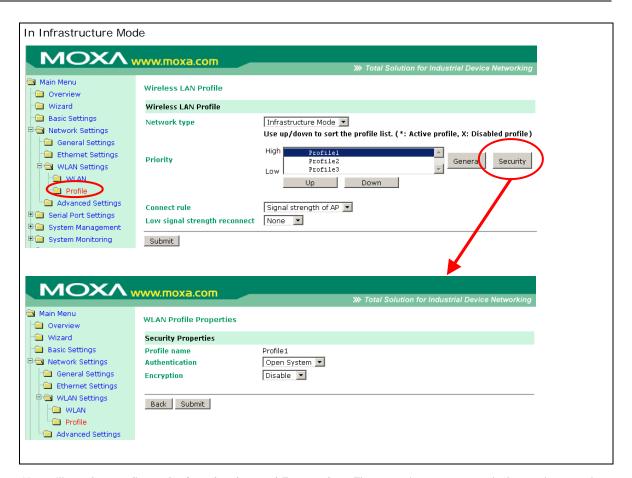

You will need to configure **Authentication** and **Encryption**. These settings must match the settings on the wireless device at the other end of the connection (such as the AP). Different settings and options are available depending on how **Authentication** and **Encryption** are configured.

# **Authentication**

| Default     | Open System                                                                                                    |
|-------------|----------------------------------------------------------------------------------------------------|
| Options     | Open System, Shared Key, WPA, WPA-PSK, WPA2, WPA2-PSK                                                                                                    |
| Description | This field specifies how wireless devices will be authenticated. Only authenticated devices will be allowed to communicate with the NPort. If a RADIUS server is used, this setting must match the setting on the RADIUS server.                                                                                                    |
|             | Open System: The NPort will simply announce a desire to associate with another station or access point. No authentication is required. For Ad-hoc Mode, this is the only option for authentication, since Ad-hoc Mode was designed for open communication.                                                                                                    |
|             | Shared Key: This option is only available in Infrastructure Mode. Authentication involves a more rigorous exchange of frames to ensure that the requesting station is authentic. WEP encryption is required.                                                                                                    |
|             | WPA: This is a managed authentication option that is only available in Infrastructure Mode. WPA was created by the Wi-Fi Alliance, the industry trade group that owns the Wi-Fi trademark and certifies devices with the Wi-Fi name. It is based on Draft 3 of the IEEE 802.11i standard. Each user uses a unique key for authentication, distributed from an IEEE 802.1X authentication server, also known as a RADIUS server. This option is also referred to as WPA Enterprise Mode, since it is intended to meet rigorous enterprise security requirements. Tunneled authentication is supported, depending on the EAP method selected. |
|             | WPA-PSK: This is an unmanaged authentication option that is only available in Infrastructure Mode. Instead of a unique key for each user, a pre-shared key (PSK) is manually entered on the access point to generate an encryption key that is shared among all users. Consequently, this method does not scale well for enterprise. A PSK that uses a mix of letters, numbers and non-alphanumeric characters is recommended. This option is also referred to as WPA Personal Mode, since it is designed for the needs and capabilities of small home and office WLANs.                                                                    |
|             | WPA2: This is a managed authentication option that is only available in Infrastructure Mode. WPA2 implements the mandatory elements of 802.11i. Supported encryption algorithms include TKIP, Michael, and AES-based CCMP, which is considered fully secure. Since March 13, 2006, WPA2 has been mandatory for all Wi-Fi-certified devices. This option may also be referred to as WPA Enterprise Mode. Tunneled authentication is supported, depending on the EAP method selected.                                                                                                    |
|             | WPA2-PSK: This is an unmanaged authentication option that is only available in Infrastructure Mode. It employs WP2 encryption algorithms but relies on a PSK for authentication. A PSK that uses a mix of letters, numbers and non-alphanumeric characters is recommended. This option can also be referred to as WPA Personal Mode.                                                                                                    |

Web Console: Network Settings

# **Encryption**

| Default     | Disable                                                                                                    |
|-------------|----------------------------------------------------------------------------------------------------|
| Options     | Disable, WEP, TKIP, AES-CCMP                                                                                                    |
| Description | This field specifies the type of encryption to use during wireless communication. Different                                                                                                    |
|             | encryption methods are available depending on the Authentication setting. Also, each                                                                                                    |
|             | encryption method has its own set of parameters that may also require configuration.                                                                                                    |
|             | Disable: No encryption is applied to the data during wireless communication. This option is                                                                                                    |
|             | only available if Authentication is set to Open System.                                                                                                    |
|             | WEP: Wired Equivalent Privacy (WEP) is only available for Open System and Shared Key authentication methods. Data is encrypted according to a key. The NPort supports both 64 and 128-bit keys. This method may deter casual snooping but is not considered very secure.                                                                                                    |
|             | TKIP: Temporal Key Integrity Protocol (TKIP) is only available for WPA, WPA2, WPA-PSK, and WPA2-PSK authentication methods. TKIP is part of a draft standard from the IEEE 802.11i working group and utilizes the RC4 stream cipher with 128-bit keys for encryption and 64-bit keys for authentication. TKIP improves on WEP by adding a per-packet key mixing function to de-correlate the public initialization vectors (IVs) from weak keys.                                                                                                    |
|             | AES-CCMP: This is a powerful encryption method that is only available for WPA, WPA2, WPA-PSK, and WPA2-PSK authentication methods. Advanced Encryption Standard (AES) is the block cipher system used by the Robust Secure Network (RSN) protocol and is equivalent to the RC4 algorithm used by WPA. CCMP is the security protocol used by AES, equivalent to TKIP for WPA. Data undergoes a Message Integrity Check (MIC) using a well-known and proven technique called Cipher Block Chaining Message Authentication Code (CBC-MAC). The technique ensures that even a one-bit alteration in a message produces a dramatically different result. Master keys are not used directly but are used to derive other keys, each of |
|             | which expire after a certain amount of time. Messages are encrypted using a secret 128-bit key and a 128-bit block of data. The encryption process is complex, but the administrator does not need to be aware of the intricacies of the computations. The end result is encryption                                                                                                    |
|             | that is much harder to break than even WPA.                                                                                                    |

# **PSK Passphrase**

| Default     |                                                                                              |
|-------------|----------------------------------------------------------------------------------------------|
| Options     | free text (e.g., "This is the WLAN passphrase")                                              |
| Description | This field is only available for WPA-PSK and WPA2-PSK authentication methods. If the NPort's |
|             | passphrase does not match the AP's passphrase, the connection will be denied. A PSK of       |
|             | sufficient strength—one that uses a mix of letters, numbers and non-alphanumeric             |
|             | characters—is recommended.                                                                   |

# **Security Settings for WEP Encryption**

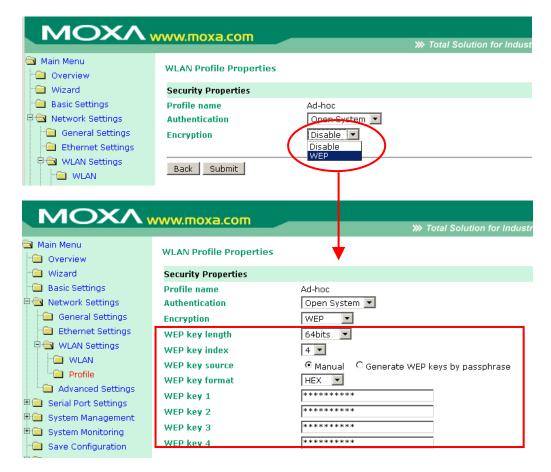

When Encryption is set to WEP on the **Security** page for the WLAN profile, you will be able to configure **WEP key length**, **WEP key index**, and **WEP key source**. Other settings will be displayed depending on how **WEP key source** is configured.

### **WEP Key Length**

| Default     | 64bits                                                                                       |  |
|-------------|----------------------------------------------------------------------------------------------|--|
| Options     | 64bits, 128bits                                                                              |  |
| Description | This field specifies the length of the WEP key. 64bits is the industry standard for WEP, but |  |
|             | 128bits provides better protection.                                                          |  |

### **WEP Key Index**

| Default     | 1                                                             |
|-------------|---------------------------------------------------------------|
| Options     | 1 through 4                                                   |
| Description | This field specifies the primary WEP key to use for the WLAN. |

#### **WEP Key Source**

| Default     | Manual                                                                                     |
|-------------|--------------------------------------------------------------------------------------------|
| Options     | Manual, Generate WEP keys by passphrase                                                    |
| Description | This field specifies whether the WEP key will be generated manually or through a           |
|             | user-specified passphrase. A passphrase is equivalent to a free-text password that will be |
|             | used to generate the WEP key. A passphrase is typically easier to remember and enter than  |
|             | a long and complicated WEP key.                                                            |

### WEP Passphrase

| Default     |                                                                                               |
|-------------|-----------------------------------------------------------------------------------------------|
| Options     | free text (e.g., "This is the WEP passphrase")                                                |
| Description | This field is only available if WEP key source is set to "Generate WEP keys by passphrase". A |
|             | standard hexadecimal password will be generated using the supplied passphrase. For            |
|             | example, if "404tech" is entered, the WEP key will be "DB971608E942FC39BD89FC4ADB".           |

### **WEP Key Format**

| Default     | ASCII                                                                                               |  |
|-------------|----------------------------------------------------------------------------------------------------|--|
| Options     | ASCII, HEX                                                                                          |  |
| Description | This field is only available if WEP key source is set to "Manual". It specifies the format you will |  |
|             | use to enter the WEP key.                                                                           |  |

### WEP Key 1 Through 4

| Default     |                                                                                             |                           |                        |                       |
|-------------|---------------------------------------------------------------------------------------------|---------------------------|------------------------|-----------------------|
| Options     | free text in ASCII or HE                                                                    | free text in ASCII or HEX |                        |                       |
| Description | These fields are only available if WEP key source is set to "Manual". Enter each WEP key in |                           |                        |                       |
|             | ASCIT or HEX as specific                                                                    | ed in WEP key format. The | number of characters i | required for each key |
|             | depends on WEP key le                                                                       | ength and WEP key forma   | t.                     |                       |
|             | WEP Key Length                                                                              | WEP Key Format            | Key Length             |                       |
|             | 64bits                                                                                      | ASCII                     | 5 characters           |                       |
|             | 040115                                                                                      | HEX                       | 10 characters          |                       |
|             | 128bits                                                                                     | ASCII                     | 13 characters          |                       |
|             | 1280115                                                                                     | HEX                       | 26 characters          |                       |
|             |                                                                                             |                           |                        |                       |

# Security Settings for WPA, WPA2

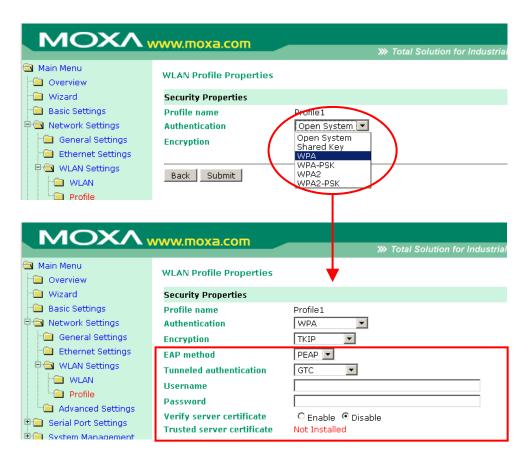

When WPA or WPA2 is used for authentication, you will also need to configure **EAP method** in the **Security** settings for the WLAN profile. Other settings will also be displayed depending on how **EAP method** is configured.

There are two parts to WPA and WPA2 security, authentication and data encryption.

Authentication occurs before access is granted to a WLAN. Wireless clients such as the NPort W2150/2250
Plus Series are first authenticated by the AP according to the authentication protocol used by the RADIUS
server. Depending on the WLAN security settings, an EAP tunnel can be used to scramble the username and
password that is submitted for authentication purposes.

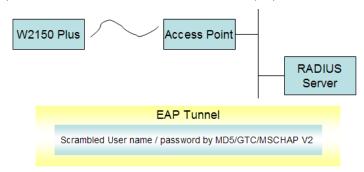

• Encryption occurs after WLAN access has been granted. For all wireless devices, data is first encrypted before wireless transmission, using mutually agreed-upon encryption protocol.

#### **EAP Method**

| Default     | PEAP                                                                                          |  |
|-------------|-----------------------------------------------------------------------------------------------|--|
| Options     | TLS, PEAP, TTLS, LEAP                                                                         |  |
| Description | This field specifies the EAP method to use for authentication. Four methods are supported     |  |
|             |                                                                                               |  |
|             | TLS: Transport Layer Security (TLS) was created by Microsoft and accepted by the IETF as      |  |
|             | RFC 2716: PPP EAP TLS Authentication Protocol. Passwords and tunneled authentication are      |  |
|             | not used. A user certificate and user private key are used to identify the NPort. The NPort's |  |
|             | user certificate and user private key must already be installed on the RADIUS server.         |  |
|             |                                                                                               |  |
|             | PEAP: Protected Extensible Authentication Protocol (PEAP) is a proprietary protocol which     |  |
|             | was developed by Microsoft, Cisco and RSA Security.                                           |  |
|             |                                                                                               |  |
|             | TTLS: Tunneled Transport Layer Security (TTLS) is a proprietary protocol which was            |  |
|             | developed by Funk Software and Certicom, and is supported by Agere Systems, Proxim, and       |  |
|             | Avaya. TTLS is being considered by the IETF as a new standard. For more information on        |  |
|             | TTLS, read the draft RFC EAP Tunneled TLS Authentication Protocol.                            |  |
|             |                                                                                               |  |
|             | LEAP: Lightweight Extensible Authentication Protocol (LEAP) is a proprietary protocol which   |  |
|             | was developed by Cisco. LEAP doesn't check certificate during the authentication process.     |  |

### **Tunneled Authentication**

| Default     | PAP (when using TTLS)                                                                          |
|-------------|------------------------------------------------------------------------------------------------|
|             | GTC (when using PEAP)                                                                          |
| Options     | GTC, MD5, MSCHAP V2 (when using PEAP)                                                          |
|             | PAP, CHAP, MSCHAP, MSCHAP V2, EAP-MSCHAP V2, EAP-GTC,                                          |
|             | EAP-MD5 (when using TTLS)                                                                      |
| Description | This field specifies the encryption method to use during the authentication process. Different |
|             | methods are available depending on the EAP Method setting.                                     |

### **Username**

| Default     |                                                                                             |
|-------------|---------------------------------------------------------------------------------------------|
| Options     | free text (e.g., "Smith_John")                                                              |
| Description | This field specifies the username that will be used to gain access to the WLAN. The correct |
|             | username and password must be provided for access to be granted.                            |

**Web Console: Network Settings** 

#### **Password**

| Default     |                                                                                             |
|-------------|---------------------------------------------------------------------------------------------|
| Options     | free text (e.g., "Password123")                                                             |
| Description | This field specifies the password that will be used to gain access to the WLAN. The correct |
|             | username and password must be provided for access to be granted.                            |

### **Anonymous Username**

| Default     |                                                                                              |
|-------------|----------------------------------------------------------------------------------------------|
| Options     | free text (e.g., "Anyuser")                                                                  |
| Description | This field specifies the anonymous username to use when initiating authentication. After the |
|             | RADIUS Server has been verified by certificate, the true username and password will be used  |
|             | to complete the authentication process.                                                      |

### **Verify Server Certificate**

| Default     | Disable                                                                                      |  |
|-------------|----------------------------------------------------------------------------------------------|--|
| Options     | Disable, Enable                                                                              |  |
| Description | Disable: The certificate from the RADIUS server will be ignored.                             |  |
|             |                                                                                              |  |
|             | Enable: The certificate from the RADIUS server will be used to authenticate access to the    |  |
|             | WLAN. The RADIUS server's trusted server certificate must already be installed on the NPort. |  |
|             | To install a trusted server certificate, visit the corresponding page in the System          |  |
|             | Management > Certificate folder.                                                             |  |

### **Trusted Server Certificate**

This field is available for PEAP, TLS, and TTLS EAP methods only. It displays information on the trusted server certificate that is installed on the NPort. To install a trusted server certificate, visit the corresponding page in the **System Management> Certificate** folder.

#### **User Certificate**

This field is available only when EAP method has been set to TLS. It displays information on the user certificate that is installed on the NPort. To install a user certificate, visit the corresponding page in the **System**Management> Certificate folder.

#### **User Private Key**

This field is available only when EAP method has been set to TLS. It displays information on the user private key on the NPort.

# **Advanced Settings**

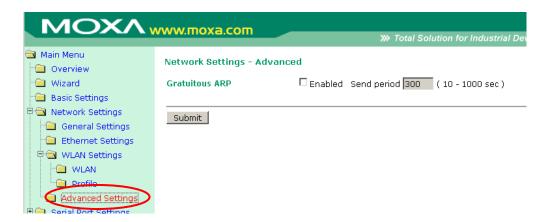

On the Advanced Settings page in the Network Settings folder, you can modify Gratuitous ARP.

### **Gratuitous ARP**

| Default     | Disabled                                                                                       |
|-------------|------------------------------------------------------------------------------------------------|
| Options     | Disabled, Enabled, 10 to 1000 sec                                                              |
| Description | This field specifies how often the NPort sends broadcast packets to update the ARP table. This |
|             | may be required for certain applications.                                                      |
|             | Disabled: The NPort will not send broadcast packets to update the ARP table.                   |
|             | Enabled: The NPort will send periodically send broadcast packets at the time interval as       |
|             | specified by Send period.                                                                      |

# **Web Console: Serial Port Settings**

The following topics are covered in this chapter:

- Overview
- Serial Port Settings
  - Operation Modes
  - > Communication Parameters
  - Data Buffering/Log
  - > Welcome Message

# **Overview**

This chapter explains how to configure all settings located under the **Serial Port Settings** folder in the NPort web console.

# **Serial Port Settings**

# **Operation Modes**

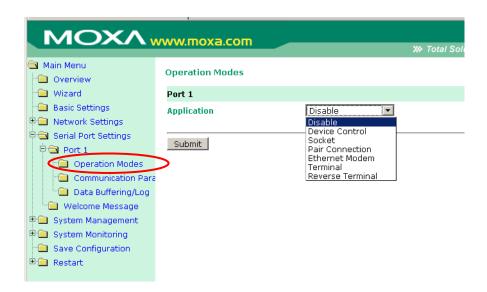

Each serial port on the NPort is configured in its own folder under the **Serial Port Settings** folder. The **Operation Modes** page for each serial port is where you configure the serial port's operation mode and related settings. For an introduction to the different operation modes, please refer to Chapter 4.

# **Application**

| Default     | Disable                                                                                                    |
|-------------|----------------------------------------------------------------------------------------------------|
| Options     | Disable, Device Control, Socket, Pair Connection, Ethernet Modem, Terminal, Reverse Terminal                                                                                                    |
| Description | This field specifies what kind application you will be using for this serial port. Depending on the application, different operation modes and related settings will be displayed. For an introduction to the different operation modes, please refer to Chapter 4.                                                                                             |
|             | Disable: This serial port will be disabled.                                                                                                    |
|             | Device Control: This serial port will be used to control a device using legacy software installed on a Windows, Linux, or UNIX system. Drivers will need to be installed that will allow your software to communicate with the device as if it were physically attached to a local COM or TTY port. You may select between RealCOM and RFC2217 operation modes. |
|             | Socket: This serial port will be used for a TCP or UDP socket-based application. You may select between TCP Client, TCP Server, and UDP operation modes.                                                                                                    |
|             | Pair Connection: This serial port will be used to communicate directly with a serial port on another NPort device server on the network. You may select between Pair Connection Master and Pair Connection Slave operation modes.                                                                                                    |
|             | Ethernet Modem: This serial port will operate in Ethernet Modem mode. A PC will use this serial port to connect to the network, treating the NPort as if it were a modem.                                                                                                    |
|             | Terminal: This serial port will be used to connect to a serial-based terminal to a server on the network. You may select between Terminal (TERM_ASC) and Terminal (TERM_BIN) operation modes.                                                                                                    |
|             | Reverse Terminal: This serial port will operate in Reverse Terminal mode. Terminal sessions will be opened from the network to a server that is connected to this serial port.                                                                                                    |

Web Console: Serial Port Settings

#### Mode

| Default     | (depends on Application)                                                                                                    |
|-------------|----------------------------------------------------------------------------------------------------|
| Options     | RealCOM, RFC2217, TCP Server, TCP Client, UDP, Pair Connection Master, Pair Connection                                                                                                    |
|             | Slave, Terminal (TERM_ASC), Terminal (TERM_BIN)                                                                                                    |
| Description | Along with Application, this field specifies the serial port's operation mode, or how it will interact with network devices. Depending on how Application is configured, different options are available for Mode. Depending on how Mode is configured, additional settings will be available for configuration. For an introduction to the different operation modes, please refer to Chapter 4. To configure Ethernet Modem or Reverse Terminal operation, set Application accordingly. |
|             | RealCOM: This serial port will operate in RealCOM mode.                                                                                                    |
|             | RFC2217: This serial port will operate in RFC2217 mode.                                                                                                    |
|             | TCP Server: This serial port will operate in TCP Server mode.                                                                                                    |
|             | TCP Client: This serial port will operate in TCP Client mode.                                                                                                    |
|             | UDP: This serial port will operate in UDP mode.                                                                                                    |
|             | Pair Connection Master: This serial port will operate in Pair Connection Master mode.                                                                                                    |
|             | Pair Connection Slave: This serial port will operate in Pair Connection Slave mode.                                                                                                    |
|             | Terminal (TERM_ASC): This serial port will operate in Terminal ASCII mode.                                                                                                    |
|             | Terminal (TERM_BIN): This serial port will operate in Terminal binary mode.                                                                                                    |

# **Settings for RealCOM Mode**

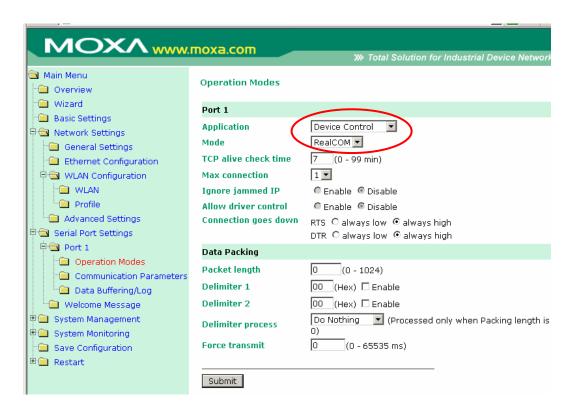

When **Mode** is set to RealCOM on a serial port's **Operation Modes** page, you will be able to configure additional settings such as **TCP alive check time**, **Max connection**, and **Ignore jammed IP**.

#### **TCP Alive Check Time**

| Default     | 7 min                                                                                           |
|-------------|-------------------------------------------------------------------------------------------------|
| Options     | 0 to 99 min                                                                                     |
| Description | This field specifies how long the NPort will wait for a response to "keep alive" packets before |
|             | closing the TCP connection. The NPort checks connection status by sending periodic "keep        |
|             | alive" packets.                                                                                 |
|             |                                                                                                 |
|             | 0: The TCP connection will remain open even if there is no response to the "keep alive"         |
|             | packets.                                                                                        |
|             |                                                                                                 |
|             | 1 to 99: If the remote host does not respond to the packet within the specified time, the       |
|             | NPort will force the existing TCP connection to close.                                          |

### **Max Connection**

| Default     | 1                                                                                                |
|-------------|--------------------------------------------------------------------------------------------------|
| Options     | 1 to 4                                                                                           |
| Description | This field specifies the maximum number of connections that will be accepted by the serial       |
|             | port.                                                                                            |
|             |                                                                                                  |
|             | 1: Only one specific host can access this serial port, and the Real COM driver on that host will |
|             | have full control over the port.                                                                 |
|             |                                                                                                  |
|             | 2 to 4: This serial port will allow the specified number of connections to be opened             |
|             | simultaneously. With simultaneous connections, the Real COM driver will only provide a pure      |
|             | data tunnel with no control ability. The serial communication will be determined by the NPort    |
|             | rather than by your application program. Application software that is based on the Real COM      |
|             | driver will receive a driver response of "success" when using any of the Win32 API functions.    |
|             | The NPort will send data only to the Real COM driver on the host. Data received from hosts       |
|             | will be sent to the attached serial device on a first-in-first-out basis.                        |

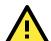

### **ATTENTION**

When **Max connection** is 2 or greater, the serial port's communication settings (i.e., baudrate, parity, data bits, etc.) will be determined by the NPort. Any host that opens the COM port connection must use identical serial communication settings.

### Ignore Jammed IP

| Default     | Disable                                                                                      |
|-------------|----------------------------------------------------------------------------------------------|
| Options     | Disable, Enable                                                                              |
| Description | This field specifies how an unresponsive IP address is handled when there are simultaneous   |
|             | connections to the serial port.                                                              |
|             |                                                                                              |
|             | Disable: All transmission will be suspended if one IP address becomes unresponsive.          |
|             | Transmission will only resume when all hosts have responded.                                 |
|             |                                                                                              |
|             | Enable: Data transmission to the other hosts will not be suspended if one IP address becomes |
|             | unresponsive.                                                                                |

# **Allow Driver Control**

| Default     | Disable                                                                                                    |
|-------------|----------------------------------------------------------------------------------------------------|
| Options     | Disable, Enable                                                                                                    |
| Description | This field specifies how the port will proceed if driver control commands are received from multiple hosts that are connected to the port. |
|             | Disable: Driver control commands will be ignored.                                                                                          |
|             | Enable: Control commands will be accepted, with the most recent command received taking precedence.                                        |

Web Console: Serial Port Settings

### **Connection Goes Down**

| Default     | always high                                                                                                    |
|-------------|----------------------------------------------------------------------------------------------------|
| Options     | always low, always high                                                                                                    |
| Description | This field specifies what happens to the RTS and DTR signals when the Ethernet connection                                                                                            |
|             | goes down. For some applications, serial devices need to know the Ethernet link status                                                                                               |
|             | through RTS or DTR signals sent through the serial port.                                                                                                    |
|             | Always low: The selected signal will change to low when the Ethernet connection goes down.  Always high The selected signal will remain high when the Ethernet connection goes down. |

# Packet Length

| Default     | 0                                                                                                    |
|-------------|----------------------------------------------------------------------------------------------------|
| Options     | 0 to 1024                                                                                                    |
| Description | This field specifies the maximum amount of data that is allowed to accumulate in the serial port buffer before sending.                |
|             | 0: Packet length is disregarded and data in the buffer will be sent as specified by the delimiter settings or when the buffer is full. |
|             | 1 to 1024: Data in the buffer will be sent as soon it reaches the specified length.                                                    |

# Delimiter 1 and 2

|             | [a                                                                                               |
|-------------|--------------------------------------------------------------------------------------------------|
| Default     | Disabled                                                                                         |
| Options     | Disabled, Enabled, 00 to FF                                                                      |
| Description | These fields are used to define special delimiter character(s) for data packing. Enable          |
|             | Delimiter 1 to control data packing with a single character; enable both Delimiter 1 and 2 to    |
|             | control data packing with two characters received in sequence.                                   |
|             |                                                                                                  |
|             | When these fields are enabled, serial data will accumulate in the serial port's buffer until the |
|             | buffer is full or until the specified delimiter character(s) are received. For example, the      |
|             | carriage return character could be used as a delimiter in order to transmit each sentence or     |
|             | paragraph in a separate packet. Data will be packed according to Delimiter process.              |
|             |                                                                                                  |
|             | Delimiters must be incorporated into the data stream at the software or device level.            |

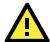

# **ATTENTION**

When **Delimiter 1** is enabled, **Packet length** must be set to 0.

#### **Delimiter Process**

| Default     | Do Nothing                                                                                      |
|-------------|-------------------------------------------------------------------------------------------------|
| Options     | Do Nothing, Delimiter + 1, Delimiter + 2, Strip Delimiter                                       |
| Description | This field specifies how data is packed when delimiter characters are received. This field has  |
|             | no effect if Delimiter 1 is not enabled.                                                        |
|             |                                                                                                 |
|             | Do nothing: Data accumulated in the serial port's buffer will be packed, including delimiters.  |
|             |                                                                                                 |
|             | Delimiter + 1: One additional character must be received before the data in the serial port's   |
|             | buffer is packed.                                                                               |
|             |                                                                                                 |
|             | Delimiter + 2: Two additional characters must be received before the data in the serial port's  |
|             | buffer is packed.                                                                               |
|             |                                                                                                 |
|             | Strip Delimiter: Data accumulated in the serial port's buffer will be packed, but the delimiter |
|             | character(s) will be stripped from the data.                                                    |

#### **Force Transmit**

| Default     | 0 ms                                                                                                    |
|-------------|----------------------------------------------------------------------------------------------------|
| Options     | 0 to 65535                                                                                                    |
| Description | This field controls data packing by the amount of time that elapses between bits of data.                                                                                                 |
|             | When using this field, make sure that Inactivity time is disabled or set to a larger value.                                                                                               |
|             | Otherwise the connection may be closed before the data in the buffer can be transmitted.                                                                                                  |
|             | 0: If serial data is not received, the NPort will wait indefinitely for additional data.                                                                                                  |
|             | 1 to 65535: If serial data is not received for the specified amount of time, the data that is currently in the buffer will be packed for network transmission. The optimal force transmit |
|             | time depends on your application, but it must be at least larger than one character interval                                                                                              |
|             | within the specified baudrate. For example, assume that the serial port is set to 1200 bps, 8                                                                                             |
|             | data bits, 1 stop bit, and no parity. In this case, the total number of bits needed to send a                                                                                             |
|             | character is 10 bits, and the time required to transfer one character is 8.3 ms, so the force                                                                                             |
|             | transmit time to be larger than 8.3 ms.                                                                                                    |

# **Settings for RFC2217 Mode**

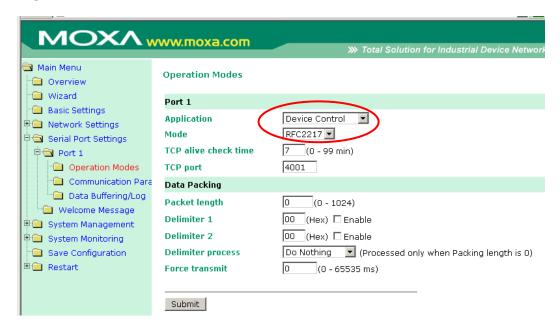

When **Mode** is set to RFC2217 on a serial port's **Operation Modes** page, you will be able to configure additional settings such as **TCP alive check time**, **TCP port**, and **Packet length**.

### **TCP Alive Check Time**

| Default     | 7 min                                                                                                    |
|-------------|----------------------------------------------------------------------------------------------------|
| Options     | 0 to 99 min                                                                                                    |
| Description | This field specifies how long the NPort will wait for a response to "keep alive" packets before closing the TCP connection. The NPort checks connection status by sending periodic "keep alive" packets. |
|             | 0: The TCP connection will remain open even if there is no response to the "keep alive" packets.                                                                                                    |
|             | 1 to 99: If the remote host does not respond to the packet within the specified time, the                                                                                                    |
|             | NPort will force the existing TCP connection to close.                                                                                                    |

### **TCP Port**

| Default     | 4001                                                                                             |
|-------------|--------------------------------------------------------------------------------------------------|
| Options     | 0 to 9999                                                                                        |
| Description | This field specifies the TCP port number that the serial port will use to listen to connections, |
|             | and that other devices must use to contact the serial port.                                      |

# **Packet Length**

| Default     | 0                                                                                                    |
|-------------|----------------------------------------------------------------------------------------------------|
| Options     | 0 to 1024                                                                                                    |
| Description | This field specifies the maximum amount of data that is allowed to accumulate in the serial port buffer before sending.                |
|             | 0: Packet length is disregarded and data in the buffer will be sent as specified by the delimiter settings or when the buffer is full. |
|             | 1 to 1024: Data in the buffer will be sent as soon it reaches the specified length.                                                    |

# Delimiter 1 and 2

| Default     | Disabled                                                                                         |
|-------------|--------------------------------------------------------------------------------------------------|
| Options     | Disabled, Enabled, 00 to FF                                                                      |
| Description | These fields are used to define special delimiter character(s) for data packing. Enable          |
|             | Delimiter 1 to control data packing with a single character; enable both Delimiter 1 and 2 to    |
|             | control data packing with two characters received in sequence.                                   |
|             |                                                                                                  |
|             | When these fields are enabled, serial data will accumulate in the serial port's buffer until the |
|             | buffer is full or until the specified delimiter character(s) are received. For example, the      |
|             | carriage return character could be used as a delimiter in order to transmit each sentence or     |
|             | paragraph in a separate packet. Data will be packed according to Delimiter process.              |
|             |                                                                                                  |
|             | Delimiters must be incorporated into the data stream at the software or device level.            |

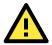

# **ATTENTION**

When **Delimiter 1** is enabled, **Packet length** must be set to 0.

# **Delimiter Process**

| Default     | Do Nothing                                                                                      |
|-------------|-------------------------------------------------------------------------------------------------|
| Options     | Do Nothing, Delimiter + 1, Delimiter + 2, Strip Delimiter                                       |
| Description | This field specifies how data is packed when delimiter characters are received. This field has  |
|             | no effect if Delimiter 1 is not enabled.                                                        |
|             |                                                                                                 |
|             | Do nothing: Data accumulated in the serial port's buffer will be packed, including delimiters.  |
|             |                                                                                                 |
|             | Delimiter + 1: One additional character must be received before the data in the serial port's   |
|             | buffer is packed.                                                                               |
|             |                                                                                                 |
|             | Delimiter + 2: Two additional characters must be received before the data in the serial port's  |
|             | buffer is packed.                                                                               |
|             |                                                                                                 |
|             | Strip Delimiter: Data accumulated in the serial port's buffer will be packed, but the delimiter |
|             | character(s) will be stripped from the data.                                                    |

Web Console: Serial Port Settings

# **Force Transmit**

| Default     | 0 ms                                                                                                    |
|-------------|----------------------------------------------------------------------------------------------------|
| Options     | 0 to 65535                                                                                                    |
| Description | This field controls data packing by the amount of time that elapses between bits of data.                                                                                                  |
|             | When using this field, make sure that Inactivity time is disabled or set to a larger value.                                                                                                |
|             | Otherwise the connection may be closed before the data in the buffer can be transmitted.                                                                                                   |
|             | O: If serial data is not received, the NPort will wait indefinitely for additional data.  1 to 65535: If serial data is not received for the specified amount of time, the data that is    |
|             | currently in the buffer will be packed for network transmission. The optimal force transmit                                                                                                |
|             | time depends on your application, but it must be at least larger than one character interval within the specified baudrate. For example, assume that the serial port is set to 1200 bps, 8 |
|             | data bits, 1 stop bit, and no parity. In this case, the total number of bits needed to send a                                                                                              |
|             | character is 10 bits, and the time required to transfer one character is 8.3 ms, so the force                                                                                              |
|             | transmit time to be larger than 8.3 ms.                                                                                                    |

# **Settings for TCP Server Mode**

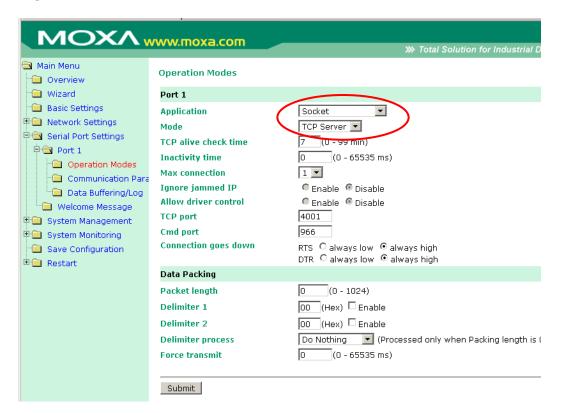

When **Mode** is set to **TCP Server** on a serial port's **Operation Modes** page, you will be able to configure additional settings such as **TCP alive check time**, **Inactivity time**, and **Max connection**.

#### **TCP Alive Check Time**

| Default     | 7 min                                                                                           |
|-------------|-------------------------------------------------------------------------------------------------|
| Options     | 0 to 99 min                                                                                     |
| Description | This field specifies how long the NPort will wait for a response to "keep alive" packets before |
|             | closing the TCP connection. The NPort checks connection status by sending periodic "keep        |
|             | alive" packets.                                                                                 |
|             |                                                                                                 |
|             | 0: The TCP connection will remain open even if there is no response to the "keep alive"         |
|             | packets.                                                                                        |
|             |                                                                                                 |
|             | 1 to 99: If the remote host does not respond to the packet within the specified time, the       |
|             | NPort will force the existing TCP connection to close.                                          |

# **Inactivity Time**

| Default     | 0 ms                                                                                            |
|-------------|-------------------------------------------------------------------------------------------------|
| Options     | 0 to 65535 ms                                                                                   |
| Description | This field specifies the time limit for keeping the connection open if no data flows to or from |
|             | the serial device.                                                                              |
|             |                                                                                                 |
|             | 0: The connection will remain open even if data is never received. For many applications, the   |
|             | serial device may be idle for long periods of time, so 0 is an appropriate setting.             |
|             |                                                                                                 |
|             | 1 to 65535: If there is no activity for the specified time, the connection will be closed. When |
|             | adjusting this field, make sure that it is greater than the Force transmit time. Otherwise, the |
|             | TCP connection may be closed before data in the buffer can be transmitted.                      |

# **Max Connection**

| Default     | 1                                                                                             |
|-------------|-----------------------------------------------------------------------------------------------|
| Options     | 1 to 4                                                                                        |
| Description | This field specifies the maximum number of connections that will be accepted by the serial    |
|             | port.                                                                                         |
|             |                                                                                               |
|             | 1: Only a single host may open the TCP connection to the serial port.                         |
|             |                                                                                               |
|             | 2 to 4: This serial port will allow the specified number of connections to be opened          |
|             | simultaneously. When multiple connections are established, serial data will be duplicated and |
|             | sent to all connected hosts. Data from hosts will be sent to the attached serial device on a  |
|             | first-in-first-out basis.                                                                     |

# Ignore Jammed IP

| Default     | Disable                                                                                      |
|-------------|----------------------------------------------------------------------------------------------|
| Options     | Disable, Enable                                                                              |
| Description | This field specifies how an unresponsive IP address is handled when there are simultaneous   |
|             | connections to the serial port.                                                              |
|             |                                                                                              |
|             | Disable: All transmission will be suspended if one IP address becomes unresponsive.          |
|             | Transmission will only resume when all hosts have responded.                                 |
|             |                                                                                              |
|             | Enable: Data transmission to the other hosts will not be suspended if one IP address becomes |
|             | unresponsive.                                                                                |

# **Allow Driver Control**

| Default     | Disable                                                                                     |
|-------------|---------------------------------------------------------------------------------------------|
| Options     | Disable, Enable                                                                             |
| Description | This field specifies how the port will proceed if driver control commands are received from |
|             | multiple hosts that are connected to the port.                                              |
|             | Disable: Driver control commands will be ignored.                                           |
|             | Enable: Control commands will be accepted, with the most recent command received taking     |
|             | precedence.                                                                                 |

# **TCP Port**

| Default     | 4001                                                                                             |
|-------------|--------------------------------------------------------------------------------------------------|
| Options     | 0 to 9999                                                                                        |
| Description | This field specifies the TCP port number that the serial port will use to listen to connections, |
|             | and that other devices must use to contact the serial port.                                      |

# **Cmd Port**

| Default     | 996                                                                                    |
|-------------|----------------------------------------------------------------------------------------|
| Options     | 0 to 9999                                                                              |
| Description | This field specifies the TCP port number for listening to SSDK commands from the host. |

# **Connection Goes Down**

| always high                                                                                                    |
|----------------------------------------------------------------------------------------------------|
| always low, always high                                                                                                    |
| This field specifies what happens to the RTS and DTR signals when the Ethernet connection                                                                                            |
| goes down. For some applications, serial devices need to know the Ethernet link status                                                                                               |
| through RTS or DTR signals sent through the serial port.                                                                                                    |
| Always low: The selected signal will change to low when the Ethernet connection goes down.  Always high The selected signal will remain high when the Ethernet connection goes down. |
|                                                                                                    |

Web Console: Serial Port Settings

# **Packet Length**

| Default     | 0                                                                                                    |
|-------------|----------------------------------------------------------------------------------------------------|
| Options     | 0 to 1024                                                                                                    |
| Description | This field specifies the maximum amount of data that is allowed to accumulate in the serial port buffer before sending.                                                                                                    |
|             | <ul><li>0: Packet length is disregarded and data in the buffer will be sent as specified by the delimiter settings or when the buffer is full.</li><li>1 to 1024: Data in the buffer will be sent as soon it reaches the specified length.</li></ul> |

# Delimiter 1 and 2

| Default     | Disabled                                                                                         |
|-------------|--------------------------------------------------------------------------------------------------|
| Options     | Disabled, Enabled, 00 to FF                                                                      |
| Description | These fields are used to define special delimiter character(s) for data packing. Enable          |
|             | Delimiter 1 to control data packing with a single character; enable both Delimiter 1 and 2 to    |
|             | control data packing with two characters received in sequence.                                   |
|             |                                                                                                  |
|             | When these fields are enabled, serial data will accumulate in the serial port's buffer until the |
|             | buffer is full or until the specified delimiter character(s) are received. For example, the      |
|             | carriage return character could be used as a delimiter in order to transmit each sentence or     |
|             | paragraph in a separate packet. Data will be packed according to Delimiter process.              |
|             |                                                                                                  |
|             | Delimiters must be incorporated into the data stream at the software or device level.            |

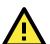

# **ATTENTION**

When Delimiter 1 is enabled, Packet length must be set to 0.

# **Delimiter Process**

| Default     | Do Nothing                                                                                      |
|-------------|-------------------------------------------------------------------------------------------------|
| Options     | Do Nothing, Delimiter + 1, Delimiter + 2, Strip Delimiter                                       |
| Description | This field specifies how data is packed when delimiter characters are received. This field has  |
|             | no effect if Delimiter 1 is not enabled.                                                        |
|             |                                                                                                 |
|             | Do nothing: Data accumulated in the serial port's buffer will be packed, including delimiters.  |
|             |                                                                                                 |
|             | Delimiter + 1: One additional character must be received before the data in the serial port's   |
|             | buffer is packed.                                                                               |
|             |                                                                                                 |
|             | Delimiter + 2: Two additional characters must be received before the data in the serial port's  |
|             | buffer is packed.                                                                               |
|             |                                                                                                 |
|             | Strip Delimiter: Data accumulated in the serial port's buffer will be packed, but the delimiter |
|             | character(s) will be stripped from the data.                                                    |

Web Console: Serial Port Settings

# **Force Transmit**

| Default     | 0 ms                                                                                                    |
|-------------|----------------------------------------------------------------------------------------------------|
| Options     | 0 to 65535                                                                                                    |
| Description | This field controls data packing by the amount of time that elapses between bits of data.                                                                                               |
|             | When using this field, make sure that Inactivity time is disabled or set to a larger value.                                                                                             |
|             | Otherwise the connection may be closed before the data in the buffer can be transmitted.                                                                                                |
|             | O: If serial data is not received, the NPort will wait indefinitely for additional data.  1 to 65535: If serial data is not received for the specified amount of time, the data that is |
|             | currently in the buffer will be packed for network transmission. The optimal force transmit                                                                                             |
|             | time depends on your application, but it must be at least larger than one character interval                                                                                            |
|             | within the specified baudrate. For example, assume that the serial port is set to 1200 bps, 8                                                                                           |
|             | data bits, 1 stop bit, and no parity. In this case, the total number of bits needed to send a                                                                                           |
|             | character is 10 bits, and the time required to transfer one character is 8.3 ms, so the force                                                                                           |
|             | transmit time to be larger than 8.3 ms.                                                                                                    |

# **Settings for TCP Client Mode**

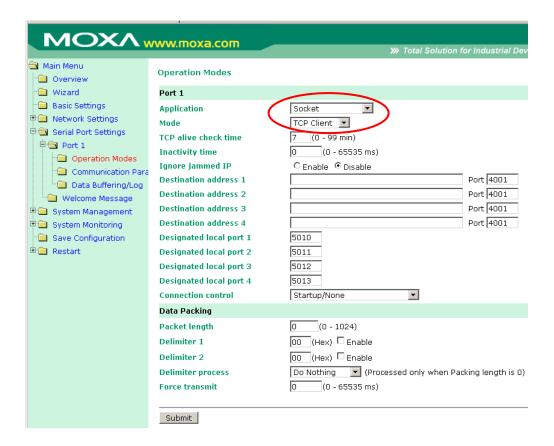

When **Mode** is set to **TCP Client** on a serial port's **Operation Modes** page, you will be able to configure additional settings such as **TCP alive check time**, **Inactivity time**, and **Ignore jammed IP**.

#### **TCP Alive Check Time**

| Default     | 7 min                                                                                           |
|-------------|-------------------------------------------------------------------------------------------------|
| Options     | 0 to 99 min                                                                                     |
| Description | This field specifies how long the NPort will wait for a response to "keep alive" packets before |
|             | closing the TCP connection. The NPort checks connection status by sending periodic "keep        |
|             | alive" packets.                                                                                 |
|             |                                                                                                 |
|             | 0: The TCP connection will remain open even if there is no response to the "keep alive"         |
|             | packets.                                                                                        |
|             |                                                                                                 |
|             | 1 to 99: If the remote host does not respond to the packet within the specified time, the       |
|             | NPort will force the existing TCP connection to close.                                          |

# **Inactivity Time**

| Default     | 0 ms                                                                                            |
|-------------|-------------------------------------------------------------------------------------------------|
| Options     | 0 to 65535 ms                                                                                   |
| Description | This field specifies the time limit for keeping the connection open if no data flows to or from |
|             | the serial device.                                                                              |
|             |                                                                                                 |
|             | 0: The TCP connection will be kept active until a connection close request is received, even if |
|             | data is never received. For many applications, the serial device may be idle for long periods   |
|             | of time, so 0 is an appropriate setting.                                                        |
|             |                                                                                                 |
|             | 1 to 65535: If there is no activity for the specified time, the connection will be closed. When |
|             | adjusting this field, make sure that it is greater than the Force transmit time. Otherwise, the |
|             | TCP connection may be closed before data in the buffer can be transmitted. Connection           |
|             | Control must be set to "Any character/Inactivity time" for this setting to have effect.         |

# Ignore Jammed IP

| Default     | Disable                                                                                                    |
|-------------|----------------------------------------------------------------------------------------------------|
| Options     | Disable, Enable                                                                                                    |
| Description | This field specifies how an unresponsive IP address is handled when there are simultaneous connections to the serial port.                        |
|             | Disable: All transmission will be suspended if one IP address becomes unresponsive.  Transmission will only resume when all hosts have responded. |
|             | Enable: Data transmission to the other hosts will not be suspended if one IP address becomes unresponsive.                                        |

### **Destination Address 1 to 4**

| Default     |                                                                                            |
|-------------|--------------------------------------------------------------------------------------------|
| Options     | IP address and port (e.g., "192.168.1.1" and "4001")                                       |
| Description | This field specifies the remote host(s) that will access the attached device. At least one |
|             | destination must be provided. This field supports the use of domain names and names        |
|             | defined in the host table.                                                                 |

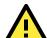

# **ATTENTION**

In TCP Client mode, up to 4 connections can be established between the serial port and TCP hosts. The connection speed or throughput may be low if any one of the four connections is slow, since the one slow connection will slow down the other 3 connections.

# Designated Local Port 1 to 4

| Default     |                                                                                                  |
|-------------|--------------------------------------------------------------------------------------------------|
| Options     | 1 to 65535                                                                                       |
| Description | This field specifies the TCP port number that will be used for data transmission with the serial |
|             | port.                                                                                            |

# **Connection Control**

| Default     | Startup/None                                                                                                    |
|-------------|----------------------------------------------------------------------------------------------------|
| Options     | Startup/None, Any Character/None, Any Character/Inactivity Time, DSR On/DSR Off, DSR                                                                                                    |
|             | On/None, DCD On/DCD Off, DCD On/None                                                                                                    |
| Description | This field specifies how connections to the device are established and closed.                                                                                                    |
|             | Startup/None: The connection will be opened as the NPort starts up. The connection will only                                                                                                    |
|             | be closed manually.                                                                                                    |
|             | Any Character/None: The connection will be opened as soon as a character is received from the attached device. The connection will only be closed manually.                                                               |
|             | Any Character/Inactivity Time: The connection will be opened as soon as a character is received from the attached device. The connection will be closed if no data is received for the time specified in Inactivity time. |
|             | DSR On/DSR Off: The TCP connection is opened when the DSR signal is on, and closed when the DSR signal is off.                                                                                                    |
|             | DSR On/None: The TCP connection is opened when the DSR signal is on. The connection will only be closed manually.                                                                                                    |
|             | DCD On/DCD Off: The TCP connection is opened when the DCD signal is on, and closed when the DCD signal is off.                                                                                                    |
|             | DCD On/None: The TCP connection is opened when the DCD signal is on. The connection will only be closed manually.                                                                                                    |

# **Packet Length**

| Default     | 0                                                                                                    |
|-------------|----------------------------------------------------------------------------------------------------|
| Options     | 0 to 1024                                                                                                    |
| Description | This field specifies the maximum amount of data that is allowed to accumulate in the serial port buffer before sending.                |
|             | 0: Packet length is disregarded and data in the buffer will be sent as specified by the delimiter settings or when the buffer is full. |
|             | 1 to 1024: Data in the buffer will be sent as soon it reaches the specified length.                                                    |

# Delimiter 1 and 2

| Default     | Disabled                                                                                                    |
|-------------|----------------------------------------------------------------------------------------------------|
| Options     | Disabled, Enabled, 00 to FF                                                                                                    |
| Description | These fields are used to define special delimiter character(s) for data packing. Enable Delimiter 1 to control data packing with a single character; enable both Delimiter 1 and 2 to control data packing with two characters received in sequence.                                                                                                    |
|             | When these fields are enabled, serial data will accumulate in the serial port's buffer until the buffer is full or until the specified delimiter character(s) are received. For example, the carriage return character could be used as a delimiter in order to transmit each sentence or paragraph in a separate packet. Data will be packed according to Delimiter process. |
|             | Delimiters must be incorporated into the data stream at the software or device level.                                                                                                    |

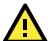

# **ATTENTION**

When  $\mbox{\bf Delimiter 1}$  is enabled,  $\mbox{\bf Packet length}$  must be set to 0.

### **Delimiter Process**

| Default     | Do Nothing                                                                                      |
|-------------|-------------------------------------------------------------------------------------------------|
| Options     | Do Nothing, Delimiter + 1, Delimiter + 2, Strip Delimiter                                       |
| Description | This field specifies how data is packed when delimiter characters are received. This field has  |
|             | no effect if Delimiter 1 is not enabled.                                                        |
|             |                                                                                                 |
|             | Do nothing: Data accumulated in the serial port's buffer will be packed, including delimiters.  |
|             |                                                                                                 |
|             | Delimiter + 1: One additional character must be received before the data in the serial port's   |
|             | buffer is packed.                                                                               |
|             |                                                                                                 |
|             | Delimiter + 2: Two additional characters must be received before the data in the serial port's  |
|             | buffer is packed.                                                                               |
|             |                                                                                                 |
|             | Strip Delimiter: Data accumulated in the serial port's buffer will be packed, but the delimiter |
|             | character(s) will be stripped from the data.                                                    |

# **Force Transmit**

| Default     | 0 ms                                                                                          |
|-------------|-----------------------------------------------------------------------------------------------|
| Options     | 0 to 65535                                                                                    |
| Description | This field controls data packing by the amount of time that elapses between bits of data.     |
|             | When using this field, make sure that Inactivity time is disabled or set to a larger value.   |
|             | Otherwise the connection may be closed before the data in the buffer can be transmitted.      |
|             | 0: If serial data is not received, the NPort will wait indefinitely for additional data.      |
|             | or in social data is not resource, the in ort in the machines, for additional data.           |
|             | 1 to 65535: If serial data is not received for the specified amount of time, the data that is |
|             | currently in the buffer will be packed for network transmission. The optimal force transmit   |
|             | time depends on your application, but it must be at least larger than one character interval  |
|             | within the specified baudrate. For example, assume that the serial port is set to 1200 bps, 8 |
|             | data bits, 1 stop bit, and no parity. In this case, the total number of bits needed to send a |
|             | character is 10 bits, and the time required to transfer one character is 8.3 ms, so the force |
|             | transmit time to be larger than 8.3 ms.                                                       |

# **Settings for UDP Mode**

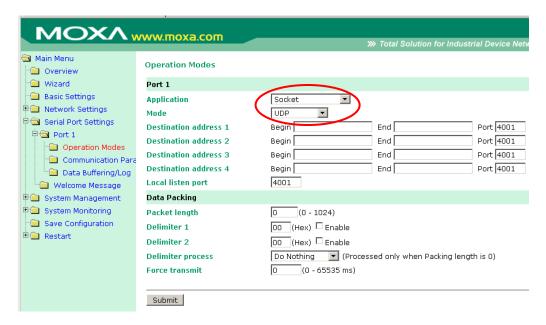

When **Mode** is set to **UDP** on a serial port's **Operation Modes** page, you will be able to configure additional settings such as **Destination address 1** through **4**, **Local listen port**, and **Packet length**.

#### **Destination Address 1 to 4**

| Default     |                                                                                            |
|-------------|--------------------------------------------------------------------------------------------|
| Options     | IP address range and port (e.g., "192.168.1.1" to "192.168.1.64" and "4001")               |
| Description | In UDP mode, you may specify up to 4 ranges of IP addresses for the serial port to connect |
|             | to. At least one destination range must be provided.                                       |
|             |                                                                                            |
|             | The maximum selectable IP address range is 64 addresses. However, you can enter multicast  |
|             | addresses in the Begin field, in the form xxx.xxx.xxx.255. For example, enter              |
|             | "192.127.168.255" to allow the NPort to broadcast UDP packets to all hosts with IP         |
|             | addresses between 192.127.168.1 and 192.127.168.254.                                       |

### **Local Listen Port**

| Default     | 4001                                                                                           |
|-------------|------------------------------------------------------------------------------------------------|
| Options     | 0 to 9999                                                                                      |
| Description | This field specifies the UDP port that the NPort listens to and that other devices must use to |
|             | contact the attached serial device.                                                            |

### Packet Length

| Default     | 0                                                                                                    |
|-------------|----------------------------------------------------------------------------------------------------|
| Options     | 0 to 1024                                                                                                    |
| Description | This field specifies the maximum amount of data that is allowed to accumulate in the serial port buffer before sending.                |
|             | 0: Packet length is disregarded and data in the buffer will be sent as specified by the delimiter settings or when the buffer is full. |
|             | 1 to 1024: Data in the buffer will be sent as soon it reaches the specified length.                                                    |

### Delimiter 1 and 2

| Default     | Disabled                                                                                                    |
|-------------|----------------------------------------------------------------------------------------------------|
| Options     | Disabled, Enabled, 00 to FF                                                                                                    |
| Description | These fields are used to define special delimiter character(s) for data packing. Enable Delimiter 1 to control data packing with a single character; enable both Delimiter 1 and 2 to control data packing with two characters received in sequence.                                                                                                    |
|             | When these fields are enabled, serial data will accumulate in the serial port's buffer until the buffer is full or until the specified delimiter character(s) are received. For example, the carriage return character could be used as a delimiter in order to transmit each sentence or paragraph in a separate packet. Data will be packed according to Delimiter process. |
|             | Delimiters must be incorporated into the data stream at the software or device level.                                                                                                    |

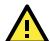

# **ATTENTION**

When **Delimiter 1** is enabled, **Packet length** must be set to 0.

### **Delimiter Process**

| Default     | Do Nothing                                                                                      |
|-------------|-------------------------------------------------------------------------------------------------|
| Options     | Do Nothing, Delimiter + 1, Delimiter + 2, Strip Delimiter                                       |
| Description | This field specifies how data is packed when delimiter characters are received. This field has  |
|             | no effect if Delimiter 1 is not enabled.                                                        |
|             |                                                                                                 |
|             | Do nothing: Data accumulated in the serial port's buffer will be packed, including delimiters.  |
|             |                                                                                                 |
|             | Delimiter + 1: One additional character must be received before the data in the serial port's   |
|             | buffer is packed.                                                                               |
|             |                                                                                                 |
|             | Delimiter + 2: Two additional characters must be received before the data in the serial port's  |
|             | buffer is packed.                                                                               |
|             |                                                                                                 |
|             | Strip Delimiter: Data accumulated in the serial port's buffer will be packed, but the delimiter |
|             | character(s) will be stripped from the data.                                                    |

# **Force Transmit**

| Default     | 0 ms                                                                                          |
|-------------|-----------------------------------------------------------------------------------------------|
| Options     | 0 to 65535                                                                                    |
| Description | This field controls data packing by the amount of time that elapses between bits of data.     |
|             | When using this field, make sure that Inactivity time is disabled or set to a larger value.   |
|             | Otherwise the connection may be closed before the data in the buffer can be transmitted.      |
|             | O: If serial data is not received, the NPort will wait indefinitely for additional data.      |
|             | 1 to 65535: If serial data is not received for the specified amount of time, the data that is |
|             | currently in the buffer will be packed for network transmission. The optimal force transmit   |
|             | time depends on your application, but it must be at least larger than one character interval  |
|             | within the specified baudrate. For example, assume that the serial port is set to 1200 bps, 8 |
|             | data bits, 1 stop bit, and no parity. In this case, the total number of bits needed to send a |
|             | character is 10 bits, and the time required to transfer one character is 8.3 ms, so the force |
|             | transmit time to be larger than 8.3 ms.                                                       |

# **Settings for Pair Connection Modes**

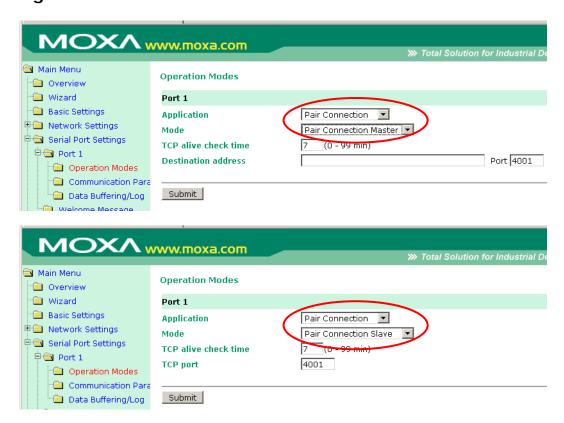

When **Application** is set to **Pair Connection** on a serial port's **Operation Modes** page, you will be able to configure Pair Connection Master and Slave mode settings. A Pair Connection application involves one serial port communicating over an IP network to another serial port as if the two serial ports were connected by a serial cable. Pair Connection modes can be used to extend RS-232 transmission to unlimited distances.

An NPort device server is needed at both ends of the connection. The serial port at one end must be set to Pair Connection Master mode, and the serial port at the other end must be set to Pair Connection Slave mode. It does not matter which serial port is master and which serial port is slave.

### **TCP Alive Check Time**

| Default     | 7 min                                                                                                    |
|-------------|----------------------------------------------------------------------------------------------------|
| Options     | 0 to 99 min                                                                                                    |
| Description | This field specifies how long the NPort will wait for a response to "keep alive" packets before closing the TCP connection. The NPort checks connection status by sending periodic "keep alive" packets.  O: The TCP connection will remain open even if there is no response to the "keep alive" |
|             | packets.  1 to 99: If the remote host does not respond to the packet within the specified time, the NPort will force the existing TCP connection to close.                                                                                                    |

#### **Destination Address**

| Default     |                                                                                               |
|-------------|-----------------------------------------------------------------------------------------------|
| Options     | IP address and port (e.g., "192.168.1.1" and "4001")                                          |
| Description | This field specifies the IP address for the NPort at the opposite end of the Pair Connection, |
|             | and the TCP port number for communication with the serial port. The port number must          |
|             | match with that serial port's TCP port setting.                                               |

#### **TCP Port**

| Default     | 4001                                                                                            |
|-------------|-------------------------------------------------------------------------------------------------|
| Options     | 0 to 9999                                                                                       |
| Description | This field specifies the TCP port to use for communication with the attached serial device. The |
|             | serial port at the opposite end of the Pair Connection must use this port number to establish   |
|             | the connection.                                                                                 |

#### **Settings for Ethernet Modem Mode**

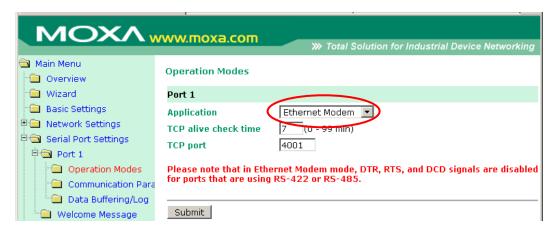

When **Application** is set to **Ethernet Modem**, the NPort will accept AT commands such as "ATD 192.127.168.1:4001" from the serial port. A TCP connection will then be requested from the specified remote Ethernet Modem or PC. When the remote unit accepts this TCP connection, the NPort will return the "**CONNECT** { baudrate}" signal to the serial port and will then enter data mode. Please refer to Appendix C for details on Ethernet modem commands.

#### **TCP Alive Check Time**

| Default     | 7 min                                                                                                    |
|-------------|----------------------------------------------------------------------------------------------------|
| Options     | 0 to 99 min                                                                                                    |
| Description | This field specifies how long the NPort will wait for a response to "keep alive" packets before closing the TCP connection. The NPort checks connection status by sending periodic "keep alive" packets. |
|             | O: The TCP connection will remain open even if there is no response to the "keep alive" packets.                                                                                                    |
|             | 1 to 99: If the remote host does not respond to the packet within the specified time, the NPort will force the existing TCP connection to close.                                                         |

#### **TCP Port**

| Default     | 4001                                                                                        |
|-------------|---------------------------------------------------------------------------------------------|
| Options     | 0 to 9999                                                                                   |
| Description | This field specifies the TCP port to use for communication with the attached serial device. |

## **Settings for Terminal ASCII Mode**

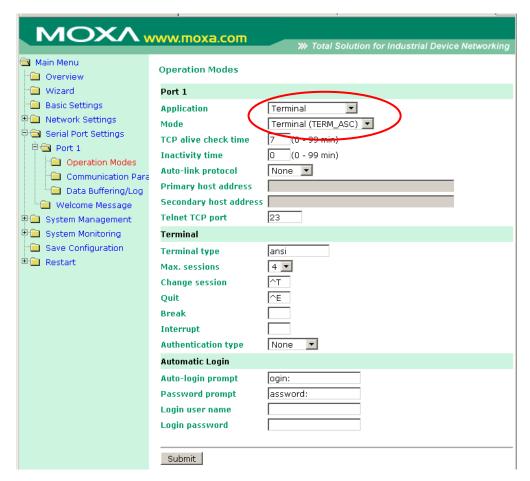

When **Mode** is set to **Terminal (TERM\_ASC)** on a serial port's **Operation Modes** page, you will be able to configure additional settings such as **TCP alive check time**, **Inactivity time**, and **Auto-link protocol**.

#### **TCP Alive Check Time**

| Default     | 7 min                                                                                           |
|-------------|-------------------------------------------------------------------------------------------------|
| Options     | 0 to 99 min                                                                                     |
| Description | This field specifies how long the NPort will wait for a response to "keep alive" packets before |
|             | closing the TCP connection. The NPort checks connection status by sending periodic "keep        |
|             | alive" packets.                                                                                 |
|             |                                                                                                 |
|             | 0: The TCP connection will remain open even if there is no response to the "keep alive"         |
|             | packets.                                                                                        |
|             |                                                                                                 |
|             | 1 to 99: If the remote host does not respond to the packet within the specified time, the       |
|             | NPort will force the existing TCP connection to close.                                          |

#### **Inactivity Time**

| Default     | 0 min.                                                                                          |
|-------------|-------------------------------------------------------------------------------------------------|
| Options     | 0 to 99 min.                                                                                    |
| Description | This field specifies the time limit for keeping the connection open if no data flows to or from |
|             | the serial device.                                                                              |
|             |                                                                                                 |
|             | 0: The TCP connection will be kept active until a connection close request is received, even if |
|             | data is never received. For many applications, the serial device may be idle for long periods   |
|             | of time, so 0 is an appropriate setting.                                                        |
|             |                                                                                                 |
|             | 1 to 99: If there is no activity for the specified time, the connection will be closed. When    |
|             | adjusting this field, make sure that it is greater than the Force transmit time. Otherwise, the |
|             | TCP connection may be closed before data in the buffer can be transmitted. Connection           |
|             | Control must be set to "Any character/Inactivity time" for this setting to have effect.         |

#### **Auto-Link Protocol**

| Default     | None                                                                                           |
|-------------|------------------------------------------------------------------------------------------------|
| Options     | None, Telnet, RLogin                                                                           |
| Description | This field specifies what protocol the NPort will use when automatically connecting to a host. |
|             |                                                                                                |
|             | None: The NPort will not connect to the host automatically.                                    |
|             |                                                                                                |
|             | Telnet: The Nport will connect to the host automatically using the Telnet protocol.            |
|             |                                                                                                |
|             | Rlogin: The Nport will connect to the host automatically using the Rlogin protocol.            |

# **Primary and Secondary Host Address**

| Default     |                                                                                           |
|-------------|-------------------------------------------------------------------------------------------|
| Options     | IP address (e.g., "192.168.1.1")                                                          |
| Description | These fields designate permanent hosts to which the terminal will always be connected.    |
|             | Auto-Link Protocol must be configured to Telnet or Rlogin in order to specify a permanent |
|             | host.                                                                                     |

#### **Telnet TCP Port**

| Default     | 23                                                                                            |
|-------------|-----------------------------------------------------------------------------------------------|
| Options     | 0 to 9999                                                                                     |
| Description | This field specifies the TCP port number for Telnet sessions. The default TCP port number for |
|             | Telnet is 23.                                                                                 |

# **Terminal Type**

| Default     | ansi                                                                                      |
|-------------|-------------------------------------------------------------------------------------------|
| Options     | free text (e.g., "ansi" or "vt100")                                                       |
| Description | This field specifies terminal type information that is transmitted before a connection is |
|             | established. Some older terminal applications require this. You may need to refer to the  |
|             | server's documentation to determine the appropriate terminal type. For most applications, |
|             | this setting will be unnecessary and will have no effect.                                 |

#### Max. Sessions

| Default     | 4                                                                                         |
|-------------|-------------------------------------------------------------------------------------------|
| Options     | 1 to 8                                                                                    |
| Description | This field specifies the maximum number of simultaneous terminal sessions allowed through |
|             | the serial port.                                                                          |

#### **Change Session**

| Default     | (^T)0x14                                                                        |
|-------------|---------------------------------------------------------------------------------|
| Options     |                                                                                 |
| Description | This field defines the quick key for switching sessions. "^T" refers to Ctrl-T. |

#### Quit

| Default     | (^E)0x05                                                                        |
|-------------|---------------------------------------------------------------------------------|
| Options     |                                                                                 |
| Description | This field defines the quick key for quitting a session. "^E" refers to Ctrl-E. |

#### **Break**

| Default     |                                                              |
|-------------|--------------------------------------------------------------|
| Options     |                                                              |
| Description | This field defines the quick key for sending a break signal. |

#### Interrupt

| Default     |                                                               |
|-------------|---------------------------------------------------------------|
| Options     |                                                               |
| Description | This field defines the quick key for terminating the program. |

# **Authentication Type**

| Default     | None                                                                                    |
|-------------|-----------------------------------------------------------------------------------------|
| Options     | None, Local, RADIUS                                                                     |
| Description | This field specifies the method used to verify a user's ID and authorization.           |
|             |                                                                                         |
|             | None: No authentication is required to open a terminal session.                         |
|             |                                                                                         |
|             | Local: The user ID and password must match the local user's table, which is found under |
|             | System Management > Misc. Network Settings > User Table.                                |
|             |                                                                                         |
|             | RADIUS: The user ID and password must be authenticated by the RADIUS server, which is   |
|             | specified under System Management> Misc. Network Settings> Authentication Server.       |

#### **Auto-login Prompt**

| Default     | ogin:                                                                                           |
|-------------|-------------------------------------------------------------------------------------------------|
| Options     | free text (e.g., "Login prompt:")                                                               |
| Description | This field specifies what the login prompt for the terminal session will be for automatic login |
|             | purposes. The NPort can automatically enter the username and password for a terminal            |
|             | session. The Login User Name will be automatically entered when this prompt is received.        |

#### **Password Prompt**

| Default     | assword:                                                                                     |
|-------------|----------------------------------------------------------------------------------------------|
| Options     | free text (e.g., "Password prompt:")                                                         |
| Description | This field specifies what the password prompt for the terminal session will be for automatic |
|             | login purposes. The NPort can automatically enter a username and password for a terminal     |
|             | session. The Login Password will be automatically entered when this prompt is received.      |

#### Login User Name

| Default     |                                                                                                 |
|-------------|-------------------------------------------------------------------------------------------------|
| Options     | free text (e.g., "User1234")                                                                    |
| Description | This field specifies how the NPort will respond when prompted to log in for a terminal session. |
|             | The NPort will automatically respond with the specified username when it receives the           |
|             | Auto-login Prompt.                                                                              |

#### **Login Password**

| Default     | :                                                                                            |
|-------------|----------------------------------------------------------------------------------------------|
| Options     | free text (e.g., "Password123")                                                              |
| Description | This field specifies how the NPort will respond when prompted for a password to log in for a |
|             | terminal session. The NPort will automatically respond with the specified password when it   |
|             | receives the Password Prompt.                                                                |

#### **Settings for Terminal Binary Mode**

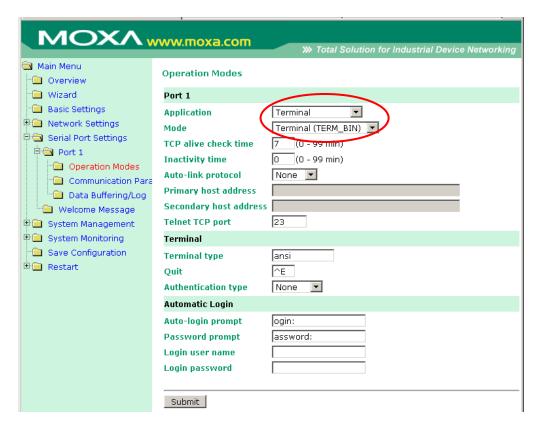

When **Mode** is set to **Terminal (TERM\_BIN)** on a serial port's **Operation Modes** page, you will be able to configure additional settings such as **TCP alive check time**, **Inactivity time**, and **Auto-link protocol**. Terminal Binary mode can be used to transfer files with XMODEM or ZMODEM. You are only allowed to open one terminal session at a time when in Terminal Binary mode.

#### **TCP Alive Check Time**

| Default     | 7 min                                                                                           |
|-------------|-------------------------------------------------------------------------------------------------|
| Options     | 0 to 99 min                                                                                     |
| Description | This field specifies how long the NPort will wait for a response to "keep alive" packets before |
|             | closing the TCP connection. The NPort checks connection status by sending periodic "keep        |
|             | alive" packets.                                                                                 |
|             |                                                                                                 |
|             | 0: The TCP connection will remain open even if there is no response to the "keep alive"         |
|             | packets.                                                                                        |
|             |                                                                                                 |
|             | 1 to 99: If the remote host does not respond to the packet within the specified time, the       |
|             | NPort will force the existing TCP connection to close.                                          |

#### **Inactivity Time**

| Default     | 0 min.                                                                                          |
|-------------|-------------------------------------------------------------------------------------------------|
| Options     | 0 to 99 min.                                                                                    |
| Description | This field specifies the time limit for keeping the connection open if no data flows to or from |
|             | the serial device.                                                                              |
|             |                                                                                                 |
|             | 0: The TCP connection will be kept active until a connection close request is received, even if |
|             | data is never received. For many applications, the serial device may be idle for long periods   |
|             | of time, so 0 is an appropriate setting.                                                        |
|             |                                                                                                 |
|             | 1 to 99: If there is no activity for the specified time, the connection will be closed. When    |
|             | adjusting this field, make sure that it is greater than the Force transmit time. Otherwise, the |
|             | TCP connection may be closed before data in the buffer can be transmitted. Connection           |
|             | Control must be set to "Any character/Inactivity time" for this setting to have effect.         |

#### **Auto-Link Protocol**

| Default     | None                                                                                           |
|-------------|------------------------------------------------------------------------------------------------|
| Options     | None, Telnet, RLogin                                                                           |
| Description | This field specifies what protocol the NPort will use when automatically connecting to a host. |
|             |                                                                                                |
|             | None: The NPort will not connect to the host automatically.                                    |
|             |                                                                                                |
|             | Telnet: The NPort will connect to the host automatically using the Telnet protocol.            |
|             |                                                                                                |
|             | Rlogin: The NPort will connect to the host automatically using the Rlogin protocol.            |

# **Primary and Secondary Host Address**

| Default     |                                                                                           |
|-------------|-------------------------------------------------------------------------------------------|
| Options     | IP address (e.g., "192.168.1.1")                                                          |
| Description | These fields designate permanent hosts to which the terminal will always be connected.    |
|             | Auto-Link Protocol must be configured to Telnet or Rlogin in order to specify a permanent |
|             | host.                                                                                     |

#### **Telnet TCP Port**

| Default     | 23                                                                                            |
|-------------|-----------------------------------------------------------------------------------------------|
| Options     | 0 to 9999                                                                                     |
| Description | This field specifies the TCP port number for Telnet sessions. The default TCP port number for |
|             | Telnet is 23.                                                                                 |

# **Terminal Type**

| Default     | ansi                                                                                      |
|-------------|-------------------------------------------------------------------------------------------|
| Options     | free text (e.g., "ansi" or "vt100")                                                       |
| Description | This field specifies terminal type information that is transmitted before a connection is |
|             | established. Some older terminal applications require this. You may need to refer to the  |
|             | server's documentation to determine the appropriate terminal type. For most applications, |
|             | this setting will be unnecessary and will have no effect.                                 |

#### Quit

| Default     | (^E)0x05                                                                        |
|-------------|---------------------------------------------------------------------------------|
| Options     |                                                                                 |
| Description | This field defines the quick key for quitting a session. "^E" refers to Ctrl-E. |

# **Authentication Type**

| Default     | None                                                                                    |
|-------------|-----------------------------------------------------------------------------------------|
| Options     | None, Local, RADIUS                                                                     |
| Description | This field specifies the method used to verify a user's ID and authorization.           |
|             |                                                                                         |
|             | None: No authentication is required to open a terminal session.                         |
|             |                                                                                         |
|             | Local: The user ID and password must match the local user's table, which is found under |
|             | System Management > Misc. Network Settings > User Table.                                |
|             |                                                                                         |
|             | RADIUS: The user ID and password must be authenticated by the RADIUS server, which is   |
|             | specified under System Management > Misc. Network Settings > Authentication Server.     |

Web Console: Serial Port Settings

# **Auto-login Prompt**

| Default     | ogin:                                                                                           |
|-------------|-------------------------------------------------------------------------------------------------|
| Options     | free text (e.g., "Login prompt:")                                                               |
| Description | This field specifies what the login prompt for the terminal session will be for automatic login |
|             | purposes. The NPort can automatically enter the username and password for a terminal            |
|             | session. The Login User Name will be automatically entered when this prompt is received.        |

#### **Password Prompt**

| Default     | assword:                                                                                     |
|-------------|----------------------------------------------------------------------------------------------|
| Options     | free text (e.g., "Password prompt:")                                                         |
| Description | This field specifies what the password prompt for the terminal session will be for automatic |
|             | login purposes. The NPort can automatically enter a username and password for a terminal     |
|             | session. The Login Password will be automatically entered when this prompt is received.      |

#### Login User Name

| Default     |                                                                                                 |
|-------------|-------------------------------------------------------------------------------------------------|
| Options     | free text (e.g., "User1234")                                                                    |
| Description | This field specifies how the NPort will respond when prompted to log in for a terminal session. |
|             | The NPort will automatically respond with the specified username when it receives the           |
|             | Auto-login Prompt.                                                                              |

#### **Login Password**

| Default     | :                                                                                            |
|-------------|----------------------------------------------------------------------------------------------|
| Options     | free text (e.g., "Password123")                                                              |
| Description | This field specifies how the NPort will respond when prompted for a password to log in for a |
|             | terminal session. The NPort will automatically respond with the specified password when it   |
|             | receives the Password Prompt.                                                                |

#### **Settings for Reverse Terminal Mode**

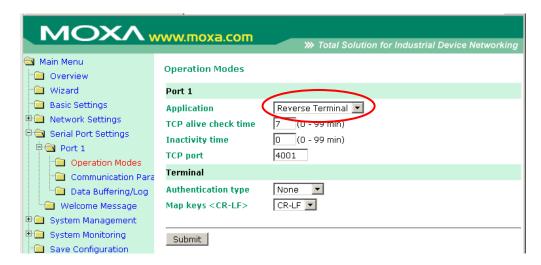

When **Application** is set to **Reverse Terminal** on a serial port's **Operation Modes** page, you will be able to configure additional settings such as **TCP alive check time**, **Inactivity time**, and **TCP port**.

#### **TCP Alive Check Time**

| Default     | 7 min                                                                                           |
|-------------|-------------------------------------------------------------------------------------------------|
| Options     | 0 to 99 min                                                                                     |
| Description | This field specifies how long the NPort will wait for a response to "keep alive" packets before |
|             | closing the TCP connection. The NPort checks connection status by sending periodic "keep        |
|             | alive" packets.                                                                                 |
|             |                                                                                                 |
|             | 0: The TCP connection will remain open even if there is no response to the "keep alive"         |
|             | packets.                                                                                        |
|             |                                                                                                 |
|             | 1 to 99: If the remote host does not respond to the packet within the specified time, the       |
|             | NPort will force the existing TCP connection to close.                                          |

#### **Inactivity Time**

| Default     | 0 min.                                                                                          |
|-------------|-------------------------------------------------------------------------------------------------|
| Options     | 0 to 99 min.                                                                                    |
| Description | This field specifies the time limit for keeping the connection open if no data flows to or from |
|             | the serial device.                                                                              |
|             |                                                                                                 |
|             | 0: The TCP connection will be kept active until a connection close request is received, even if |
|             | data is never received. For many applications, the serial device may be idle for long periods   |
|             | of time, so 0 is an appropriate setting.                                                        |
|             |                                                                                                 |
|             | 1 to 99: If there is no activity for the specified time, the connection will be closed. When    |
|             | adjusting this field, make sure that it is greater than the Force transmit time. Otherwise, the |
|             | TCP connection may be closed before data in the buffer can be transmitted. Connection           |
|             | Control must be set to "Any character/Inactivity time" for this setting to have effect.         |

#### **TCP Port**

| Default     | 4001                                                                    |
|-------------|-------------------------------------------------------------------------|
| Options     | 0 to 9999                                                               |
| Description | This field specifies the TCP port number for reverse terminal sessions. |

#### **Authentication Type**

| Default     | None                                                                                    |
|-------------|-----------------------------------------------------------------------------------------|
| Options     | None, Local, RADIUS                                                                     |
| Description | This field specifies the method used to verify a user's ID and authorization.           |
|             |                                                                                         |
|             | None: No authentication is required to open a terminal session.                         |
|             |                                                                                         |
|             | Local: The user ID and password must match the local user's table, which is found under |
|             | System Management > Misc. Network Settings > User Table.                                |
|             |                                                                                         |
|             | RADIUS: The user ID and password must be authenticated by the RADIUS server, which is   |
|             | specified under System Management> Misc. Network Settings> Authentication Server.       |

#### Map Keys < CR-LF>

| Default     | CR-LF                                                                                           |
|-------------|-------------------------------------------------------------------------------------------------|
| Options     | CR-LF, CR, LF                                                                                   |
| Description | This field specifies how the ENTER key is mapped from the Ethernet port through the serial      |
|             | port.                                                                                           |
|             |                                                                                                 |
|             | CR-LF: The ENTER key will be mapped to a carriage return + line feed (i.e., the cursor will     |
|             | jump to the next line, and return to the first character of the line).                          |
|             |                                                                                                 |
|             | CR: The ENTER key will be mapped to a carriage return only (i.e., the cursor will return to the |
|             | first character of the line).                                                                   |
|             |                                                                                                 |
|             | LF: The ENTER key will be mapped to a line feed only (i.e., the cursor will jump to the next    |
|             | line, but not move horizontally).                                                               |

#### **Communication Parameters**

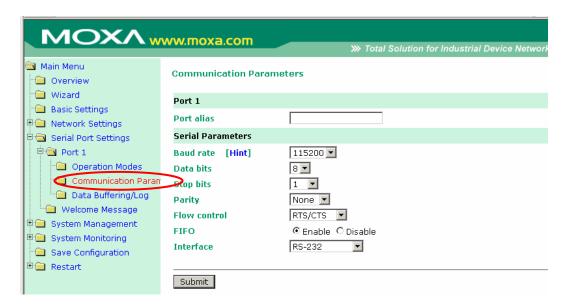

Each serial port on the NPort is configured in its own folder under the **Serial Port Settings** folder. The **Communication Parameters** page for each serial port is where serial communication settings are specified, such as **Baud rate**, **Data bits**, and **Stop bits**.

#### **Port Alias**

| Default     |                                                                                                    |
|-------------|----------------------------------------------------------------------------------------------------|
| Options     | free text (e.g., "Secondary console connection")                                                    |
| Description | This is an optional free text field to help you differentiate one serial port from another. It does |
|             | not affect operation of the NPort device server.                                                    |

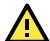

#### **ATTENTION**

Serial communication settings should match the attached serial device. Check the communication settings in the user's manual for your serial device.

#### **Baud Rate**

| Default     | 115200                                                                                      |  |
|-------------|---------------------------------------------------------------------------------------------|--|
| Options     | 50, 75, 110, 134, 150, 300, 600, 1200, 1800, 2400, 4800, 7200, 9600, 19200, 38400,          |  |
|             | 57600, 115200, 230400, 460800, 921600, Other                                                |  |
| Description | This field specifies the baudrate for the serial port. Nonstandard baudrates are supported  |  |
|             | through the "Other" setting. When set to "Other", you may manually enter a baudrate of your |  |
|             | choice, up to 921600.                                                                       |  |
|             | 50 to 921600: The serial port will operate at the specified baudrate                        |  |
|             | Other: The serial port will operate at a baudrate that is manually entered by the user.     |  |

#### **Data Bits**

| Default     | 8                                                                                   |
|-------------|-------------------------------------------------------------------------------------|
| Options     | 5, 6, 7, 8                                                                          |
| Description | This field specifies the number of data bits used to encode each character of data. |

#### **Stop Bits**

| Default     | 1                                                                           |
|-------------|-----------------------------------------------------------------------------|
| Options     | 1, 1.5, 2                                                                   |
| Description | This field specifies the number of stop bits used for each character frame. |

#### **Parity**

| Default     | None                                                                       |  |
|-------------|----------------------------------------------------------------------------|--|
| Options     | None, Odd, Even, Space, Mark                                               |  |
| Description | This field specifies the type of parity bit used for each character frame. |  |

#### **Flow Control**

| Default     | RTS/CTS                                                                |
|-------------|------------------------------------------------------------------------|
| Options     | None, RTS/CTS, XON/XOFF, DTR/DSR                                       |
| Description | This field specifies the type of flow control used by the serial port. |

#### **FIFO**

| Default     | Enable                                                                                         |  |
|-------------|------------------------------------------------------------------------------------------------|--|
| Options     | Enable, Disable                                                                                |  |
| Description | This field specifies whether the serial port will use the built-in FIFO. A 128-byte FIFO is    |  |
|             | provided to each serial port for both Tx and Rx directions. To prevent data loss during serial |  |
|             | communication, this should be set to Disabled if the attached serial device does not have a    |  |
|             | FIFO.                                                                                          |  |

#### Interface

| Default     | RS-232                                                               |
|-------------|----------------------------------------------------------------------|
| Options     | RS-232, RS-422, RS-485 2-wire, RS-485 4-wire                         |
| Description | This field specifies the type of interface the serial port will use. |

# Data Buffering/Log

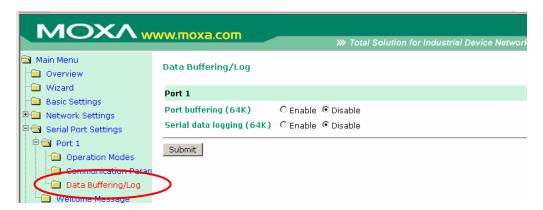

Each serial port on the NPort is configured in its own folder under the **Serial Port Settings** folder. On the serial port's **Data Buffering/Log** page, you can enable or disable **Port buffering** and **Serial data logging**.

#### **Port Buffering**

| Default     | Disable                                                                                 |  |
|-------------|-----------------------------------------------------------------------------------------|--|
| Options     | Enable, Disable                                                                         |  |
| Description | his field specifies whether the serial port will use port buffering when the network    |  |
|             | connection (Ethernet or WLAN) is down. Port buffering can be used in Real COM mode, TCP |  |
|             | Server mode, TCP Client mode, and Pair Connection mode. For other modes, the port       |  |
|             | buffering settings will have no effect.                                                 |  |

#### **Serial Data Logging**

| Default     | Disable                                                                                       |  |
|-------------|-----------------------------------------------------------------------------------------------|--|
| Options     | Enable, Disable                                                                               |  |
| Description | This field specifies whether data logs for the serial port will be stored on system RAM. Each |  |
|             | serial port is allotted 64 KB for data logging. The data log is not saved when the NPort is   |  |
|             | powered off.                                                                                  |  |

# Welcome Message

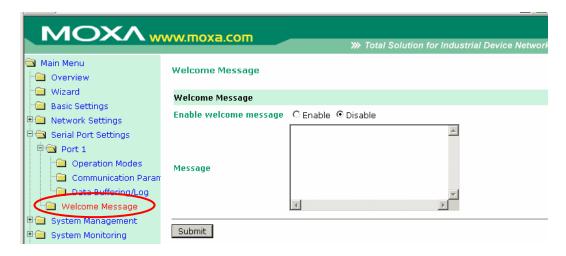

On the **Welcome Message** page in the **Serial Port Settings** folder, you can enable and enter a welcome message to greet terminal users.

# Web Console: System Management

The following topics are covered in this chapter:

- Overview
- System Management
  - Misc. Network Settings
  - Auto Warning Settings
  - Maintenance
  - Certificate

# **Overview**

This chapter explains how to configure all settings located under the **System Management** folder in the NPort web console.

# **System Management**

# Misc. Network Settings

#### **Accessible IP List**

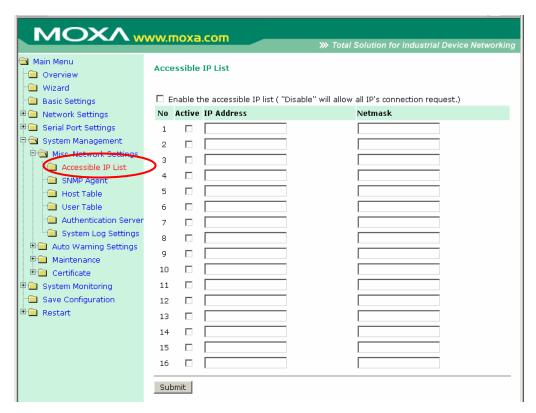

The **Accessible IP List** page is located under **Misc. Network Settings** in the **System Management** folder. This page is used this restrict access to the NPort by IP address. Only IP addresses on the list will be allowed access to the NPort. You may add a specific address or range of addresses by using a combination of IP address and netmask, as follows:

#### To allow access to a specific IP address

Enter the IP address in the corresponding field; enter 255.255.255.255 for the netmask.

#### To allow access to hosts on a specific subnet

For both the IP address and netmask, use 0 for the last digit (e.g., "192.168.1.0" and "255.255.255.0").

#### To allow access to all IP addresses

Make sure that **Enable the accessible IP list** is not checked.

Refer to the following table for more configuration examples.

| Desired IP Range               | IP Address Field | Netmask Field   |
|--------------------------------|------------------|-----------------|
| Any host                       | Disable          | Disable         |
| 192.168.1.120                  | 192.168.1.120    | 255.255.255.255 |
| 192.168.1.1 to 192.168.1.254   | 192.168.1.0      | 255.255.255.0   |
| 192.168.0.1 to 192.168.255.254 | 192.168.0.0      | 255.255.0.0     |
| 192.168.1.1 to 192.168.1.126   | 192.168.1.0      | 255.255.255.128 |
| 192.168.1.129 to 192.168.1.254 | 192.168.1.128    | 255.255.255.128 |

## **SNMP Agent Settings**

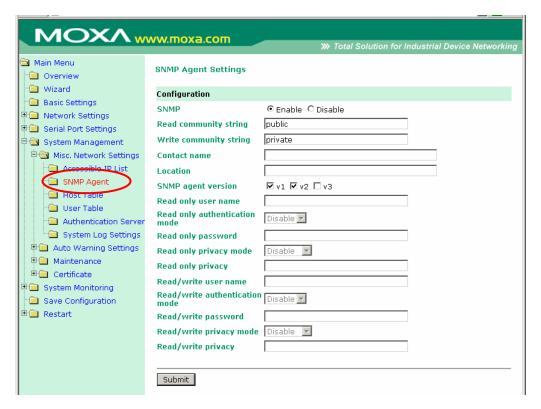

The **SNMP Agent** page is located under **Misc. Network Settings** in the **System Management** folder. This page is used to configure the SNMP Agent on the NPort.

#### **SNMP**

| Default     | Enable                                                                                      |  |
|-------------|---------------------------------------------------------------------------------------------|--|
| Options     | Enable, Disable                                                                             |  |
| Description | This field enables or disables the SNMP Agent. If enabled, you will need to configure other |  |
|             | SNMP Agent settings. You will need to enter a community name under Read community           |  |
|             | string.                                                                                     |  |

#### **Read Community String**

| Default     | public                                                                                 |
|-------------|----------------------------------------------------------------------------------------|
| Options     | free text (e.g., "public community")                                                   |
| Description | This field specifies the read community string used for the SNMP Agent. This is a text |
|             | password mechanism that is used to weakly authenticate queries to agents of managed    |
|             | network devices.                                                                       |

#### **Write Community String**

| Default     | private                                                                                 |
|-------------|-----------------------------------------------------------------------------------------|
| Options     | free text (e.g., "private community")                                                   |
| Description | This field specifies the write community string used for the SNMP Agent. This is a text |
|             | password mechanism that is used to weakly authenticate changes to agents of managed     |
|             | network devices.                                                                        |

#### **Contact Name**

| Default     |                                                                                            |
|-------------|--------------------------------------------------------------------------------------------|
| Options     | free text (e.g., "J Smith")                                                                |
| Description | This is an optional free text field that can be used to specify the SNMP emergency contact |
|             | name, telephone, or pager number.                                                          |

#### Location

| Default     |                                                                                                   |
|-------------|---------------------------------------------------------------------------------------------------|
| Options     | free text (e.g., "Building XYZ")                                                                  |
| Description | This is an optional free text field that can be used to specify the location for SNMP agents such |
|             | as the NPort.                                                                                     |

#### **SNMP Agent Version**

| Default     | v1, v2                                                    |
|-------------|-----------------------------------------------------------|
| Options     | v1, v2, v3                                                |
| Description | This field specifies which version(s) of SNMP to support. |

#### **Read Only User Name**

| Default     |                                                               |
|-------------|---------------------------------------------------------------|
| Options     | free text (e.g., "guest")                                     |
| Description | This field specifies a user name to use for read only access. |

#### **Read Only Authentication Mode**

| Default     | Disable                                                                      |
|-------------|------------------------------------------------------------------------------|
| Options     | Disable, MD5, SHA                                                            |
| Description | This field specifies the type of authentication to use for read-only access. |

#### **Read Only Password**

| Default     |                                                                                            |
|-------------|--------------------------------------------------------------------------------------------|
| Options     | free text (e.g., "password123")                                                            |
| Description | This field specifies the password that users must enter for read-only access, if read only |
|             | authentication is enabled.                                                                 |

# Read Only Privacy mode

| Default     | Disable                                                                                    |
|-------------|--------------------------------------------------------------------------------------------|
| Options     | Disable, DES_CBC                                                                           |
| Description | This field specifies whether DES_CBC data encryption will be used during read-only access. |

#### **Read Only Privacy**

| Default     |                                                                                                |
|-------------|------------------------------------------------------------------------------------------------|
| Options     | free text (e.g., "read only key")                                                              |
| Description | This field specifies the encryption key for read-only access, if read-only privacy is enabled. |

#### Read/Write User Name

| Default     |                                                                |
|-------------|----------------------------------------------------------------|
| Options     | free text (e.g., "admin")                                      |
| Description | This field specifies a user name to use for read/write access. |

#### Read/Write Authentication Mode

| Default     | Disable                                                                       |
|-------------|-------------------------------------------------------------------------------|
| Options     | Disable, MD5, SHA                                                             |
| Description | This field specifies the type of authentication to use for read/write access. |

#### Read/Write Password

| Default     |                                                                                             |  |
|-------------|---------------------------------------------------------------------------------------------|--|
| Options     | free text (e.g., "password123")                                                             |  |
| Description | This field specifies the password that users must enter for read/write access, if read only |  |
|             | authentication is enabled.                                                                  |  |

#### Read/Write Privacy mode

| Default     | Disable                                                                                     |  |
|-------------|---------------------------------------------------------------------------------------------|--|
| Options     | sable, DES_CBC                                                                              |  |
| Description | This field specifies whether DES_CBC data encryption will be used during read/write access. |  |

#### Read/Write Privacy

| Default     |                                                                                                   |
|-------------|---------------------------------------------------------------------------------------------------|
| Options     | free text (e.g., "read write key")                                                                |
| Description | This field specifies the encryption key for read/write access, if read-/write privacy is enabled. |

#### **Host Table**

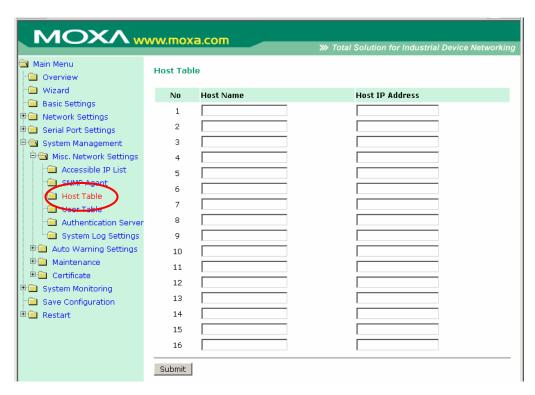

The **Host Table** page is located under **Misc. Network Settings** in the **System Management** folder. This page is used to assign host names to IP addresses, for use on the web console. You may then use the host name instead of the IP address for certain fields on the web console.

#### **User Table**

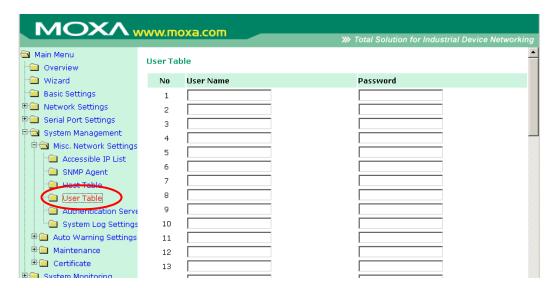

The **User Table** page is located under **Misc. Network Settings** in the **System Management** folder. This page is used for local authentication of users for terminal or reverse terminal access. It is a convenient option if your system does not rely on an external RADIUS server for authentication. Up to 64 entries are supported, with fields for **User Name**, **Password**, and **Phone Number**.

#### **Authentication Server**

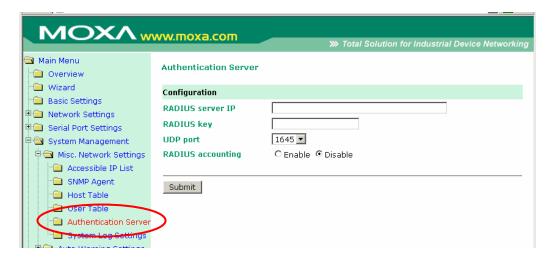

The **Authentication Server** page is located under **Misc. Network Settings** in the **System Management** folder. This page is where you specify the settings to use with an external RADIUS server, if one is used for authentication.

#### **RADIUS Server IP**

| Default     |                                                           |
|-------------|-----------------------------------------------------------|
| Options     | IP address (e.g., "192.168.2.2")                          |
| Description | This field specifies the IP address of the RADIUS server. |

#### **RADIUS Key**

| Default     |                                                                      |
|-------------|----------------------------------------------------------------------|
| Options     | free text (e.g., "authenticate123")                                  |
| Description | This field specifies the password that is used by the RADIUS server. |

#### **UDP Port**

| Default     | 1645                                                                    |
|-------------|-------------------------------------------------------------------------|
| Options     | 1645, 1812                                                              |
| Description | This field specifies the UDP port assignment used by the RADIUS server. |

#### **RADIUS Accounting**

| Default     | isable                                                  |  |
|-------------|---------------------------------------------------------|--|
| Options     | Enable, Disable                                         |  |
| Description | This field specifies if RADIUS accounting will be used. |  |

## **System Log Settings**

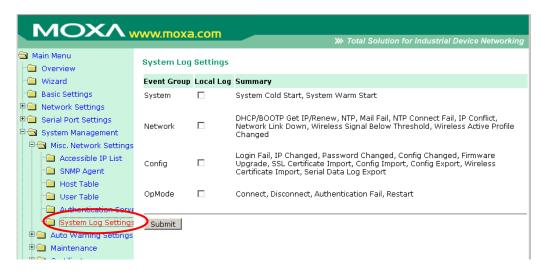

The **System Log** page is located under **Misc. Network Settings** in the **System Management** folder. This is where you select the type of events that will be logged by the NPort.

| Group   | Event                                                                                     |  |
|---------|-------------------------------------------------------------------------------------------|--|
| System  | System Cold Start, System Warm Start                                                      |  |
| Network | HCP/BOOTP, Get IP/Renew, NTP, Mail Fail, NTP Connect Fail, DHCP Fail, IP Conflict, Config |  |
|         | Import, Config Export                                                                     |  |
| Config  | Login Fail, IP Changed, Password Changed, Config Changed, Firmware Upgrade, SSL Key       |  |
|         | Improt, Config Import, Config Export                                                      |  |
| Op Mode | Connect, Disconnect, Authentication Fail, Restart                                         |  |

# **Auto Warning Settings**

#### **Event Settings**

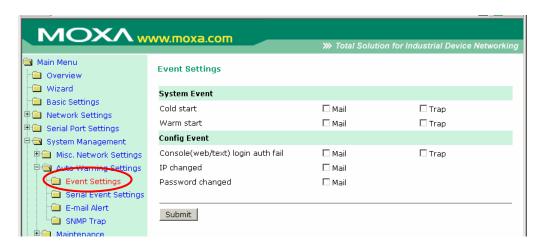

The **Event Settings** page is located under **Auto Warning Settings** in the **System Management** folder. This is where you specify how the NPort will notify you of system and configuration events. Depending on the event, different options for notification are available, as shown above. **Mail** refers to sending an e-mail to a specified address. **Trap** refers to sending an SNMP trap.

| Event                   | Description                                                                  |
|-------------------------|------------------------------------------------------------------------------|
| Cold start              | The NPort was powered on, or was restarted after a firmware upgrade.         |
| Warm start              | The NPort restarted without powering off.                                    |
| Console login auth fail | An attempt has been made to open the web, Telnet, or serial console, but the |
|                         | password was incorrect.                                                      |
| IP changed              | The IP address has been changed.                                             |
| Password changed        | The password to the console has been changed.                                |

### **Serial Event Settings**

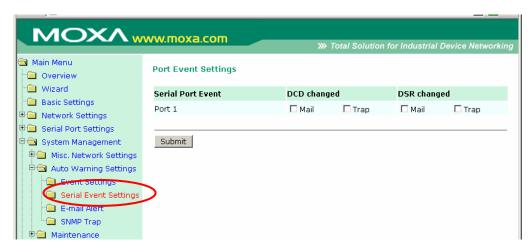

The **Serial Event Settings** page is located under **Auto Warning Settings** in the **System Management** folder. This is where you specify how the NPort will notify you of DCD and DSR events for each serial port. **Mail** refers to sending an e-mail to a specified address. **Trap** refers to sending an SNMP trap.

A change in the DCD (Data Carrier Detect) signal indicates that the modem connection status has changed. If the DCD signal changes to low, it indicates that the connection line is down. A change in the DSR (Data Set Ready) signal indicates that the data communication equipment is powered off. If the DSR signal changes to low, it indicates that the data communication equipment is powered down.

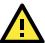

#### **ATTENTION**

SNMP indicates a change in DCD or DSR signals but does not differentiate between the two. A change in either signal from "-" to "+" is indicated by "link up" and a change in either signal from "+" to "-" is indicated by "link down."

#### E-mail Alert

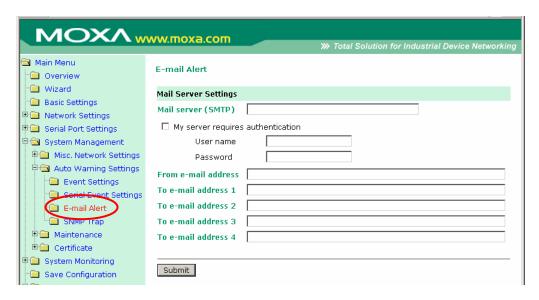

The **E-mail Alert** page is located under **Auto Warning Settings** in the **System Management** folder. This is where you specify how and where e-mail is sent when e-mail is used for automatic notification of system and serial port events.

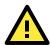

#### **ATTENTION**

Consult your network administrator or ISP for the mail server settings to use for your network. If these settings are not configured correctly, e-mail notification may not work properly.

#### Mail Server

| Default     |                                                                                                 |
|-------------|-------------------------------------------------------------------------------------------------|
| Options     | free text (e.g., "192.168.3.3")                                                                 |
| Description | This field specifies the IP address of the mail server that will be used when sending automatic |
|             | warning e-mails. If the mail server requires authentication, select "My server requires         |
|             | authentication" and enter the username and password.                                            |

#### From E-mail Address

| Default     |                                                                                           |
|-------------|-------------------------------------------------------------------------------------------|
| Options     | free text (e.g., "jsmith@xyz.com")                                                        |
| Description | This field specifies the e-mail address that will be listed in the e-mail's "From" field. |

#### To E-mail Address 1 to 4

| Default     |                                                                                            |
|-------------|--------------------------------------------------------------------------------------------|
| Options     | free text (e.g., "admin@abc.com")                                                          |
| Description | These fields specify the destination e-mail address(es) for the automatic e-mail warnings. |

#### **SNMP Trap**

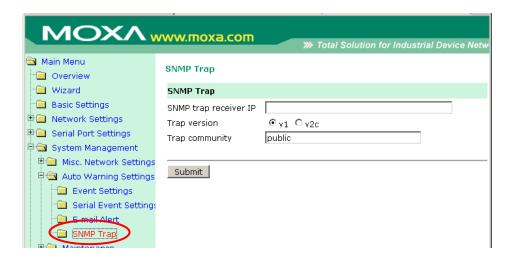

The **SNMP Trap** page is located under **Auto Warning Settings** in the **System Management** folder. This is where you specify the SNMP trap settings to use for automatic notification of system and serial port events.

#### **SNMP Trap Server IP**

| Default     |                                                                                           |
|-------------|-------------------------------------------------------------------------------------------|
| Options     | IP address (e.g., "192.168.5.5")                                                          |
| Description | This field specifies the IP address of the SNMP trap server that will receive SNMP traps. |

#### **Trap Version**

| Default     | v1                                                 |
|-------------|----------------------------------------------------|
| Options     | v1, v2c                                            |
| Description | This field specifies the SNMP trap version to use. |

#### **Trap Community**

| Default     | public                                        |
|-------------|-----------------------------------------------|
| Options     | free text (e.g., "public access")             |
| Description | This field specifies the SNMP trap community. |

#### Maintenance

#### **Console Settings**

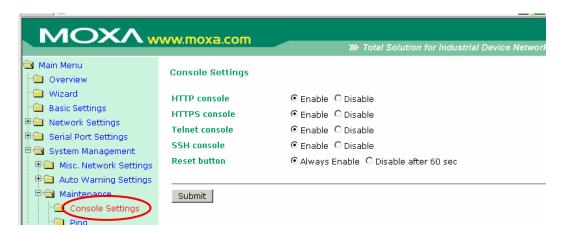

The **Console Settings** page is located under **Maintenance** in the **System Management** folder. This is where you enable or disable access to the various NPort configuration consoles, as well as the behavior of the reset button. You may modify **HTTP console**, **HTTPS console**, **Telnet console**, **SSH console**, and **Reset button**.

#### **HTTP Console**

| Default     | Enable                                                           |
|-------------|------------------------------------------------------------------|
| Options     | Enable, Disable                                                  |
| Description | This field enables or disables access to the HTTP (web) console. |

#### **HTTPS Console**

| Default     | Enable                                                            |
|-------------|-------------------------------------------------------------------|
| Options     | Enable, Disable                                                   |
| Description | This field enables or disables access to the HTTPS (web) console. |

#### **Telnet Console**

| Default     | Enable                                                       |
|-------------|--------------------------------------------------------------|
| Options     | Enable, Disable                                              |
| Description | This field enables or disables access to the Telnet console. |

#### **SSH Console**

| Default     | Enable                                                    |
|-------------|-----------------------------------------------------------|
| Options     | Enable, Disable                                           |
| Description | This field enables or disables access to the SSH console. |

#### **Reset Button**

| Default     | Always Enable                                                                                                    |
|-------------|----------------------------------------------------------------------------------------------------|
| Options     | Always Enable, Disable after 60 sec                                                                                                    |
| Description | This field specifies the behavior of the hardware reset button.                                                                                                    |
|             | Always Enable: The reset button will be operate as usual.  Disable after 60 sec: The reset button will only be effective for the first 60 seconds that the NPort is powered on. |

# Ping

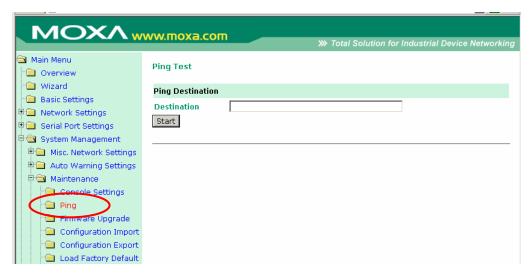

The **Ping** page is located under **Maintenance** in the **System Management** folder. It provides a convenient way to test an Ethernet connection or verify an IP address. Enter the IP address or domain name in the Destination field and click **[Start]**. The results will be displayed immediately.

#### Firmware Upgrade

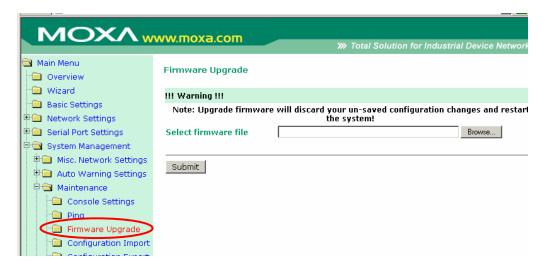

The **Firmware Upgrade** page is located under **Maintenance** in the **System Management** folder. This is where you can update the NPort firmware. After obtaining the latest firmware from www.moxa.com, select or browse for the firmware file in the **Select firmware file** field. Before clicking **[Submit]**, it is a good idea to save the NPort configuration using the **Configuration Export** page, since the firmware upgrade process may cause all settings to revert to factory defaults.

#### **Configuration Import**

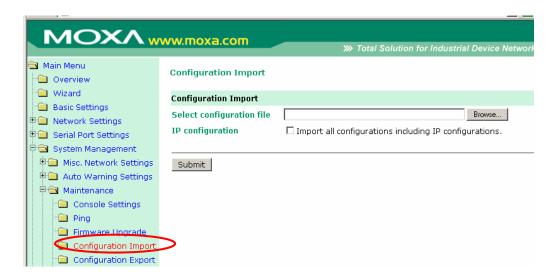

The **Configuration Import** page is located under **Maintenance** in the **System Management** folder. This is where you can load a previously saved or exported configuration. Select or browse for the configuration file in the **Select configuration file** field. If you also wish to import the IP configuration (i.e., IP address, netmask, and gateway), make sure that **Import all configurations including IP configurations** is checked.

#### **Configuration Export**

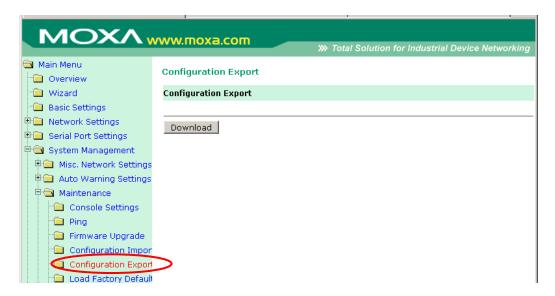

The **Configuration Export** page is located under **Maintenance** in the **System Management** folder. This is where you can save the NPort's current configuration to a file on the local host. Click **[Download]** to begin the process. A window should appear asking you to open or save the configuration text file.

#### **Load Factory Default**

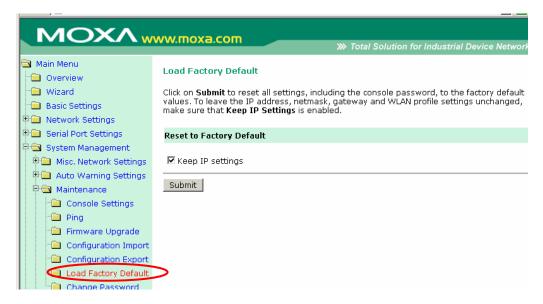

The **Load Factory Default** page is located under **Maintenance** in the **System Management** folder. Click **[Submit]** to reset all settings to the factory defaults. You can preserve the NPort's existing IP settings (i.e., IP address, netmask, gateway, WLAN profile, and all certificates) by making sure **Keep IP settings** is checked before clicking **[Submit]**.

#### **Change Password**

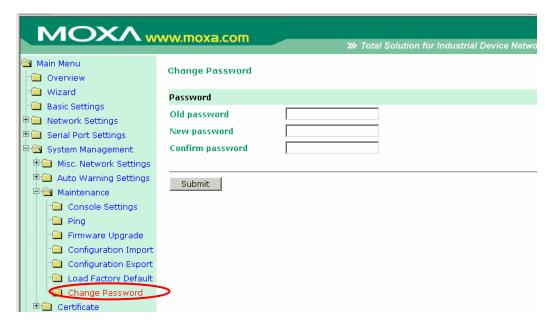

The **Change Password** page is located under **Maintenance** in the **System Management** folder. To change the password, first enter the old password in the **Old password** field. Leave this blank if the NPort is not currently password-protected. Enter the new password twice, once in the **New password** field and once in the **Confirm password**. Leave these fields blank to remove password protection.

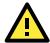

#### **ATTENTION**

If you forget the password, the ONLY way to configure the NPort is by loading the factory defaults with the reset button. All settings will be lost.

Before setting the password, you may want to first export the configuration to a file. Your configuration can then be easily imported back into the NPort if necessary.

#### Certificate

#### **Ethernet SSL Certificate Import**

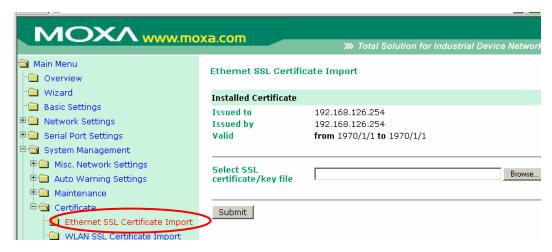

The **Ethernet SSL Certificate I mport** page is located under **Certificate** in the **System Management** folder. This is where you can load the Ethernet SSL certificate. Select or browse for the certificate file in the **Select SSL certificate/key file** field.

#### WLAN SSL Certificate Import

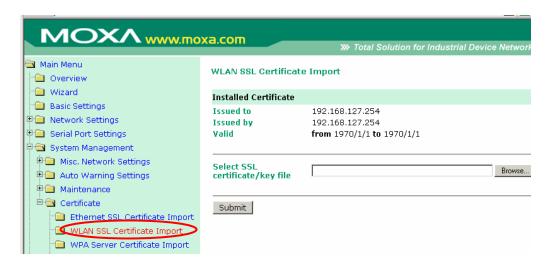

The WLAN SSL Certificate Import page is located under Certificate in the System Management folder. By default, the WLAN SSL certificate is automatically generated by the NPort based on the IP address of the wireless interface. You can also import a certificate. Select or browse for the certificate file in the Select SSL certificate/key file field.

#### **WPA Server Certificate Import**

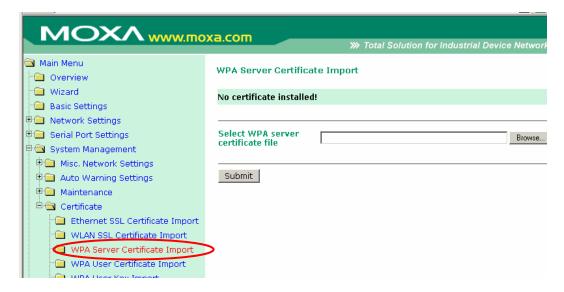

The WPA Server Certificate Import page is located under Certificate in the System Management folder. This is where you can load the WPA server certificate. Select or browse for the certificate file in the Select WPA server certificate file field.

You must install the trusted server certificate from the RADIUS server in order to enable **Verify server certificate** in the WLAN **Security** settings. This certificate will then be used by the NPort to authenticate the RADIUS server.

#### **WPA User Certificate Import**

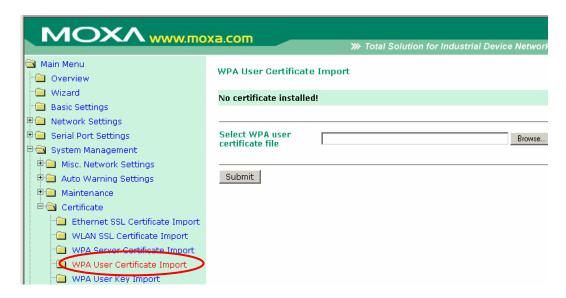

The WPA User Certificate Import page is located under Certificate in the System Management folder. This is where you can load the WPA user certificate. Select or browse for the certificate file in the Select WPA user certificate file field.

The user certificate of the NPort must be installed in the RADIUS server when the NPort uses WPA (WPA2)/TLS. The trusted server certificate of the RADIUS server must also be installed in the NPort.

#### **WPA User Key Import**

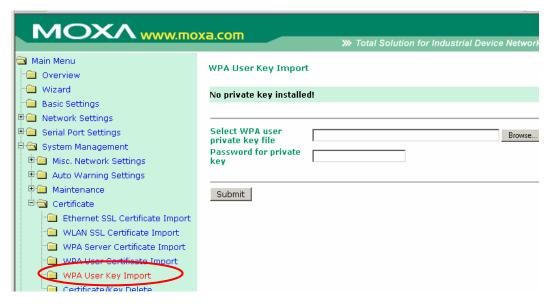

The WPA User Key Import page is located under Certificate in the System Management folder. This is where you can load the WPA user certificate. Select or browse for the user private key file in the Select WPA user privacy key file field and enter the Password for the private key.

The user private key of the NPort must be installed in the RADIUS server when the NPort uses WPA(WPA2)//TLS. The trusted server certificate of RADIUS server must also be installed on the NPort.

#### Certificate/Key Delete

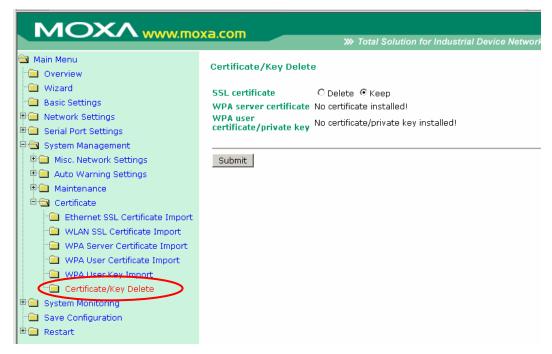

The **Certificate/Key Delete** page is located under **Certificate** in the **System Management** folder. This page is where you can delete certificates or WPA keys that have been installed on the model. When you click **[Submit]**, any certificate or key that has been set to "Delete" will be deleted from the NPort.

# Web Console: System Monitoring

The following topics are covered in this chapter:

- Overview
- **□** System Monitoring
  - Serial Status
  - System Status

# **Overview**

This chapter explains how to use the **System Monitoring** functions on the NPort web console. These functions allow you to monitor many different aspects of operation.

# **System Monitoring**

#### Serial Status

#### **Serial to Network Connections**

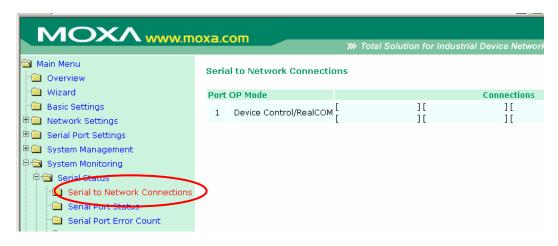

The **Serial to Network Connections** page is located under **Serial Status** in the **System Monitoring** folder. On this page, you can monitor the current operation mode and host connection status for each serial port.

#### **Serial Port Status**

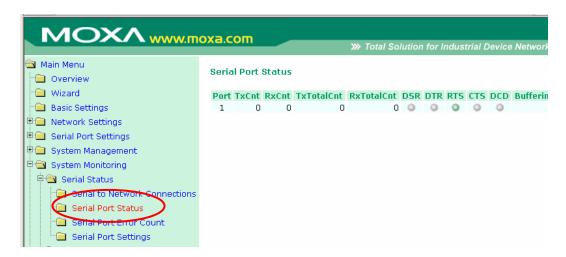

The **Serial Port Status** page is located under **Serial Status** in the **System Monitoring** folder. On this page, you can monitor the signal and data transmission status for each serial port.

 $\textbf{TxCnt} \colon \text{number of Tx packets (to device) for the current connection}$ 

**RxCnt**: number of Rx packets (from device) for the current connection

 $\textbf{TxTotalCnt}: \ \text{number of Tx packets since the NPort was powered on}$ 

RxTotalCnt: number of Rx packets since the NPort was powered on

Buffering: the number of packets that are currently queued in the off-line port buffer

#### **Serial Port Error Count**

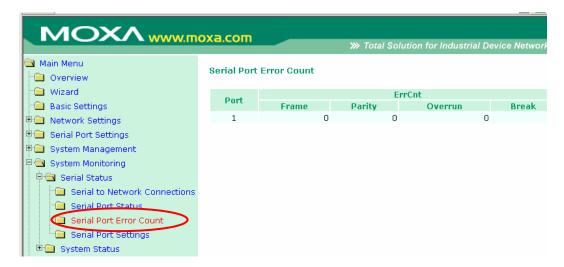

The **Serial Port Error Count** page is located under **Serial Status** in the **System Monitoring** folder. On this page, you can view the current number of frame, parity, overrun and break errors for each serial port.

#### **Serial Port Settings**

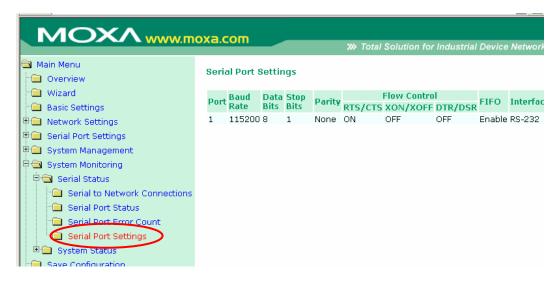

The **Serial Port Settings** page is located under **Serial Status** in the **System Monitoring** folder. On this page, you can view the current communication settings for each serial port.

# **System Status**

#### **Network Connections**

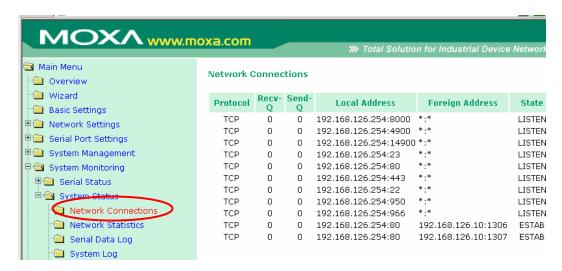

The **Network Connections** page is located under **System Status** in the **System Monitoring** folder. On this page, you can view the current status of any network connection to the NPort.

#### **Network Statistics**

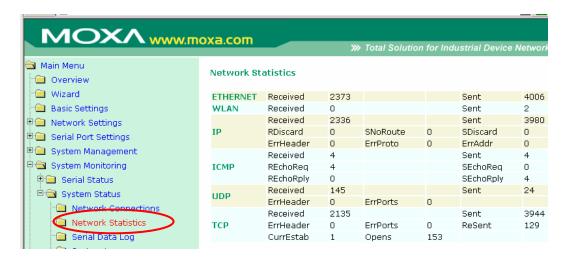

The **Network Statistics** page is located under **System Status** in the **System Monitoring** folder. On this page, you can view current network transmission statistics.

#### Serial Data Log

Data logs for each serial port can be viewed in ASCII or HEX format. After selecting the serial port and format, you may click **Select** all to select the entire log if you wish to copy and paste the contents into a text file. The **Clear log** and **Refresh** buttons allow you to clear or refresh the log contents.

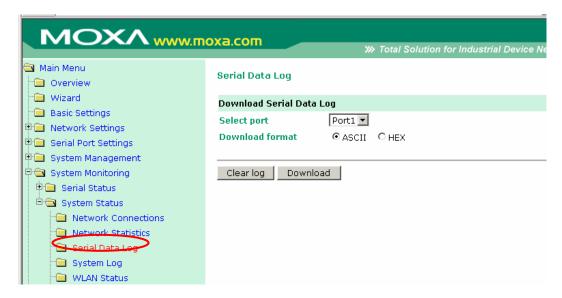

The **Serial Data Log** page is located under **System Status** in the **System Monitoring** folder. This is where you can download the current data log for a serial port. Select the desired serial port in the **Select port** field. Select the desired data format in the **Download format** field. Click **[Clear log]** to clear the log contents.

The data log includes all data sent or received by the specified serial port since the NPort was powered on. The maximum size of the log is 64 KB.

#### System Log

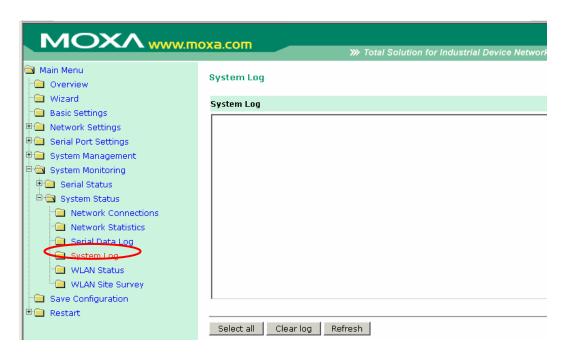

The **System Log** page is located under **System Status** in the **System Monitoring** folder. This is where you can view the log of NPort system events. Click **[Select all]** to select the entire log if you wish to copy and paste the contents into a text file. Click **[Clear log]** to clear the log contents. Click **[Refresh]** to refresh the log contents.

#### **WLAN Status**

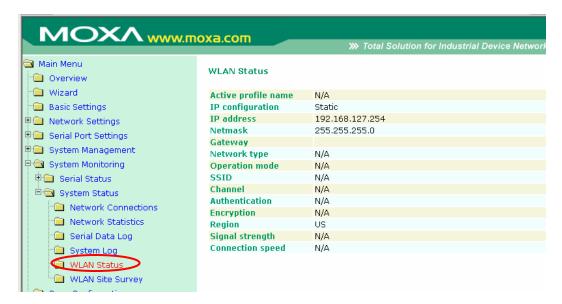

The **WLAN Status** page is located under **System Status** in the **System Monitoring** folder. This is where you can view the current WLAN settings and status.

#### **WLAN Site Survey**

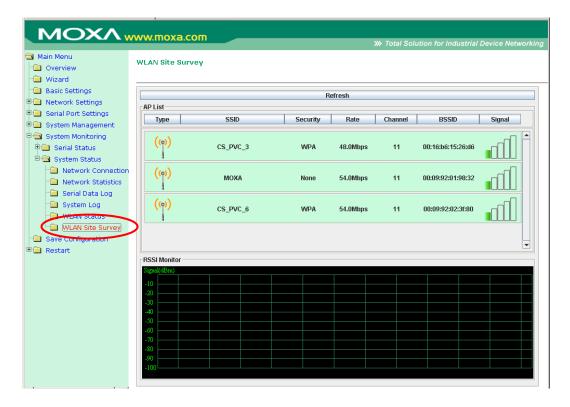

The **WLAN Site Survey** page is located under **System Status** in the **System Monitoring** folder. This is where you can view live data on wireless signal strength and characteristics. It is useful tool to help you complete a wireless site survey without installing additional software.

The goal of a WLAN site survey is to determine the number and placement of access points to provide enough coverage to the facility. For most implementations, "enough coverage" means that the data rate at all locations does not fall below a certain threshold. For most wireless sites, it is necessary to perform a WLAN site survey before access point installation in order to determine the behavior of radio waves at the site.

# Typical WLAN Site Survey

#### Procedure

- 1. Download/install site survey software.
- 2. Run software on laptop.
- 3. Measure AP signal strength using software on laptop.

#### Weakness

Signal strength is read from the laptop NIC rather than from NPort

# WLAN Site Survey with NPort W2150/W2250 Plus Series

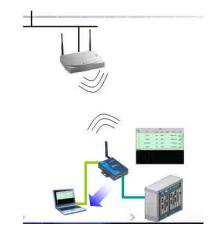

#### Procedure

- 1. Open web browser
- 2. Measure AP signal from NPort web console.

#### Advantages

- Signal strength is read from NPort
- · Additional software not required

Please note that Java must be enabled in your web browser for the **WLAN Site Survey** page to display properly.

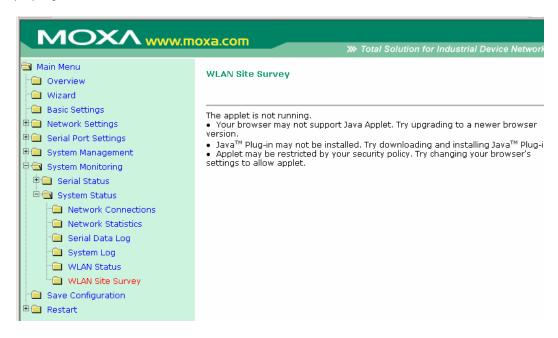

# Web Console: Save and Restart

The following topics are covered in this chapter:

- Overview
- Save Configuration
- Restart
  - Restart System
  - Restart Ports

### **Overview**

This chapter explains how to use save your configuration changes and restart the NPort using the NPort web console. Configuration changes will not be effective until they are saved and the NPort is rebooted.

### **Save Configuration**

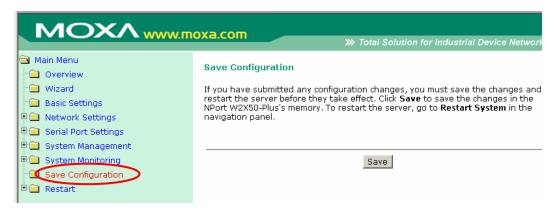

Go to the **Save Configuration** page in order to save all configuration changes to the NPort. The new settings will be effective when the NPort is restarted. If you restart or power off the NPort without saving the configuration, any changes will be discarded.

### Restart

### **Restart System**

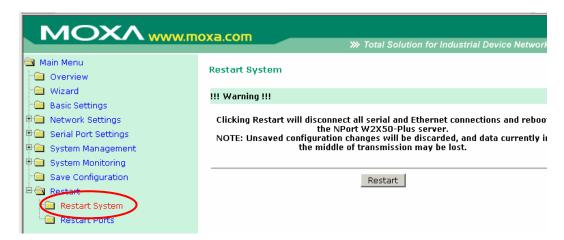

The **Restart System** page is located in the **Restart** folder. Click **[Restart]** to restart the NPort. Before restarting, be sure to save the configuration so the new settings will take effect upon restart. Configuration changes that have not been saved will be discarded when the NPort is restarted.

### **Restart Ports**

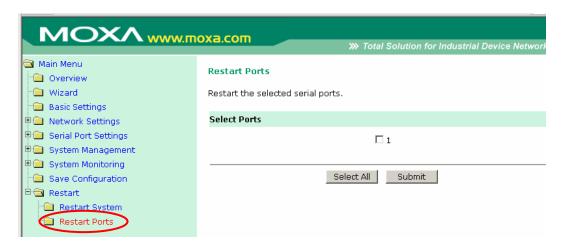

The **Restart Ports** page is located in the **Restart** folder. Select the desired serial ports, or click **[Select All]** to select all serial ports. Click **[Submit]** to restart the selected serial ports.

# Installing and Configuring the Software

The following topics are covered in this chapter:

#### Overview

#### ■ NPort Windows Driver Manager

- > Installing NPort Windows Driver Manager
- Adding Mapped Serial Ports
- Configuring Mapped Serial Ports

#### ■ NPort Search Utility

- > Installing NPort Search Utility
- > Finding NPort Device Servers on Network
- Modifying NPort IP Addresses
- > Upgrading NPort Firmware

#### ☐ Linux Real TTY Drivers

- Basic Steps
- > Installing Linux Real TTY Driver Files
- Mapping TTY Ports
- Removing Mapped TTY Ports
- Removing Linux Driver Files

#### ■ UNIX Fixed TTY Drivers

- > Installing the UNIX Driver
- Configuring the UNIX Driver

### **Overview**

This chapter describes how to install and use NPort Windows Driver Manager, NPort Search Utility, and NPort Linux and UNIX drivers. These items are located on the Document & Software CD that is provided with the NPort W2150/2250 Plus Series.

**NPort Windows Driver Manager** is a utility that installs and manages NPort COM drivers for COM mapping. **NPort Search Utility** is a utility for the management of NPort device servers over the network. You may also use NPort Search Utility to upgrade the firmware.

# **NPort Windows Driver Manager**

NPort Windows Driver Manager installs remote NPort serial ports as new COM ports on your Windows PC. When the drivers are installed and configured, devices that are attached to serial ports on the NPort will be treated as if they were attached to your PC's own COM ports. The NPort serial port must be configured for Real COM mode when being mapped to a COM port.

### **Installing NPort Windows Driver Manager**

- 1. The main installation window will open when you insert the Document & Software CD. Click **[INSTALL COM Driver]** to proceed. Once the installation program starts running, click **[Yes]** to proceed.
- 2. The installation wizard will open. Click [Next] to proceed.

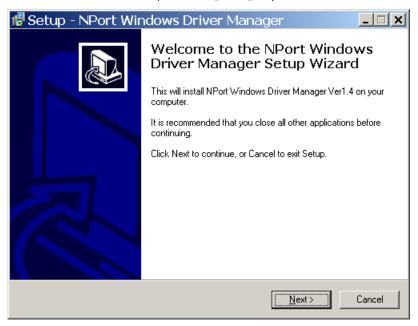

3. Select a destination directory and click [Next] to proceed.

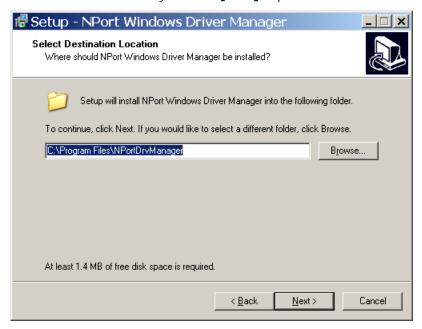

4. Select a folder for the program shortcuts and click [Next] to proceed.

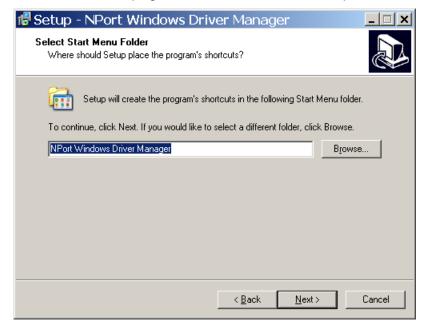

5. Verify the installation parameters and click Install to proceed.

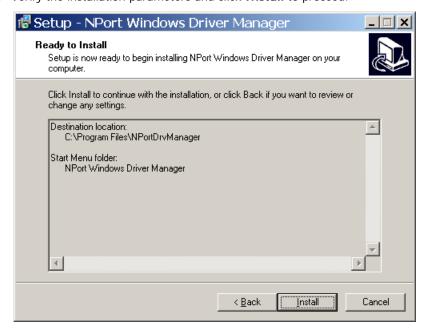

6. If you see a warning that the software has not passed Windows Logo testing, click **[Continue Anyway]** to proceed.

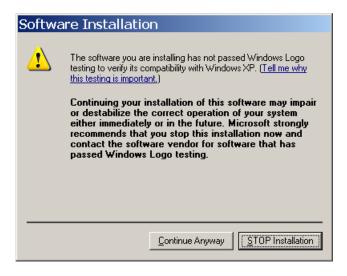

7. The wizard will begin installing the files. When the files have been installed, click **[Finish]** to complete the installation.

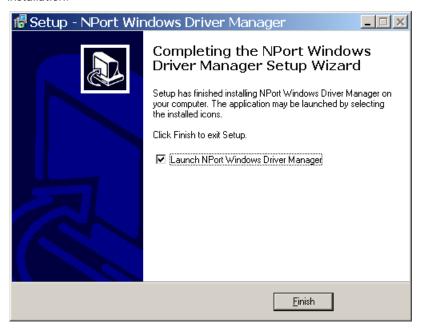

### **Adding Mapped Serial Ports**

NPort Windows Driver Manager adds a COM port to your PC that is mapped to an NPort serial port. The destination NPort serial port must be set to Real COM mode.

1. In NPort Windows Driver Manager, click [Add] on the main toolbar.

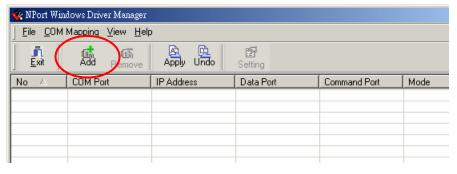

2. Click [Rescan] to search the network for NPort device servers. In the list of NPort device servers that are found, select the unit(s) that you will use for COM mapping and click [OK].

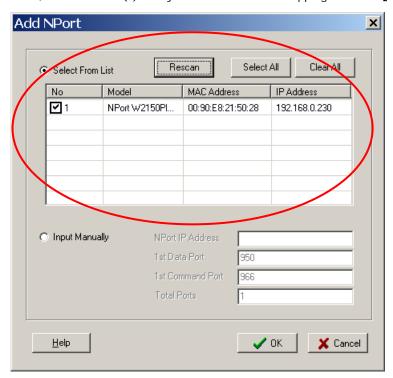

Alternatively, you can select **Input Manually** and manually enter the **NPort IP Address**, **1st Data Port**, **1st Command Port**, and **Total Ports** for the desired NPort unit. Click **[OK]** to proceed.

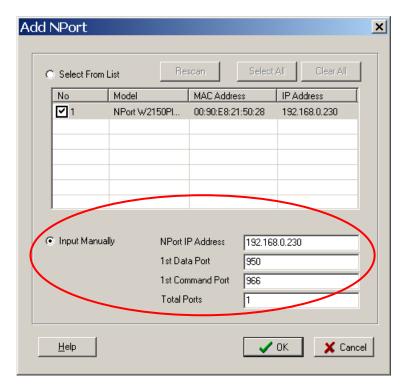

3. NPort Windows Driver Manager will list each available serial port and will automatically assign a new COM port to each one. The new COM port will not be accessible by the host system until it has been activated in NPort Windows Driver Manager. Activating a mapped COM port saves the information in the host system registry and makes the COM port available for use. Click [Yes] to activate the COM port(s) at this time; click [No] to activate the COM port(s) later.

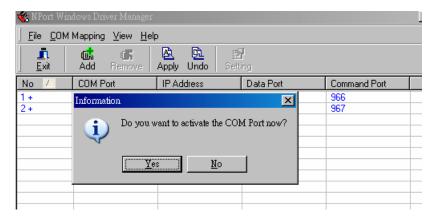

4. For each mapped COM port that is activated, you may see a message indicating that the software has not passed Windows Logo certification. Click [Continue Anyway] to proceed.

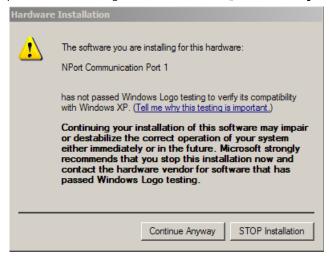

5. Activated COM ports will be listed in black; COM ports that have not been activated will be listed in blue. Once a COM port has been activated, the host computer will be able to communicate with the new COM port as if it were physically attached. Since the COM mappings are stored in the host system registry, they will still be in effect if the PC is restarted or if Windows Driver Manager is closed.

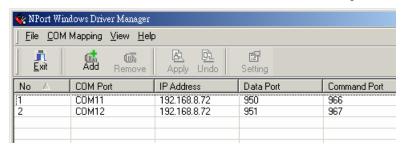

### **Configuring Mapped Serial Ports**

1. To modify the settings of a mapped serial port, select the desired port(s) and click **[Setting]** on the main toolbar.

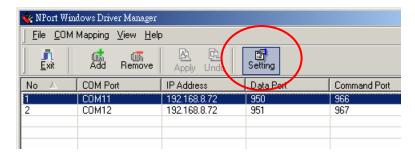

2. On the **Basic Setting** tab, select the **COM Number** that will be assigned to the serial port. If you have selected multiple ports, you can assign COM numbers automatically in sequential order by selecting the "Auto Enumerating" function.

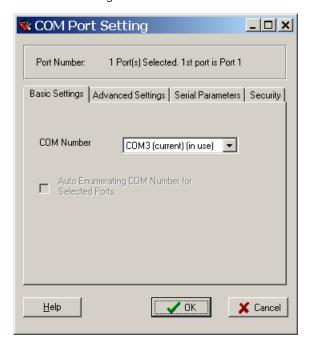

3. On the Advanced Setting tab, configure Tx Mode, FIFO, and Fast Flush.

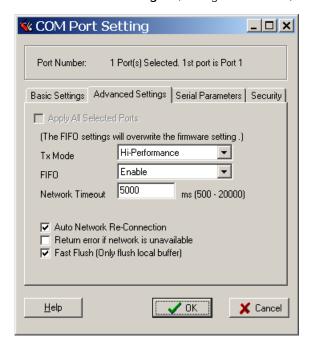

**Tx Mode**: In Hi-Performance mode, the driver immediately issues a "Tx Empty" response to the program after sending data to the NPort. In Classical mode, the driver sends the "Tx Empty" response after confirmation is received from the NPort. Classical mode is recommended if you want to ensure that all data is sent out before further processing.

FIFO: This tells the driver whether or not to use the FIFO.

Network Timeout: You can use this option to prevent blocking if the target NPort is unavailable.

**Auto Network Re-Connection**: With this option enabled, the driver will repeatedly attempt to re-establish the TCP connection if the NPort does not respond to background "check alive" packets

**Return error if network is unavailable**: If this option is disabled, the driver will not return any error even when a connection cannot be established to the NPort. With this option enabled, calling the Win32 Comm function will result in the error return code "STATUS\_NETWORK\_UNREACHABLE" when a connection cannot be established to the NPort. This usually means that your host's network connection is down, perhaps due to a cable being disconnected. However, if you can reach other network devices, it may be that the NPort is not powered on or is disconnected. Not that **Auto Network Re-Connection** must be enabled in order to use this function.

Fast Flush: When enabled, the driver flushes only the local buffer on the host for a Win32 PurgeComm() function call. When disabled, both the local and remote buffers are flushed. If your application uses PurgeComm() and performance seems sluggish, try enabling Fast Flush.

4. On the **Serial Parameters** tab, specify the communication settings that the host will use when opening the COM port.

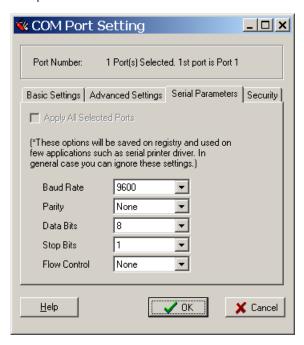

5. On the **Security** tab, select the **Enable Data Encryption** option to enable data to be encrypted when transmitted over the COM ports. After selecting the encryption option, select the **Keep connection** option to start encrypting COM port communications immediately without restarting the COM ports. This may speed up opening and closing of the COM port for your host, but it also causes your host to tie up the NPort serial port so other hosts cannot use it.

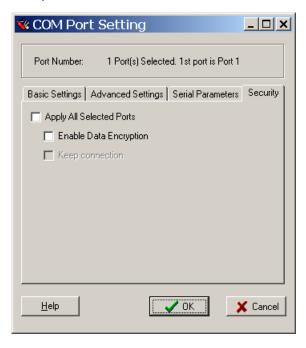

6. Click [OK] when you have finished configuring the COM port

7. To save all COM mapping settings to a text file, right-click a COM port and select **Export** in the context menu. After the settings have been exported to a file, they can be imported on another host.

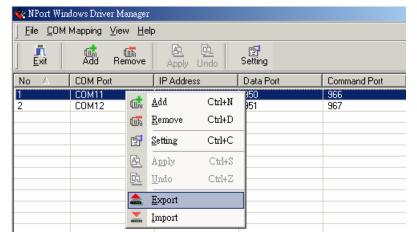

# **NPort Search Utility**

### **Installing NPort Search Utility**

- The main installation window will open when you insert the Document & Software CD. Click [INSTALL UTILITY] to proceed. Once the program starts running, click [Yes] to proceed.
- 2. The installation wizard will open. Click [Next] to proceed.

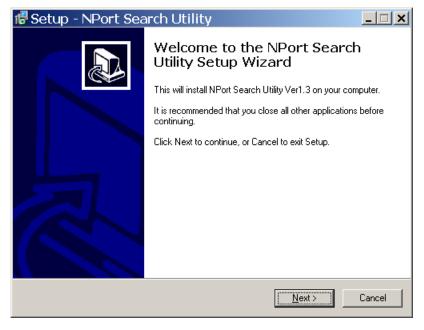

3. Select a destination directory and click [Next] to proceed.

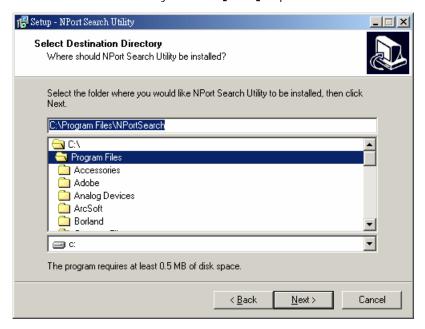

4. Indicate if you wish to create a desktop icon and click [Next] to proceed.

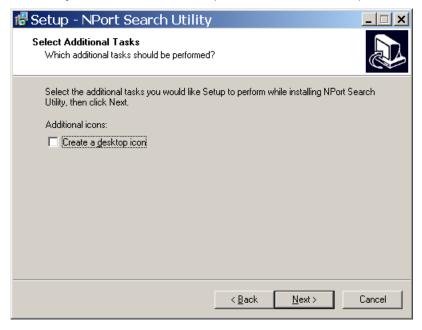

5. Verify the installation parameters and click Install to proceed.

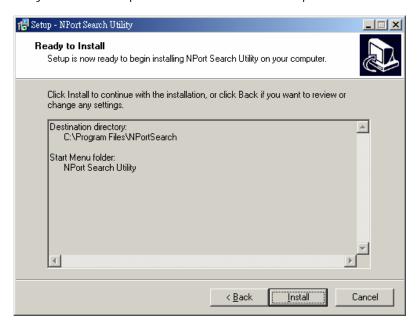

6. The wizard will begin installing the files. After the files have been installed, click **[Finish]** to complete the installation.

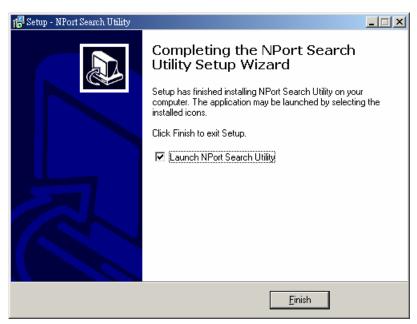

### Finding NPort Device Servers on Network

You can use **NPort Search Utility** to look up or change the IP address of any NPort device servers on the network. Since the utility searches by MAC address rather than IP address, all NPort units that are connect to the LAN will be located, regardless of whether or not they are part of the same subnet as the host.

1. In NPort Search Utility, click [Search] on the main toolbar.

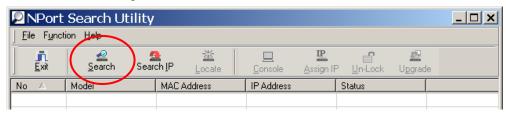

2. The utility will being searching for NPort device servers.

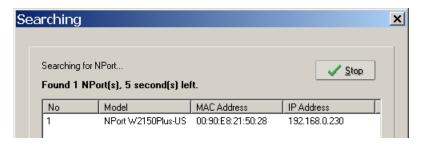

When the search is complete, NPort units that were found will be listed in the main window.

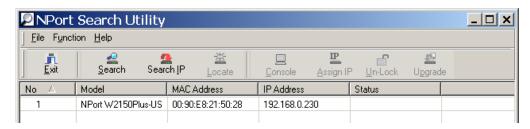

### **Modifying NPort IP Addresses**

1. Once NPort Search Utility has found NPort device servers on the LAN, you can modify any unit's IP address. Select the desired NPort in the main window and click [Assign IP] on the main toolbar. This will modify the IP address for the active network connection (LAN or WLAN).

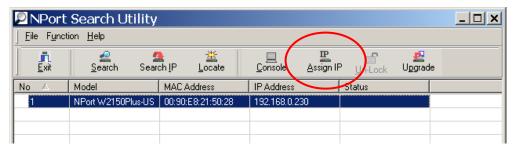

2. Enter the new IP address and netmask. If multiple units were selected, you may assign addresses sequentially by clicking [Assign IP Sequentially]. Click [OK] to proceed.

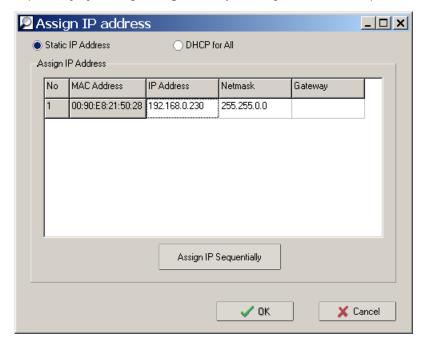

3. The selected NPort will be restarted by NPort Search Utility with the new IP address.

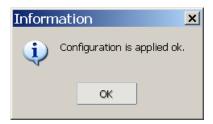

### **Upgrading NPort Firmware**

1. Once NPort Search Utility has found NPort device servers on the LAN, you can upgrade any unit's firmware. Right-click the desired NPort in the main window and select **Upgrade**.

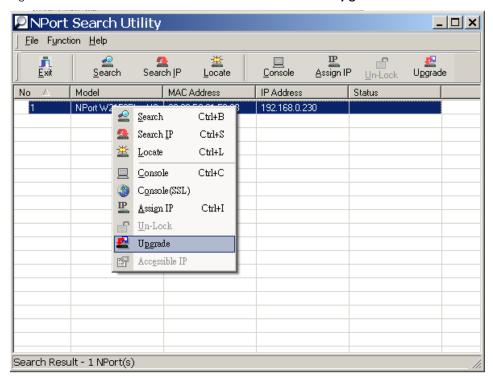

2. Select the new firmware file and click **[OK]** to proceed. To obtain the latest firmware for the NPort W2250/2150 Plus, visit www.moxa.com.

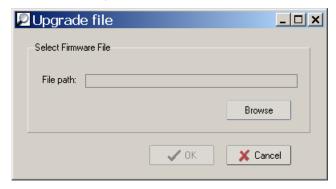

3. The utility will begin upgrading the firmware for the selected unit. Do not disconnect or power off the unit while the firmware is being upgraded.

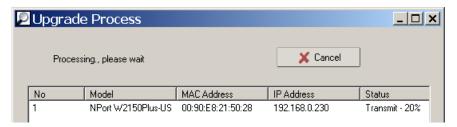

4. When the displayed status is "OK", click [Close] to complete the process.

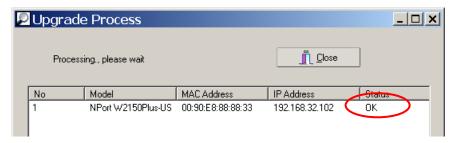

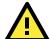

#### **ATTENTION**

NPort Search Utility supports upgrading the firmware of multiple units simultaneously, if each unit is the same model. Hold down the CTRL to add additional units to your selection; hold down the SHIFT key to select a block of units.

### **Linux Real TTY Drivers**

Real TTY driver are provided that will map Linux host TTY ports to NPort serial ports. Once the mapping has been set up, Linux users and applications can connect to a serial port as if it were a local TTY port. These drivers have been designed and tested for the majority of Linux distributions, including Linux kernel version 2.4.x and 2.6.x. Please check <a href="http://www.moxa.com">http://www.moxa.com</a> for the latest Linux kernel support.

### **Basic Steps**

Follow these instructions to map a TTY port to a NPort serial port:

- 1. Install the NPort device server and set the target device port to Real COM mode.
- 2. Install the Real TTY driver files on the Linux host.
- 3. Map the host's TTY port to the target device port on the NPort.

### **Installing Linux Real TTY Driver Files**

Before proceeding with the software installation, make sure you have completed the NPort device server has been installed and configured correctly. Note that the default LAN IP address for the NPort is **192.168.126.254**, whereas the default WLAN IP address is **192.168.127.254**.

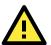

#### **ATTENTION**

The target serial port must be operating in Real COM mode in order to map TTY ports.

- 1. Obtain the driver file from the Document and Software CD, or from <a href="http://www.moxa.com">http://www.moxa.com</a>.
- 2. Log in to the console as a super user (root).
- 3. Execute cd / to go to the root directory.
- 4. Copy the driver file npreal2xx.tgz to the / directory.
- 5. Execute **tar xvfz npreal2xx.tgz** to extract all files into the system.
- 6. Execute /tmp/moxa/mxinst. (For RedHat AS/ES/WS and Fedora Core1, execute
  - "# /tmp/moxa/mxinst SP1".) The shell script will install the driver files automatically.
- 7. After installing the driver, you will be able to see several files in the /usr/lib/npreal2/driver folder:

mxaddsvr (add server, map TTY port)

mxdelsvr (delete server, undo TTY port mapping)

mxloadsvr (reload server)

mxmknod (create device node/TTY port)

mxrmnod (remove device node/TTY port)

mxuninst (remove TTYport and driver files)

At this point, you may map the TTY port to the NPort serial port.

### **Mapping TTY Ports**

Make sure that you set the operation mode of the desired NPort serial port to Real COM mode. After logging in as a super user, enter the directory **/usr/lib/npreal2/driver** and then execute **mxaddsvr** to map the target NPort serial port to the host TTY ports. The syntax of **mxaddsvr** is as follows:

mxaddsvr [NPort IP Address] [Total Ports] ([Data port] [Cmd port])

The mxaddsvr command performs the following actions:

- 1. Modify npreal2d.cf.
- 2. Create TTY ports in directory /dev with major and minor number configured in npreal2d.cf.
- 3. Restart the driver.

#### Mapping TTY ports automatically

To map TTY ports automatically, you may execute **mxaddsvr** with just the IP address and number of ports, as in the following example:

#### # cd /usr/lib/npreal2/driver

#### # ./mxaddsvr 192.168.3.4 16

In this example, 16 TTY ports will be added, all with IP 192.168.3.4, with data ports from 950 to 965 and command ports from 966 to 981.

#### Mapping TTY ports manually

To map TTY ports manually, you may execute **mxaddsvr** and manually specify the data and command ports, as in the following example:

#### # cd /usr/lib/npreal2/driver

#### # ./mxaddsvr 192.168.3.4 16 4001 966

In this example, 16 TTY ports will be added, all with IP 192.168.3.4, with data ports from 4001 to 4016 and command ports from 966 to 981.

### **Removing Mapped TTY Ports**

After logging in as root, enter the directory **/usr/lib/npreal2/driver** and then execute **mxdelsvr** to delete a server. The syntax of mxdelsvr is:

mxdelsvr [IP Address]

Example:

# cd /usr/lib/npreal2/driver # ./mxdelsvr 192.168.3.4

The following actions are performed when executing mxdelsvr:

- 1. Modify npreal2d.cf.
- 2. Remove the relevant TTY ports in directory /dev.
- 3. Restart the driver.

If the IP address is not provided in the command line, the program will list the installed servers and total ports on the screen. You will need to choose a server from the list for deletion.

### **Removing Linux Driver Files**

A utility is included that will remove all driver files, mapped TTY ports, and unload the driver. Enter the directory /usr/lib/npreal2/driver and execute mxuninst to uninstall the driver. This program will perform the following actions:

- 1. Unload the driver.
- 2. Delete all files and directories in /usr/lib/npreal2.
- 3. Delete directory /usr/lib/npreal2.
- 4. Modify the system initializing script file.

### **UNIX Fixed TTY Drivers**

A fixed TTY driver is provided that will map UNIX host TTY ports to NPort serial ports. Once the mapping has been set up, UNIX users and applications can connect to an NPort serial port as if it were a local TTY port. This driver has been designed and tested for the majority of UNIX systems. Please check http://www.moxa.com for the latest UNIX systems support.

### Installing the UNIX Driver

1. Log in to UNIX and create a directory for the MOXA TTY. To create a directory named /usr/etc, execute the command:

# mkdir -p /usr/etc

Copy moxattyd.tar to the directory you created. For the /usr/etc directory, you would execute the following commands:

# cp moxattyd.tar /usr/etc
# cd /usr/etc

3. Extract the source files from the tar file by executing the command:

# tar xvf moxattyd.tar

The following files will be extracted:

README.TXT

moxattyd.c --- source code

moxattyd.cf --- an empty configuration file

```
Makefile --- makefile
VERSION.TXT --- fixed TTY driver version
FAQ.TXT

4. Compile and link.
For SCO UNIX:
# make sco
For UnixWare 7:
# make svr5
For UnixWare 2.1.x, SVR4.2:
```

### Configuring the UNIX Driver

#### Modify the configuration:

# make svr42

The configuration used by **moxattyd** is defined in the text file **moxattyd.cf**, which is in the same directory. You may use vi or any text editor to modify the file, as follows:

```
ttyp1 192.168.1.1 950
```

You can refer to **moxattyd.cf** for detailed descriptions of the various configuration parameters. Please note that "Device Name" depends on the OS. See the Device Naming Rule section in README.TXT for more information.

To start the moxattyd daemon after system bootup, add an entry into **/etc/inittab** using the TTY name you defined in **moxattyd.cf**, as in the following example:

ts:2:respawn:/usr/etc/moxattyd/moxattyd -t 1

#### Device naming rule

For UnixWare 7, UnixWare 2.1.x, and SVR4.2, use:

```
pts/[n]
```

For all other UNIX operating systems, use:

```
ttyp[n]
```

The value of [n] should be equal or larger than 11 in order to prevent conflicts with the device names of functional keys in some UNIX systems.

#### Starting moxattyd

Execute the command init q or reboot your UNIX operating system.

#### Adding an additional server

Modify the text file **moxattyd.cf** to add an additional server. User may use vi or any text editor to modify the file. For more configuration information, refer to **moxattyd.cf**, which contains detailed descriptions of the various configuration parameters.

Find the process ID (PID) of the moxattyd.

```
# ps -ef | grep moxattyd
```

Update the configuration of moxattyd.

```
# kill -USR1 [PID]
(e.g., if moxattyd PID = 404, kill -USR1 404)
```

This completes the process of adding an additional server.

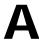

# SNMP Agents with MIB II & RS-232-Like Groups

The NPort has built-in SNMP (Simple Network Management Protocol) agent software that supports SNMP Trap, RFC1317 RS-232 like groups and RFC 1213 MIB-II. The following table lists the standard MIB-II groups, as well as the variable implementation for the NPort.

# **RFC1213 MIB-II Supported SNMP Variables**

### System MIB

SysDescr SysContact SysServices

SysObjectID SysName
SysUpTime SysLocation

### **Interfaces MIB**

ifAdminStatus

itNumber ifOperStatus ifOutOctets ifIndex ifLastChange ifOutUcastPkts ifDescr ifInOctets ifOutNUcastPkts ifType ifInUcastPkts ifOutDiscards ifInNUcastPkts ifOutErrors ifMtu ifSpeed ifInDiscards ifOutQLen ifPhysAddress ifInErrors ifSpecific

ifInUnknownProtos

### IP MIB

ipAdEntIfIndex ipForwarding ipOutDiscards ipDefaultTTL ipOutNoRoutes ipAdEntNetMask **ipInreceives** ipReasmTimeout ipAdEntBcastAddr ipInHdrErrors ipReasmReqds ipAdEntReasmMaxSizeipInAddrErrors ipReasmOKs IpNetToMediaIfIndex **ipForwDatagrams** ipReasmFails IpNetToMediaPhysAddress ipInUnknownProtos ipFragOKs IpNetToMediaNetAddress ipInDiscards ipFragFails **IpNetToMediaType** ipInDelivers ipFragCreates **IpRoutingDiscards** ipOutRequests ipAdEntAddr

### **ICMP MIB**

IcmpInMsgs
IcmpInErrors
IcmpInDestUnreachs
IcmpInTimeExcds
IcmpInParmProbs
IcmpInSrcQuenchs
IcmpInRedirects
IcmpInEchos
IcmpInEchoReps

IcmpInTimestamps
IcmpTimest ampReps
IcmpInAddrMasks
IcmpOutMsgs
IcmpOutErrors
IcmpOutDestUnreachs
IcmpOutTimeExcds
IcmpOutParmProbs
IcmpOutSrcQuenchs

IcmpOutRedirects
IcmpOutEchos
IcmpOutEchoReps
IcmpOutTimestamps
IcmpOutTimestampReps
IcmpOutAddrMasks
IcmpOutAddrMaskReps

#### **UDP MIB**

UdpInDatagrams UdpNoPorts UdpInErrors UdpOutDatagrams
UdpLocalAddress
UdpLocalPort

#### **Address Translation**

AtlfIndex AtPhysAddress **AtNetAddress** 

#### TCP MIB

tcpRtoAlgorithmtcpEstabResetstcpRtoMintcpCurrEstabtcpRtoMaxtcpInSegstcpMaxConntcpOutSegstcpActiveOpenstcpRetransSegstcpPassiveOpenstcpConnStatetcpAttempFailstcpConnLocalAddress

tcpEstabResets tcpConnLocalPort
tcpCurrEstab tcpConnRemAddress
tcpInSegs tcpConnRemPort
tcpOutSegs tcpInErrs
tcpRetransSegs tcpConnState

#### **SNMP MIB**

snmpInPkts
snmpOutPkts
snmpInBadVersions
snmpInBadCommunityNames
snmpInASNParseErrs
snmpInTooBigs
snmpInNoSuchNames
snmpInBadValues
snmpInReadOnlys
snmpInGenErrs

snmpInTotalReqVars snmpInTotalSetVars snmpInGetRequests snmpInGetNexts snmpInSetRequests snmpInGetResponses snmpInTraps snmpOutTooBigs snmpOutNoSuchNames snmpOutBadValues snmpOutGenErrs snmpOutGetRequests snmpOutGetNexts snmpOutSetRequests snmpOutGetResponses snmpOutTraps snmpEnableAuthenTraps

# RFC1317: RS-232 MIB Objects

### Generic RS-232-like Group

rs232Number

#### **RS-232-like General Port Table**

rs232PortTable

rs232PortEntry

rs232PortIndex

rs232PortType

rs232PortInSigNumber

rs232PortOutSigNumber

rs232PortInSpeed

rs232PortOutSpeed

### **RS-232-like Asynchronous Port Group**

rs232AsyncPortTable rs232AsyncPortIndex rs232AsyncPortStopBits rs232AsyncPortEntry rs232AsyncPortBits rs232AsyncPortParity

### The Input Signal Table

rs232InSigTable rs232InSigPortIndex rs232InSigState rs232InSigEntry rs232InSigName

### The Output Signal Table

rs232OutSigTable rs232OutSigPortIndex rs232OutSigState rs232OutSigEntry rs232OutSigName

# **Well Known Port Numbers**

Listed below are Well Known Port Numbers that may cause network problems if they are assigned to an NPort serial port. Refer to RFC 1700 for Well Known Port Numbers or refer to the following introduction from IANA.

The port numbers are divided into three ranges: Well Known Ports, Registered Ports, and Dynamic and/or Private Ports.

- Well Known Ports range from 0 through 1023.
- Registered Ports range from 1024 through 49151.
- Dynamic and/or Private Ports range from 49152 through 65535.

The Well Known Ports are assigned by IANA, and on most systems, can only be used by system processes or by programs executed by privileged users. The following table shows famous port numbers among the well-known port numbers. For more details, please visit the IANA website at http://www.iana.org/assignments/port-numbers.

| TCP Socket | Application Service                   |
|------------|---------------------------------------|
| 0          | reserved                              |
| 1          | TCP Port Service Multiplexor          |
| 2          | Management Utility                    |
| 7          | Echo                                  |
| 9          | Discard                               |
| 11         | Active Users (systat)                 |
| 13         | Daytime                               |
| 15         | Netstat                               |
| 20         | FTP data port                         |
| 21         | FTP CONTROL port                      |
| 23         | Telnet                                |
| 25         | Simple Mail Transfer Protocol (SMTP)  |
| 37         | Time (Time Server)                    |
| 42         | Host name server (names server)       |
| 43         | Whois (nickname)                      |
| 49         | Login Host Protocol (Login)           |
| 53         | Domain Name Server (domain)           |
| 79         | Finger protocol (Finger)              |
| 80         | World Wide Web HTTP                   |
| 119        | Network News Transfer Protocol (NNTP) |
| 123        | Network Time Protocol                 |
| 213        | IPX                                   |
| 160 to 223 | Reserved for future use               |

| UDP Socket | Application Service                   |
|------------|---------------------------------------|
| 0          | reserved                              |
| 2          | Management Utility                    |
| 7          | Echo                                  |
| 9          | Discard                               |
| 11         | Active Users (systat)                 |
| 13         | Daytime                               |
| 35         | Any private printer server            |
| 39         | Resource Location Protocol            |
| 42         | Host name server (names server)       |
| 43         | Whois (nickname)                      |
| 49         | Login Host Protocol (Login)           |
| 53         | Domain Name Server (domain)           |
| 69         | Trivial Transfer Protocol (TETP)      |
| 70         | Gopher Protocol                       |
| 79         | Finger Protocol                       |
| 80         | World Wide Web HTTP                   |
| 107        | Remote Telnet Service                 |
| 111        | Sun Remote Procedure Call (Sunrpc)    |
| 119        | Network News Transfer Protocol (NNTP) |
| 123        | Network Time Protocol (NTP)           |
| 161        | (Simple Network Mail Protocol (SNMP)  |
| 162        | SNMP Traps                            |
| 213        | IPX (Used for IP Tunneling)           |

### **Ethernet Modem Commands**

A serial port on the NPort can be set to Ethernet Modem mode, allowing a PC or device to connect to the NPort as if it was an Ethernet modem. This section provides additional detail about how the NPort operates in Ethernet Modem mode.

## **Dial-in Operation**

The NPort can listen for a TCP/IP connection request from a remote Ethernet modem or host. The NPort's response depends on the ATSO value, as follows.

**ATSO=0**: The NPort will temporarily accept the TCP connection and then send the "RING" signal out through the serial port. The serial controller must reply with "ATA" within 2.5 seconds to accept the connection request, after which the NPort enters data mode. If no "ATA" command is received, the NPort will disconnect after sending three "RING" signals.

**ATSO≥1**: The NPort will accept the TCP connection immediately. It will send the "CONNECT { baudrate}" command to the serial port and will immediately enter data mode.

### **Dial-out**

The NPort accepts ATD commands such as "ATD 192.168.1.1:4001" from the serial port. It will then request a TCP connection from the specified remote Ethernet modem or PC. Once the remote unit accepts this TCP connection, the NPort will send the "CONNECT { baudrate}" command to the serial port and will immediately enter data mode.

# Disconnection Request from Local Site

When the NPort is in data mode, you can initiate disconnection by sending "+++". Some applications allow you to directly set the DTR signal to off, which will also initiate disconnection. The NPort will enter command mode, and you can then enter "ATH" to close the TCP connection "NO CARRIER" will be returned to the serial port.

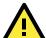

#### **ATTENTION**

When entering "+++" to disconnect, the three "+" characters must be sent in quick succession, and the sequence must be prefaced and followed by a guard time to protect the raw data. You can change the disconnect character using register S2. You can set the guard time using register S12.

# **Disconnection Request from Remote Site**

After the TCP connection has been closed by the remote Ethernet modem or PC, the NPort will send "NO CARRIER" to the serial port and will return to command mode.

# **AT Commands**

Ethernet Modem mode supports the following common AT commands, as used with a typical modem:

| No. | Command    | Description                                                 | Remarks           |
|-----|------------|-------------------------------------------------------------|-------------------|
| 1   | ATA        | Answer manually                                             |                   |
| 2   | ATD        | Dial up specified IP address and port number                |                   |
|     |            | ATD 192.168.1.1:950 (example)                               |                   |
| 3   | ATE        | ATE0=Echo OFF                                               |                   |
|     |            | ATE1=Echo ON (default)                                      |                   |
| 4   | ATH        | ATH0=On-hook (default)                                      |                   |
|     |            | ATH1=Off-hook                                               |                   |
| 5   | ATI, ATIO, | Modem version                                               | reply "OK" only   |
|     | ATI1, ATI2 |                                                             |                   |
| 6   | ATL        | Speaker volume option                                       | reply "OK" only   |
| 7   | ATM        | Speaker control option                                      | reply "OK" only   |
| 8   | ATO        | On line command                                             |                   |
| 9   | ATP, ATT   | Set Pulse/Tone Dialing mode                                 | reply "OK" only   |
| 10  | ATQ0, ATQ1 | Quiet command (default=ATQ0)                                |                   |
| 11  | ATSr=n     | Change the contents of S register                           | see "S registers" |
| 12  | ATSr?      | Read the contents of S register                             | see "S registers" |
| 13  | ATV        | Result code type                                            |                   |
|     |            | ATV0 for digit code,                                        |                   |
|     |            | ATV1 for text code (default)                                |                   |
|     |            | 0=OK                                                        |                   |
|     |            | 1=connect                                                   |                   |
|     |            | 2=ring                                                      |                   |
|     |            | 3=No carrier                                                |                   |
|     |            | 4=error                                                     |                   |
| 14  | ATZ        | Reset (disconnect, enter command mode and restore the flash |                   |
|     |            | settings)                                                   |                   |
| 15  | AT&C       | Serial port DCD control                                     |                   |
|     |            | AT&C0=DCD always on                                         |                   |
|     |            | AT&C1=DTE detects connection by DCD on/off (default)        |                   |
| 16  | AT&F       | Restore manufacturer's settings                             |                   |
| 17  | AT&G       | Select guard time                                           | reply "OK" only   |
| 18  | AT&R       | Serial port RTS option command                              | reply "OK" only   |
| 19  | AT&S       | Serial port DSR control                                     | reply "OK" only   |
| 20  | AT&V       | View settings                                               |                   |
| 21  | AT&W       | Write current settings to flash for next boot up            |                   |

# **S** Registers

| No. | Register | Description                                    | Remarks           |
|-----|----------|------------------------------------------------|-------------------|
| 1   | S0       | Ring to auto-answer (default=0)                |                   |
| 2   | S1       | Ring counter (always=0)                        | no action applied |
| 3   | S2       | Escape code character (default=43 ASCII "+")   |                   |
| 4   | S3       | Return character (default=13 ASCII)            |                   |
| 5   | S4       | Line feed character (default=10 ASCII)         |                   |
| 6   | S5       | Backspace character (default= 8 ASCII)         |                   |
| 7   | S6       | Wait time for dial tone (always=2, unit=sec)   | no action applied |
| 8   | S7       | Wait time for carrier (default=3, unit=sec)    |                   |
| 9   | S8       | Pause time for dial delay (always=2, unit=sec) | no action applied |
| 10  | S9       | Carrier detect response time                   | no action applied |
|     |          | (always=6, unit 1/10 sec)                      |                   |
| 11  | S10      | Delay for hang up after carrier                | no action applied |
|     |          | (always=14, unit 1/10 sec)                     |                   |
| 12  | S11      | DTMF duration and spacing                      | no action applied |
|     |          | (always=100 ms)                                |                   |
| 13  | S12      | Escape code guard time                         |                   |
|     |          | (default=50, unit 1/50 sec)                    |                   |
|     |          | to control the idle time for "+++"             |                   |

# Federal Communication Commission Interference Statement

This equipment has been tested and found to comply with the limits for a Class B digital device, pursuant to Part 15 of the FCC Rules. These limits are designed to provide reasonable protection against harmful interference in a residential installation. This equipment generates, uses and can radiate radio frequency energy and, if not installed and used in accordance with the instructions, may cause harmful interference to radio communications. However, there is no guarantee that interference will not occur in a particular installation. If this equipment does cause harmful interference to radio or television reception, which can be determined by turning the equipment off and on, the user is encouraged to try to correct the interference by one or more of the following measures:

- · Reorient or relocate the receiving antenna.
- Increase the separation between the equipment and receiver.
- Connect the equipment into an outlet on a circuit different from that to which the receiver is connected.
- Consult the dealer or an experienced radio/TV technician for help.

#### **CAUTION:**

Any changes or modifications not expressly approved by the grantee of this device could void the user's authority to operate the equipment.

#### **FCC RF Radiation Exposure Statement**

This equipment complies with FCC RF radiation exposure limits set forth for an uncontrolled environment. This equipment should be installed and operated with a minimum distance of 20cm between the radiator and your body.

This device complies with Part 15 of the FCC Rules. Operation is subject to the following two conditions:

- 1. This device may not cause harmful interference and
- 2. This device must accept any interference received, including interference that may cause undesired operation.

# **FCC Warning Statement**

This device complies with Part 15 of the FCC Rules. Operation is subject to the following two conditions:

- 1. This device may not cause harmful interference, and
- 2. This device must accept any interference received, including interference that may cause undesired operation.

This equipment has been tested and found to comply with the limits for a class B digital device, pursuant to part 15 of the FCC Rules. These limits are designed to provide reasonable protection against harmful interference in a residential installation.

This equipment generates, uses, and can radiate radio frequency energy, and if not installed and used in accordance with the instructions, may cause harmful interference to radio communications. However, there is no guarantee that interference will not occur in a particular installation. If this equipment does cause harmful interference to radio or television reception, which can be determined by turning the equipment off and on, the user is encouraged to try to correct the interference by one or more of the following measures:

- · Reorient or relocate the receiving antenna.
- Increase the separation between the equipment and receiver.
- Connect the equipment into an outlet on a circuit different from that to which the receiver is connected.
- Consult the dealer or an experienced radio/TV technician for help.

#### **CAUTION:**

Any changes or modifications not expressly approved by the party responsible for compliance could void the user's authority to operate the equipment.

#### **Prohibition of Co-location**

This device and its antenna(s) must not be co-located or operating in conjunction with any other antenna or transmitter.

#### Safety Information

To maintain compliance with FCC's RF exposure guidelines, when installing and/or operating this equipment, you should maintain a minimum distance of 20 cm between the transmitter and your body. Use only the supplied antenna. Unauthorized antennae, modifications, or attachments could damage the transmitter and may violate FCC regulations.